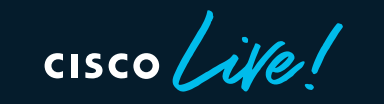

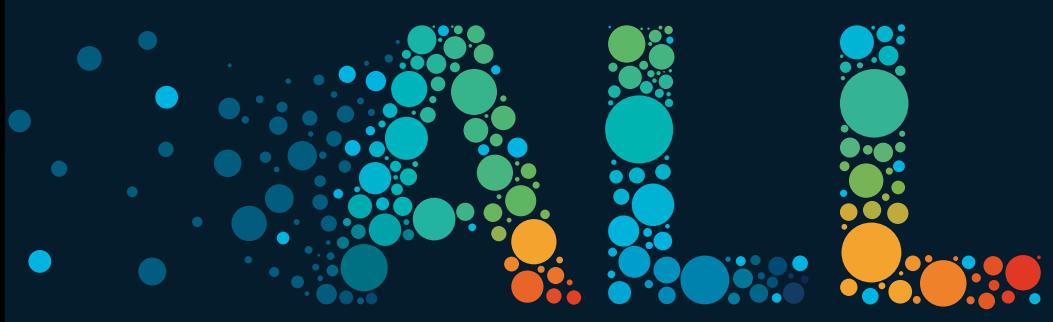

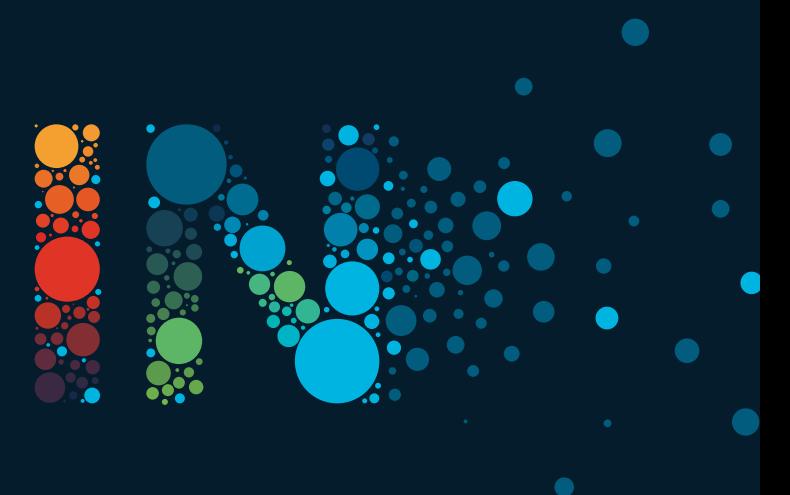

#CiscoLive

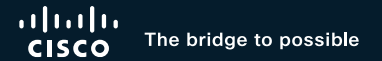

# Part 2 – Debugging ACI Forwarding A Network Engineer's Blueprint for ACI Forwarding

Joseph Young, ACI Technical Leader – Customer Experience BRKDCN-3900b

 $\csc$  /  $\dot{M}$ 

#CiscoLive

# Cisco Webex App

### Questions?

Use Cisco Webex App to chat with the speaker after the session

### How

- Find this session in the Cisco Live Mobile App 1
- Click "Join the Discussion" 2
- Install the Webex App or go directly to the Webex space 3
- Enter messages/questions in the Webex space 4

### Webex spaces will be moderated by the speaker until June 17, 2022.

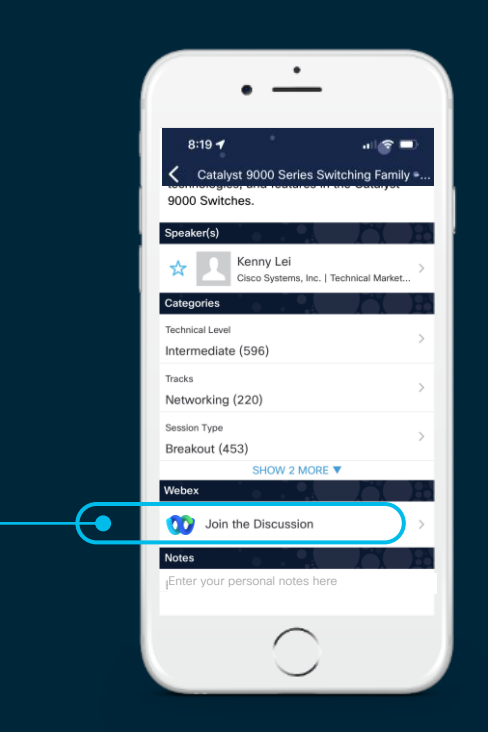

https://ciscolive.ciscoevents.com/ciscolivebot/#BRKDCN-3900b

3

Agenda

- Understanding the Tools
	- UI Tools
	- Elam
	- Ftriage
	- Span / ERSPAN
	- Flow Telemetry / netflow
- Debugging and Walking Through ACI Flows
	- (Routed, Bridged, BUM, Proxied)

**CISCO** 

# Glossary of Acronymns

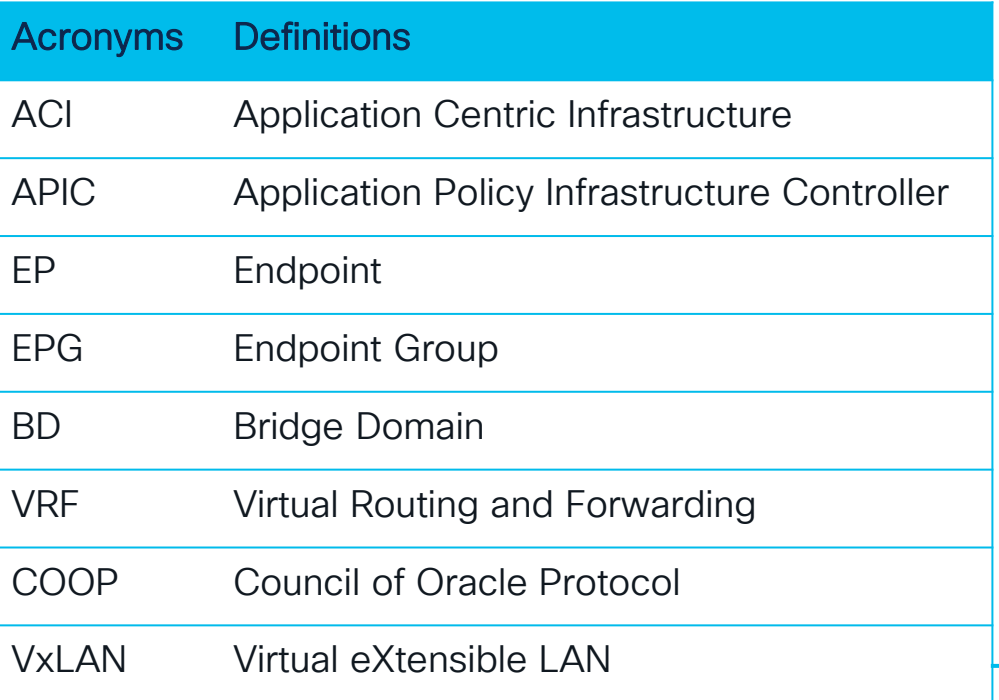

#### VxLAN packet acronyms

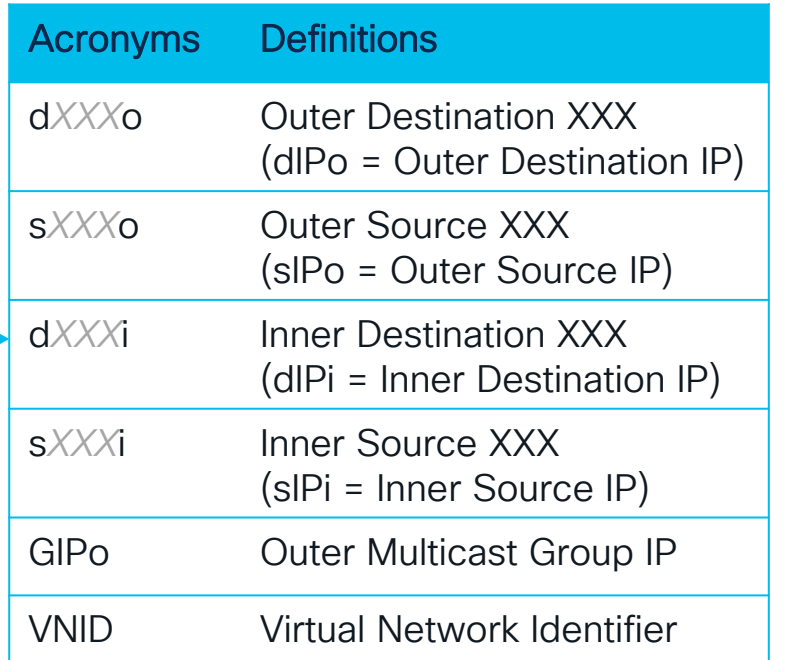

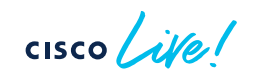

# Understanding the Tools

 $\bullet$ 

 $\bullet$ 

 $\bullet$ 

 $\csc\sqrt{i/2}$ 

### Use Endpoint Tracker for Building a Topology

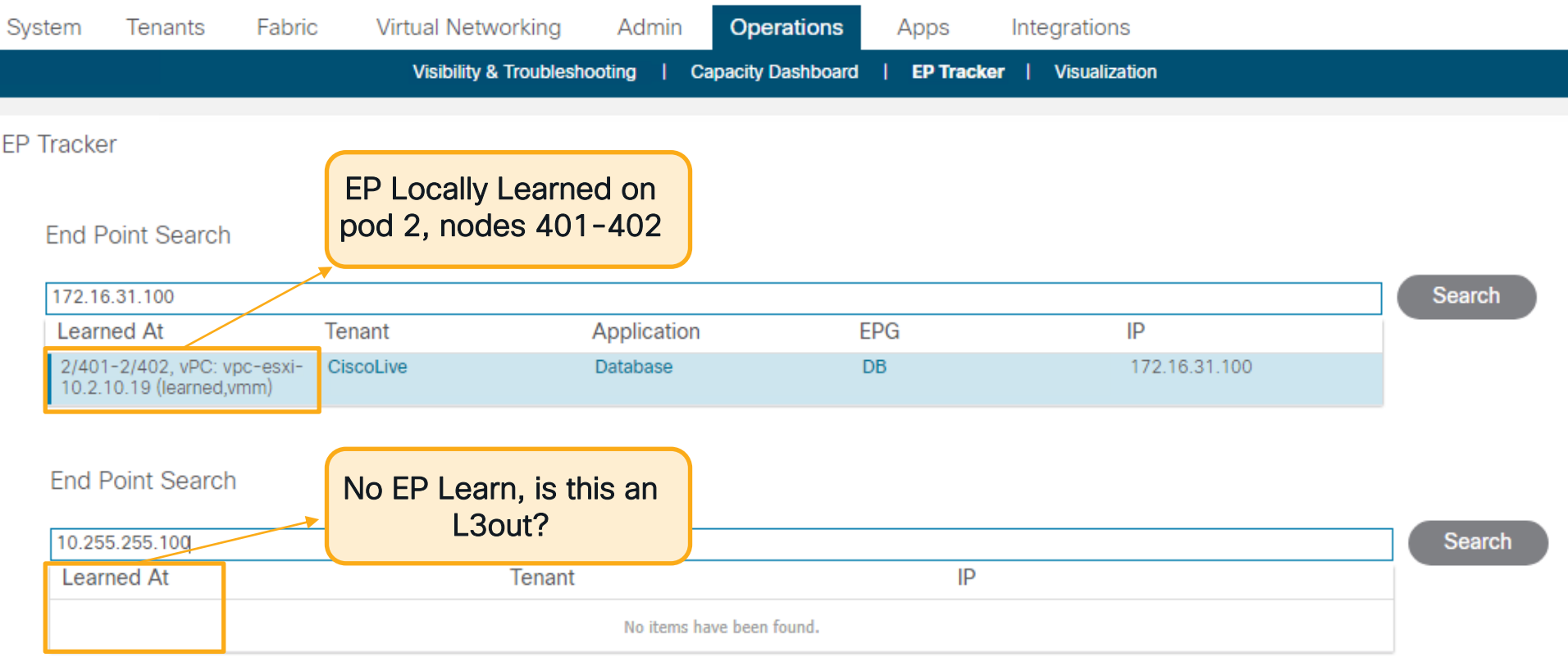

CISCO We!

Use Atomic Counters to Check for Overlay Drops and Latency (PTP)

#### Add EP to EP Policy  $\left($  ?  $\times$ Name: CL-AC Description: optional **Disabled** Enabled Administrative State: Features: *Atomic Counter* Latency Statistics Source Type: EP IP. Source IP: 00:50:56:9A:65:DB 四 Database  $EPG - DB$ 172 16 31 100  $\checkmark$ **Application Profile EPG/ESG Client Endpoint** Internet Protocol Destination IP: 四 APP EPG - WEB 00:50:56:9A:66:6E 172.16.32.200  $\smallsetminus$ **Application Profile FPG/FSG Client Endpoint Internet Protocol** Filters: m Protocol Source port Destination port Description Name Unspecified Unspecified Unspecified | ip

 $CISCO$   $\overline{A}$ 

CISCO We!

### Use Atomic Counters to Check for Overlay Drops and Latency (PTP)

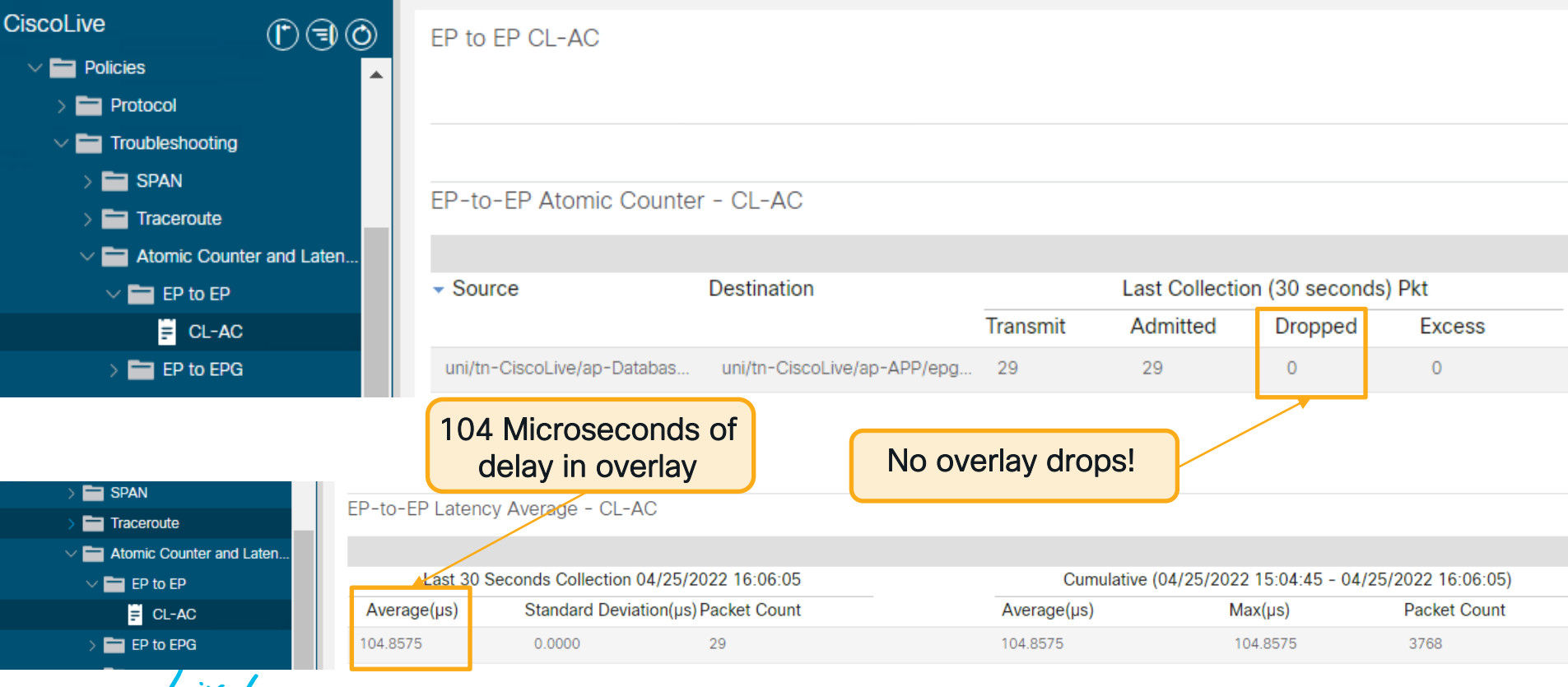

Use Tenant Visibility tools to check for Contract Drops

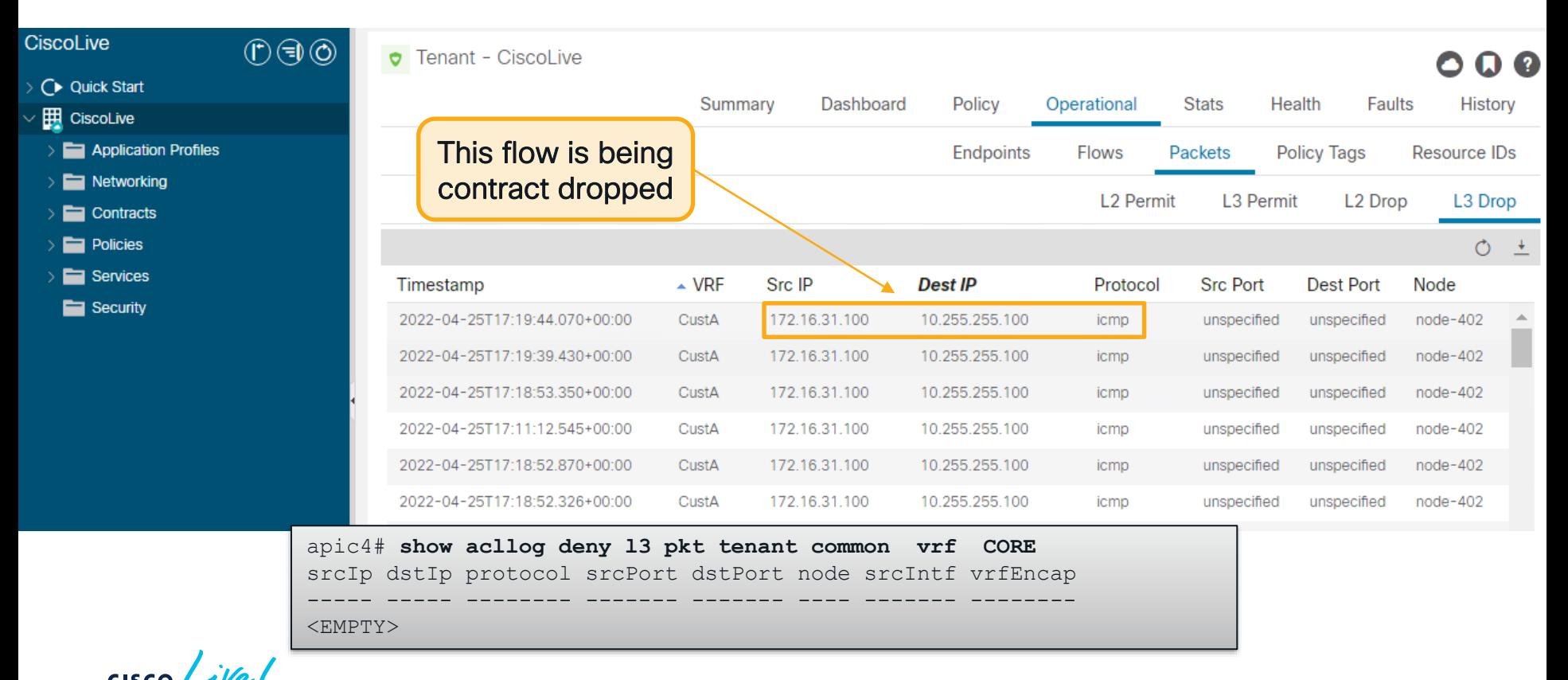

### Port Counters are as Useful as Ever

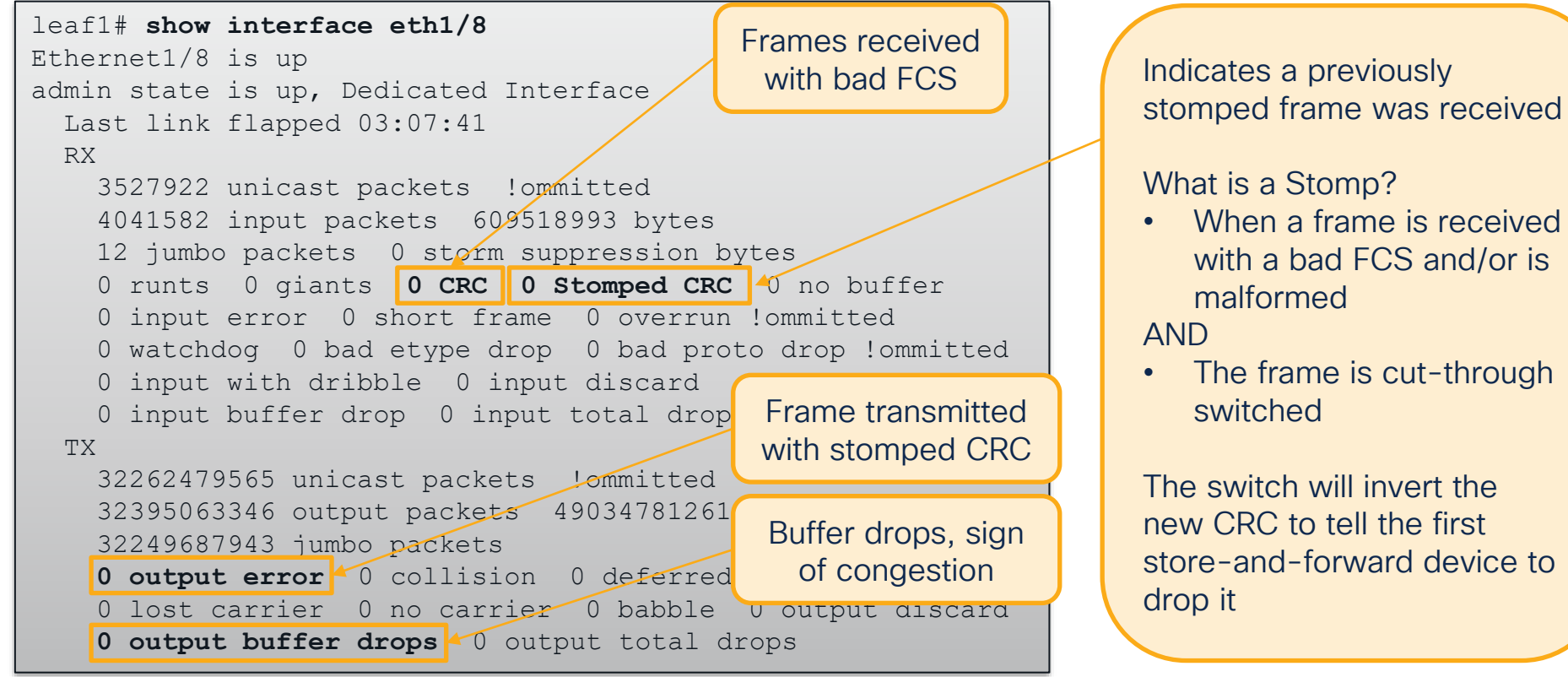

**CISCO** 

Using moquery to check port counters fabric-wide

#Check Fabric-wide for FCS Errors moquery -c rmonDot3Stats -f 'rmon.Dot3Stats.fCSErrors>="1"' | egrep "dn|fCSErrors"

#Check Fabric-wide for total CRC Stomp + FCS Errors moquery -c rmonEtherStats -f 'rmon.EtherStats.cRCAlignErrors>="1"' | egrep "dn|cRCAlignErrors"

#Check Fabric-wide for Output Buffer Drops moquery -c rmonEgrCounters -f 'rmon.EgrCounters.bufferdroppkts>="1"' | egrep "dn|bufferdroppkts"

#### #Check Fabric-wide Output Errors

moquery -c rmonIfOut -f 'rmon.IfOut.errors>="1"' | egrep "dn|errors"

### ELAM – Embedded Logic Analyzer Module

- It is a tripwire in hardware
- The first frame to match a specified condition 'trips' it
- Report is created with vast amount of data regarding asic decisions

Frame was not dropped in lookups!

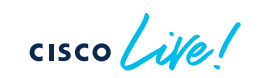

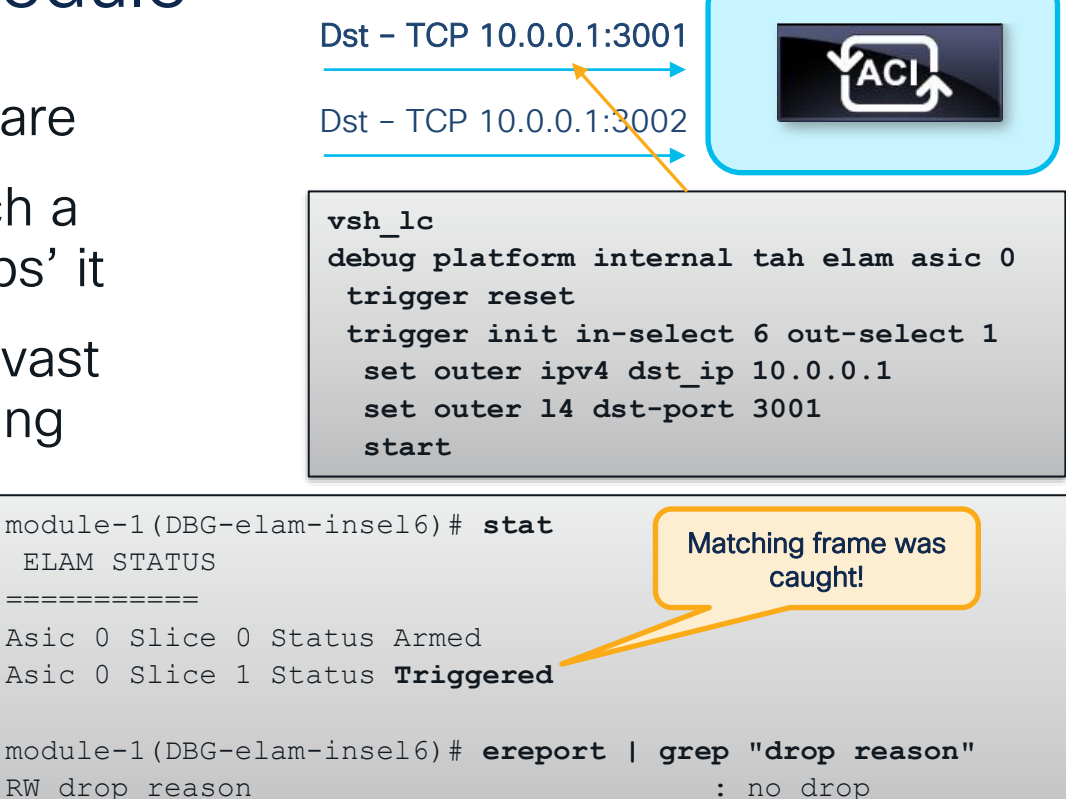

Dst – TCP 10.0.0.1:3000

LU drop reason : no drop : no drop

### What ASIC should be set in the ELAM?

vsh\_lc debug platform internal **<asic>** elam asic 0

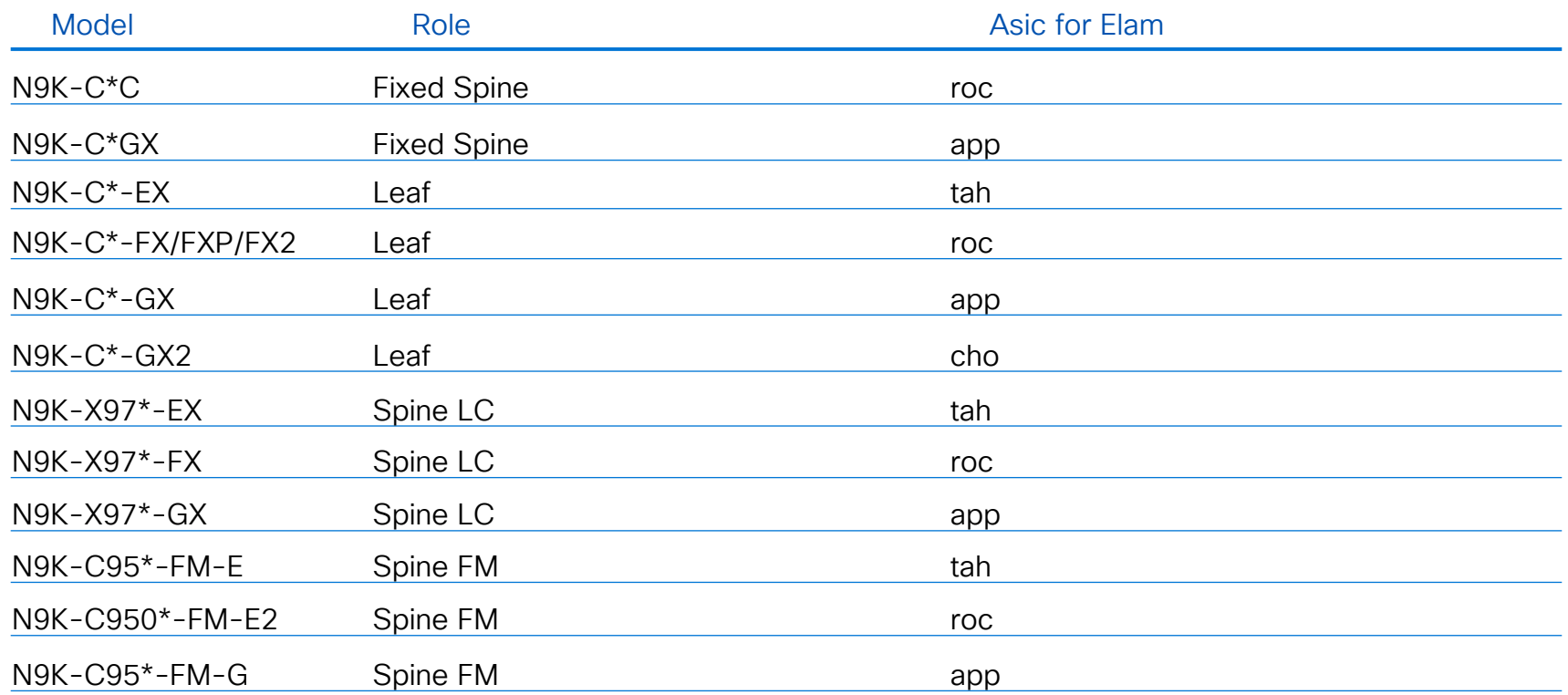

 $\csc \angle$ 

### Steps to Using Elam on Gen2+ Leaf or Fixed Spine

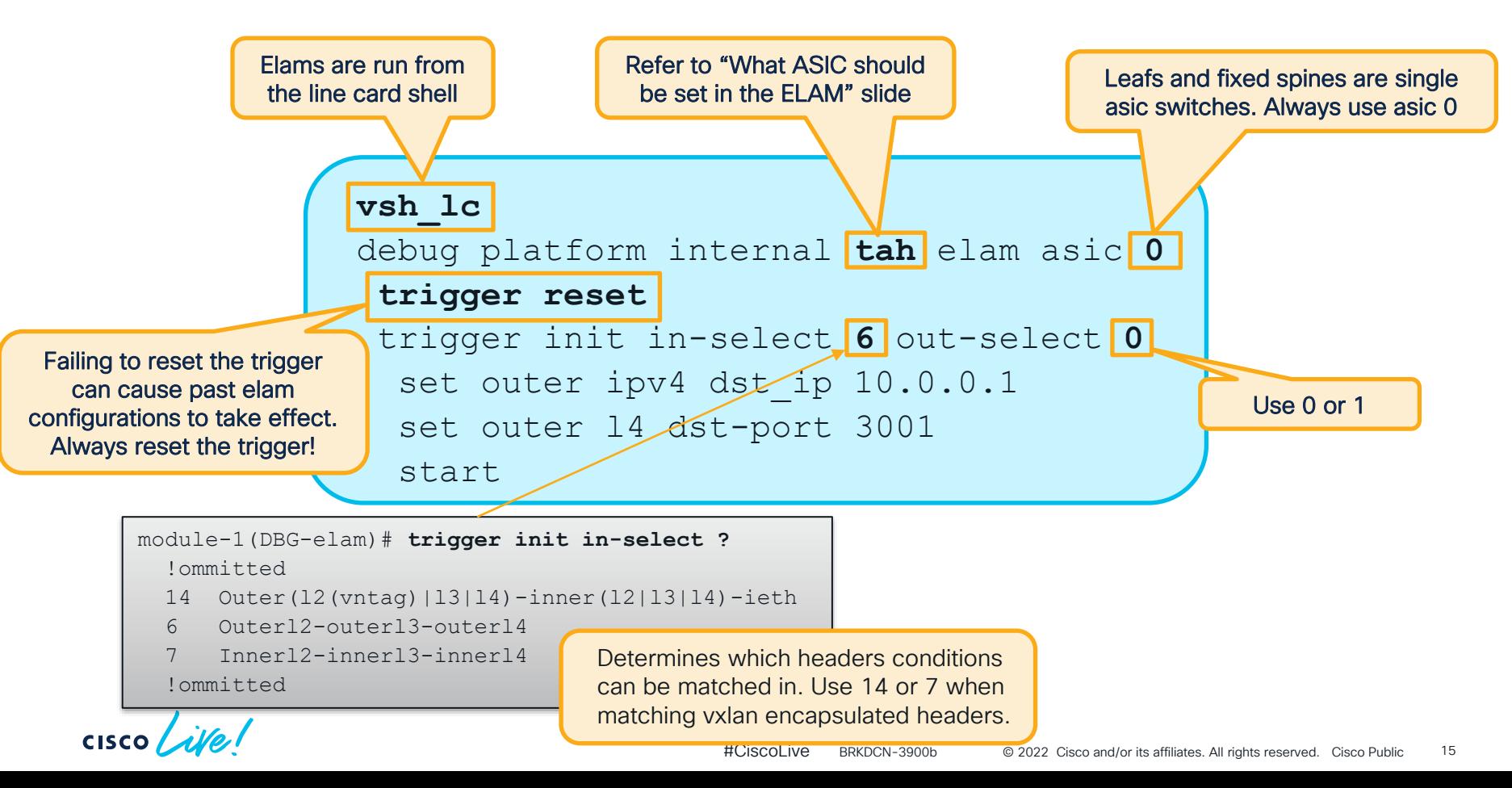

### Steps to Using Elam on Gen2+ Leaf or Fixed Spine

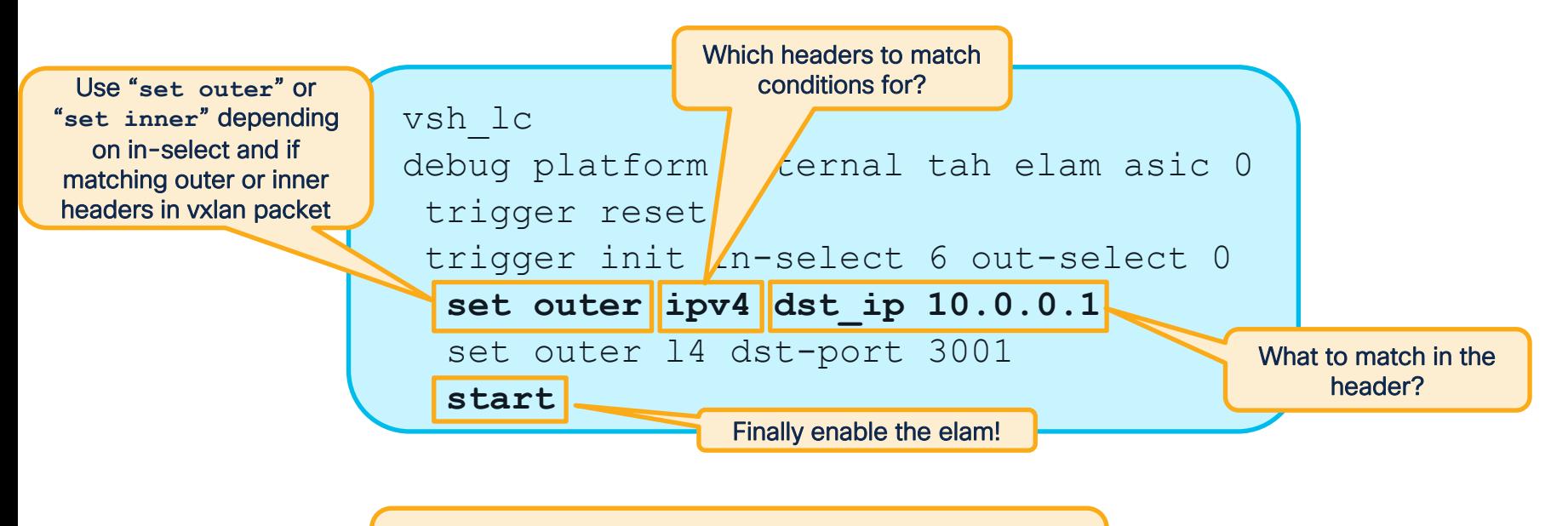

When running **stat** if **Triggered** is seen, this means a matching packet was received

$$
\csc\theta\sqrt{i\psi}e!
$$

# Reading an Elam

### At a high-level…

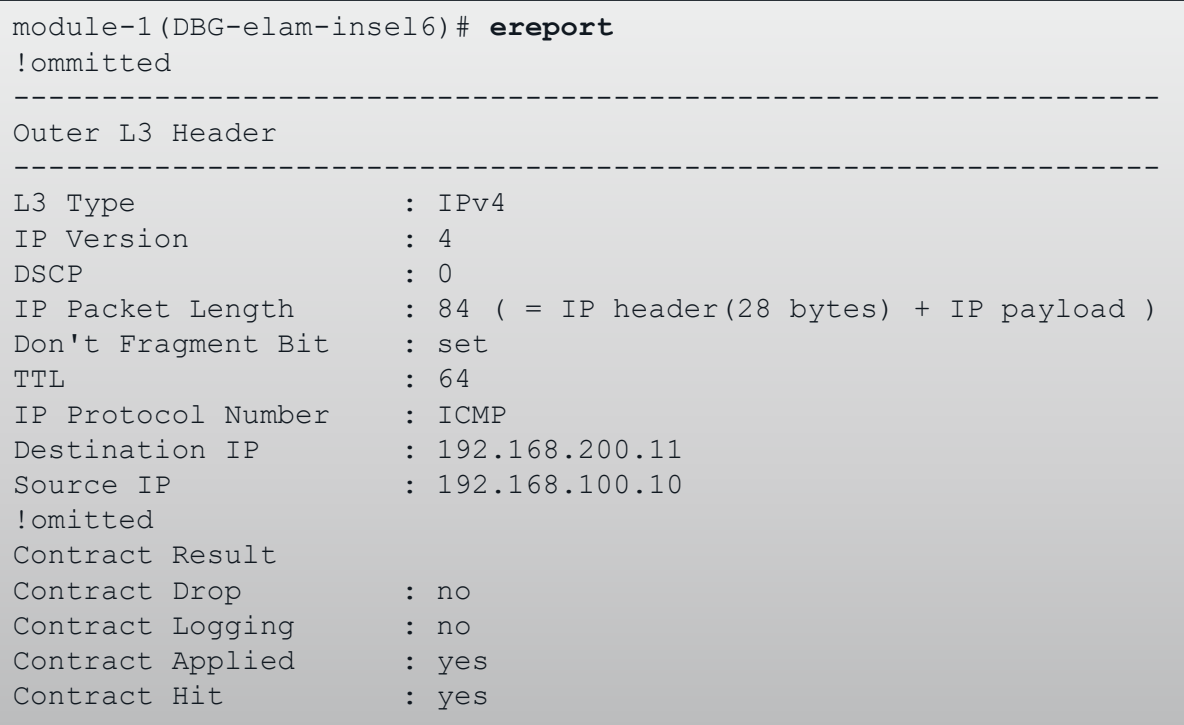

### ereport available since 4.2

- ereport provides a simple, human-readable report output
- ereport requires > = 5.2 code for modular spines
- Groups data into outer/inner, headers, and lookup results

# Reading an Elam

At a low-level…

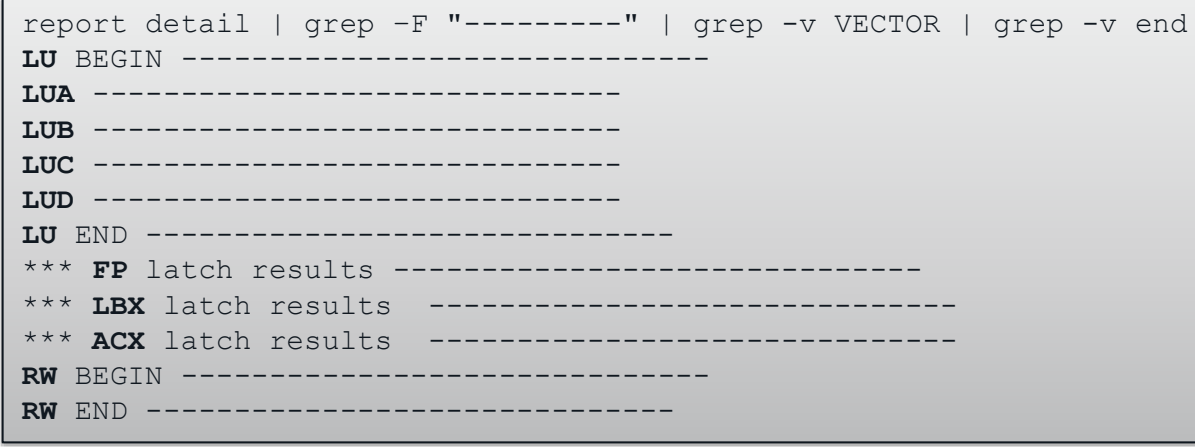

#### ereport available since 4.2

- An elam report provides a walkthrough of each ASIC block
- Each decision in each block is recorded
- Refer to "Inside an ACI Switch ASIC" from part 1 for more details
- All output is in HEX

### What if Elam Shows a Drop?

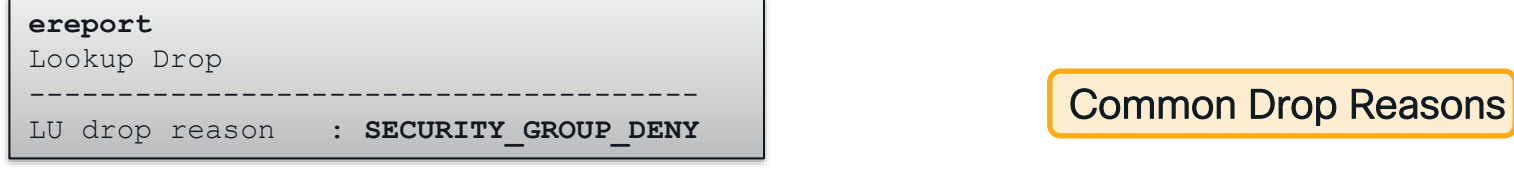

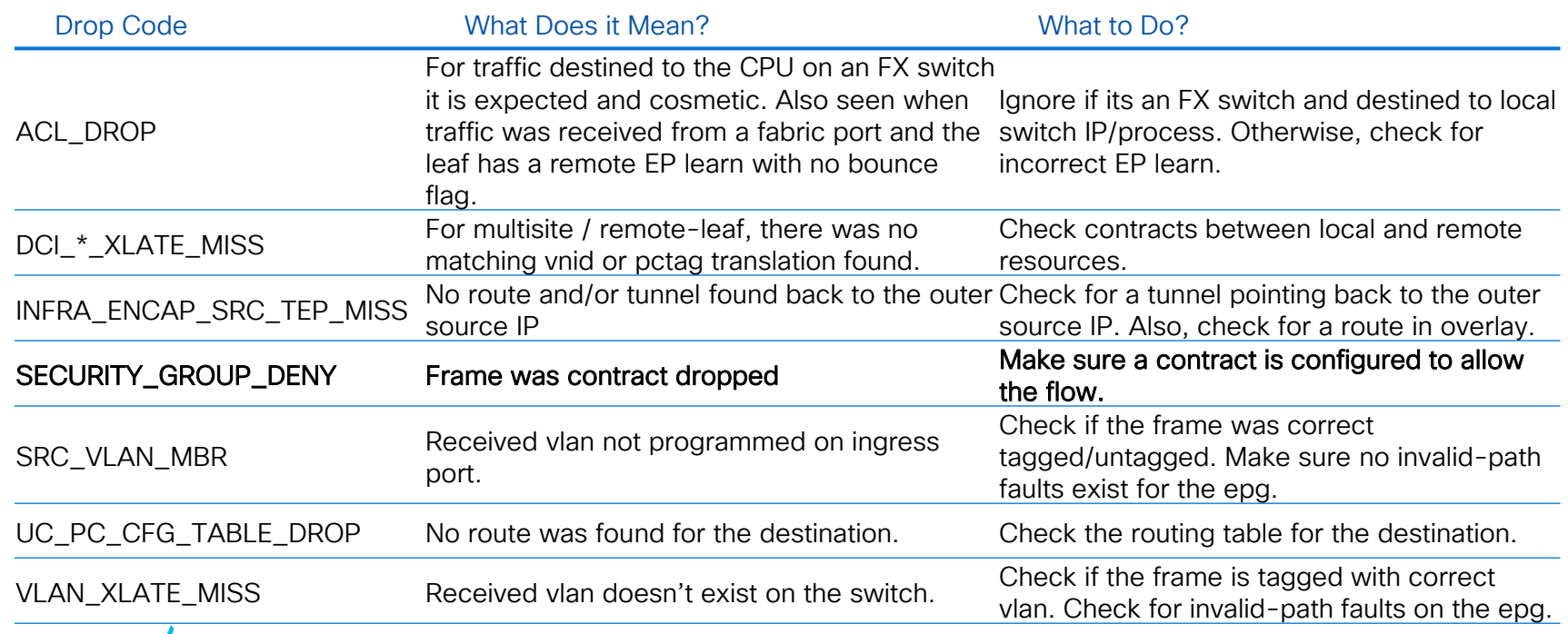

 $\csc \sqrt{i/2}$ 

### Steps to Using Elam on Gen2+ Modular Spine Challenges of Modular Spines

- Line cards (and potentially FM's) have multiple asics
- Elam must specify asic number
- Ingress/Egress ports may be internal LC FM connections
- ereport only available in 5.2 and later

Fortunately, spine elams aren't needed as commonly as leaf elams!

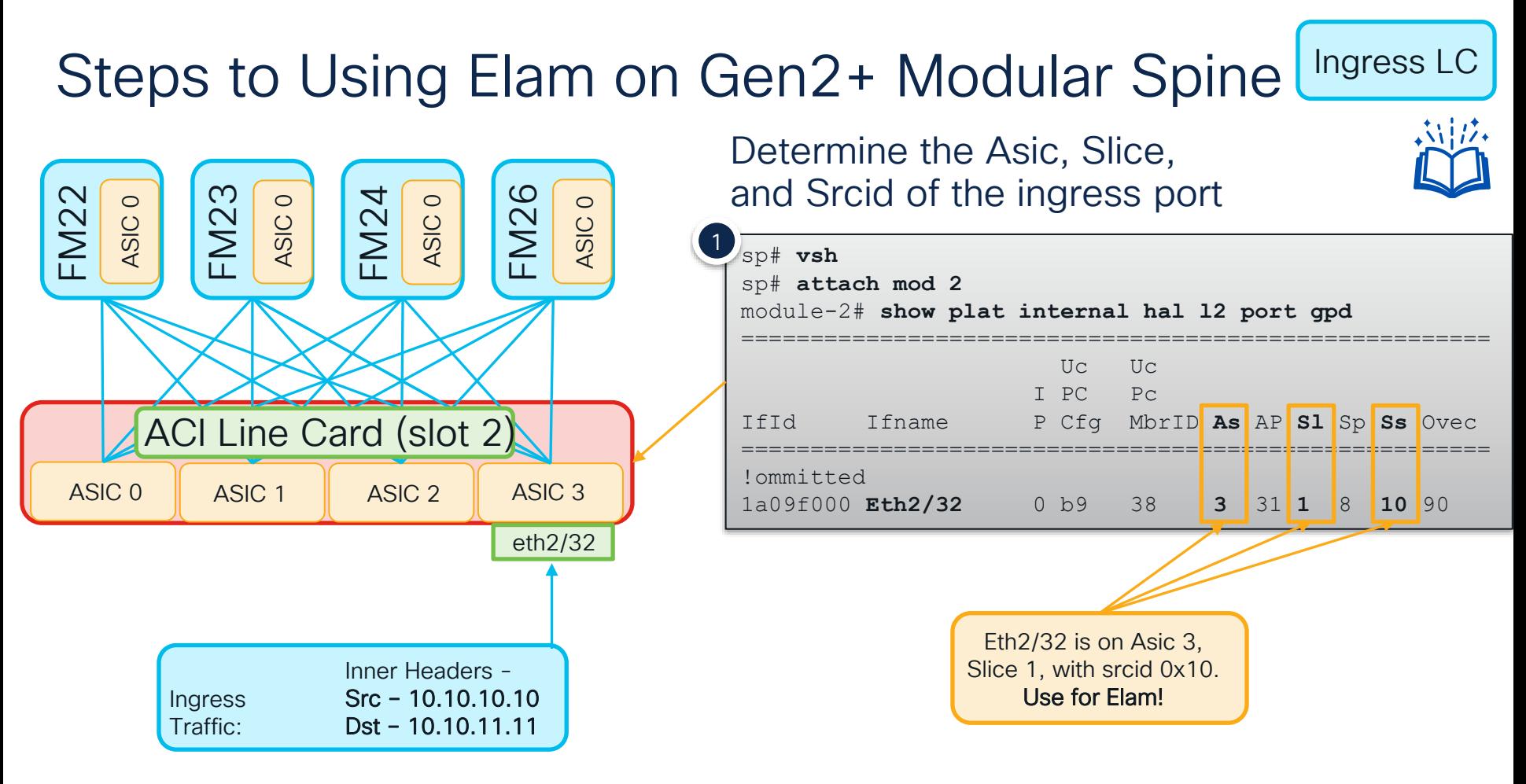

 $CISCO$   $\overline{A}$ 

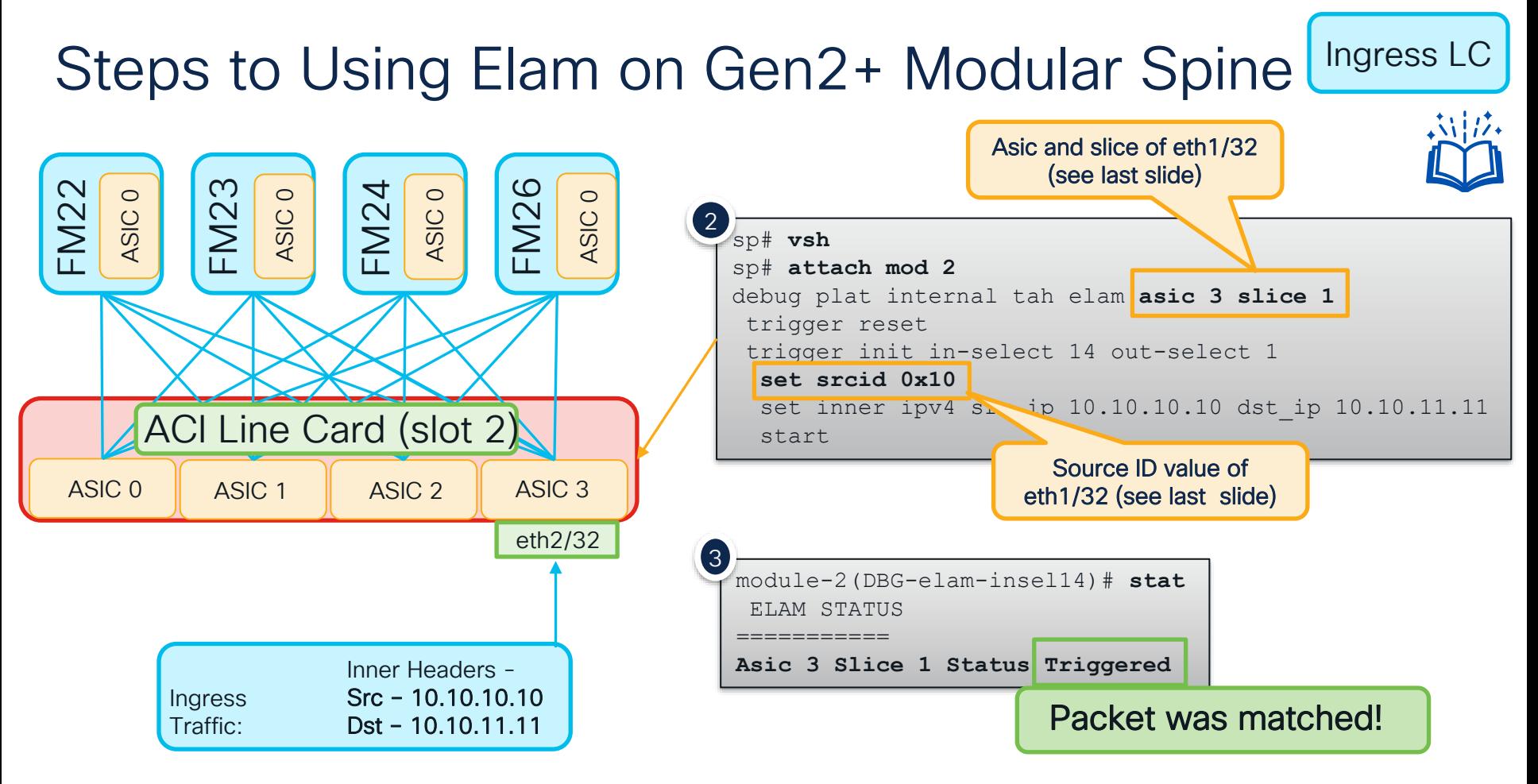

 $CISCO$   $\hat{A}$ 

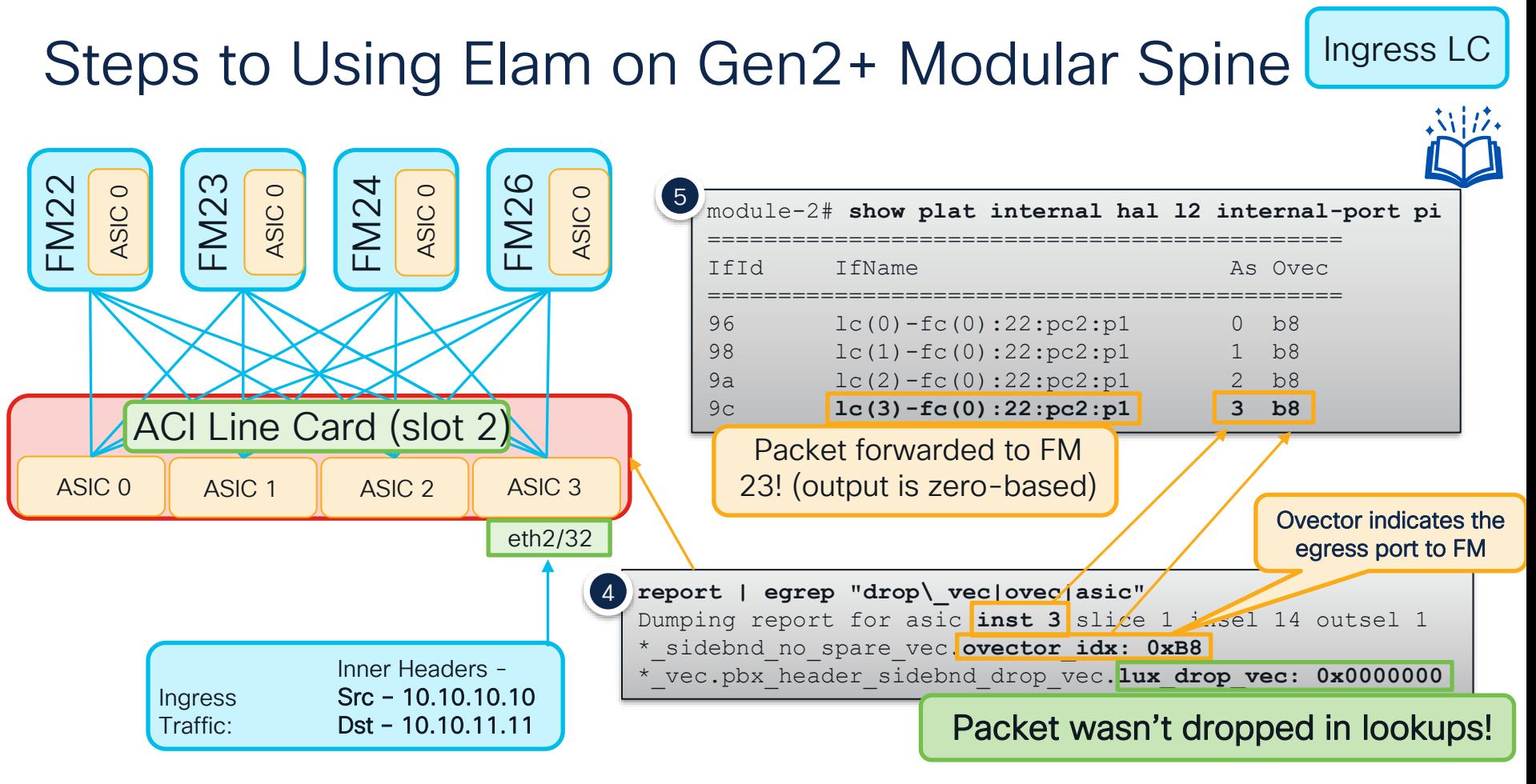

 $CISCO / *W*$ 

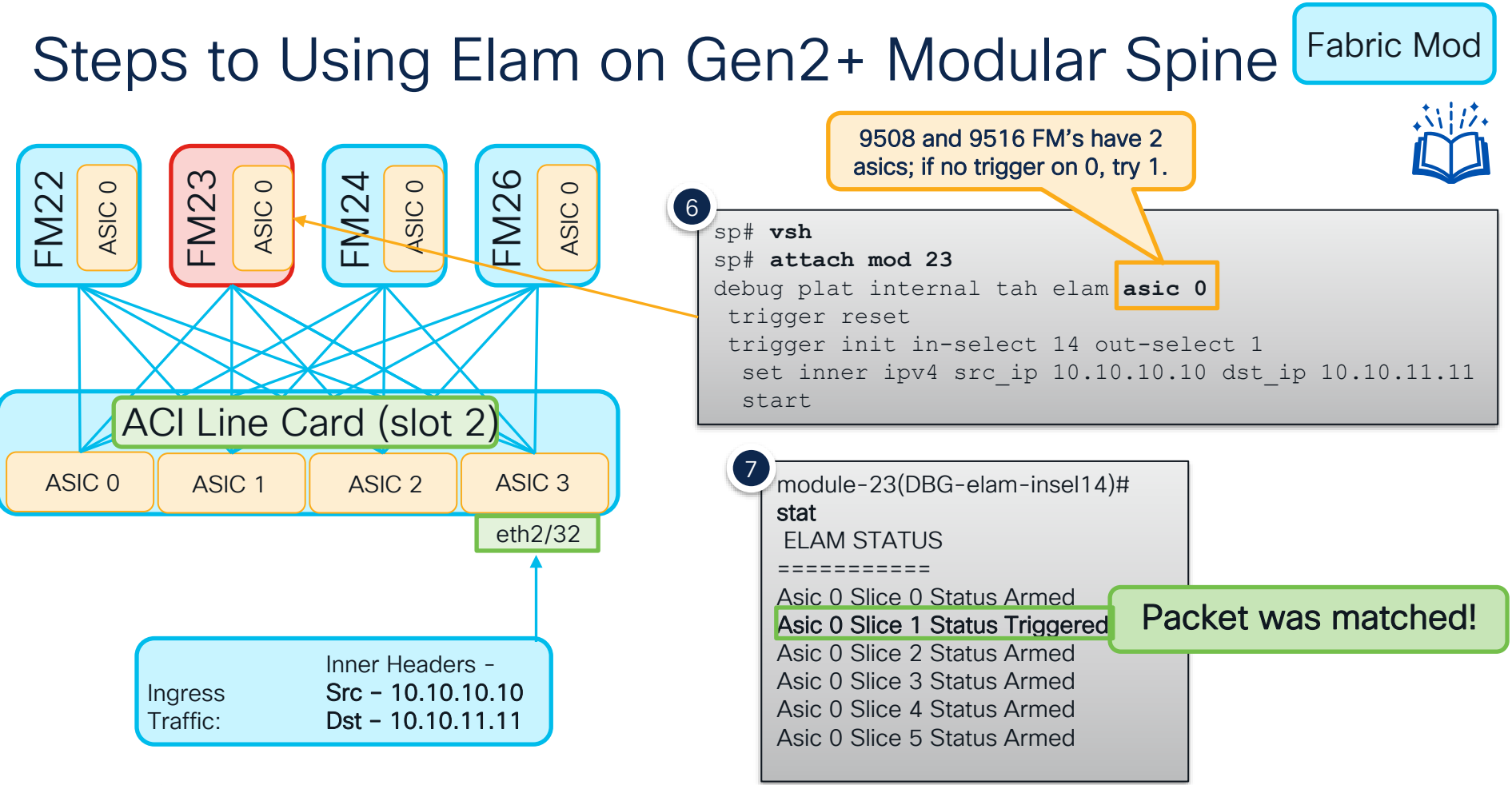

 $CISCO$   $\overline{A}$ 

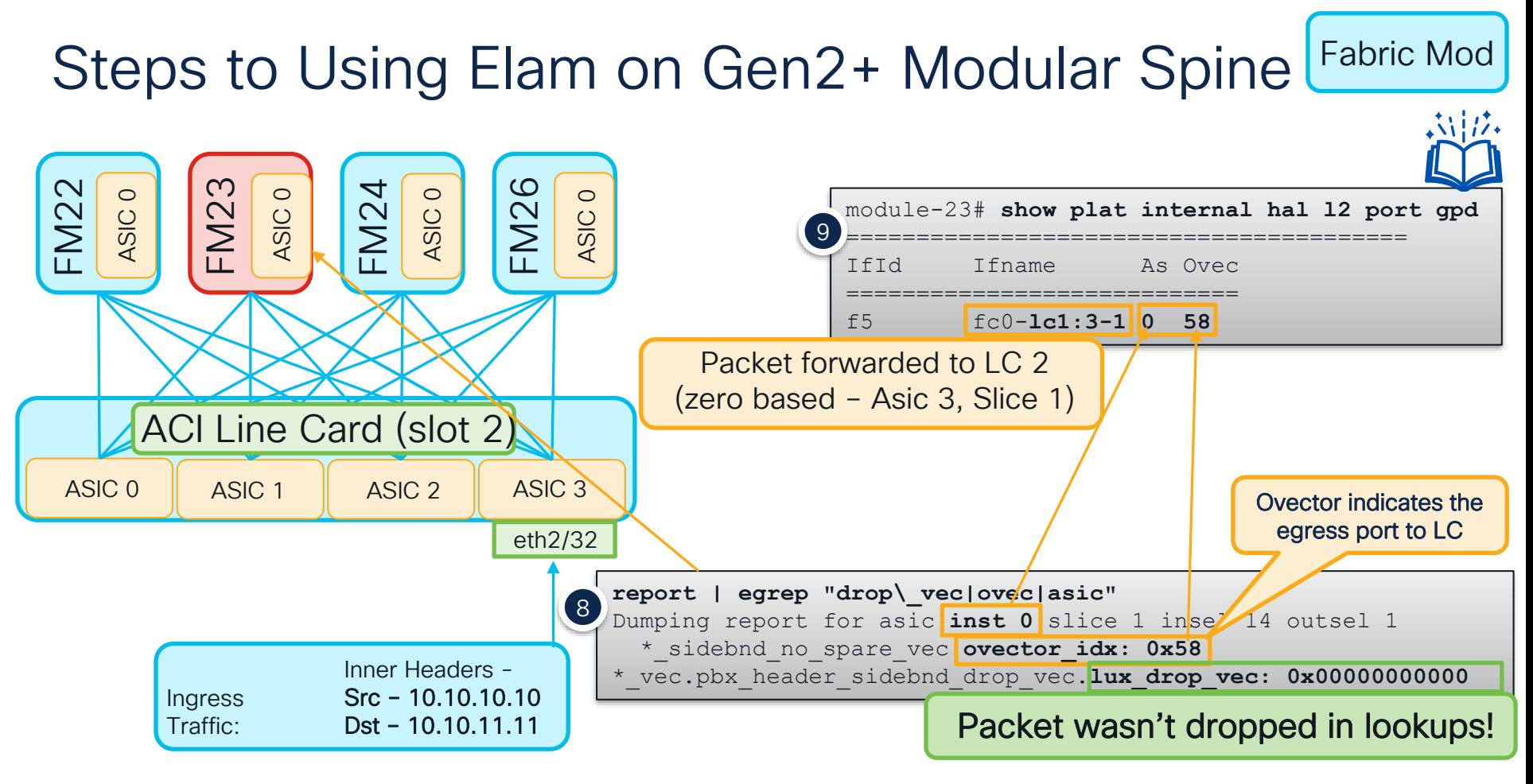

 $CISCO$   $\overline{A}$ 

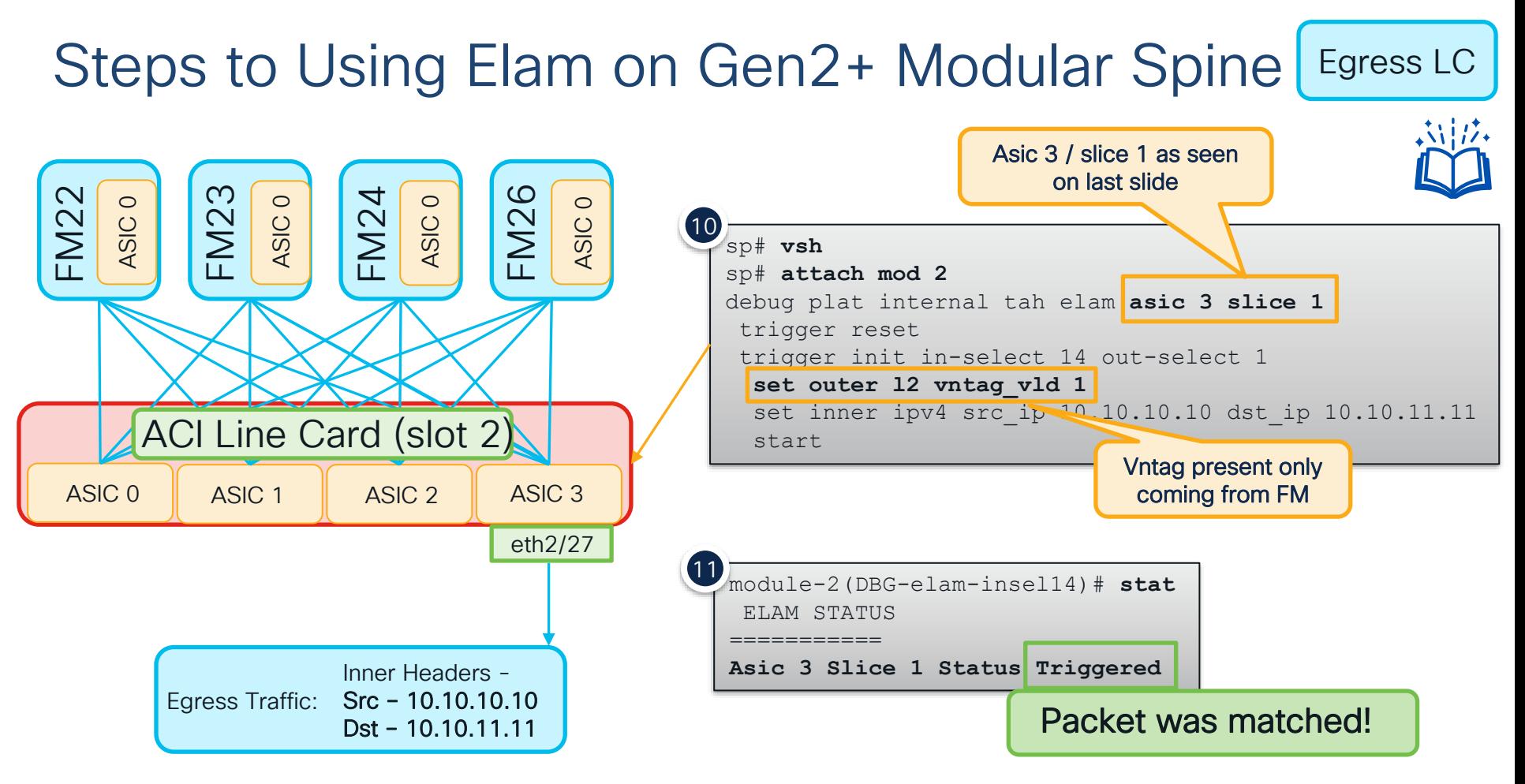

 $\csc \int dV e$ 

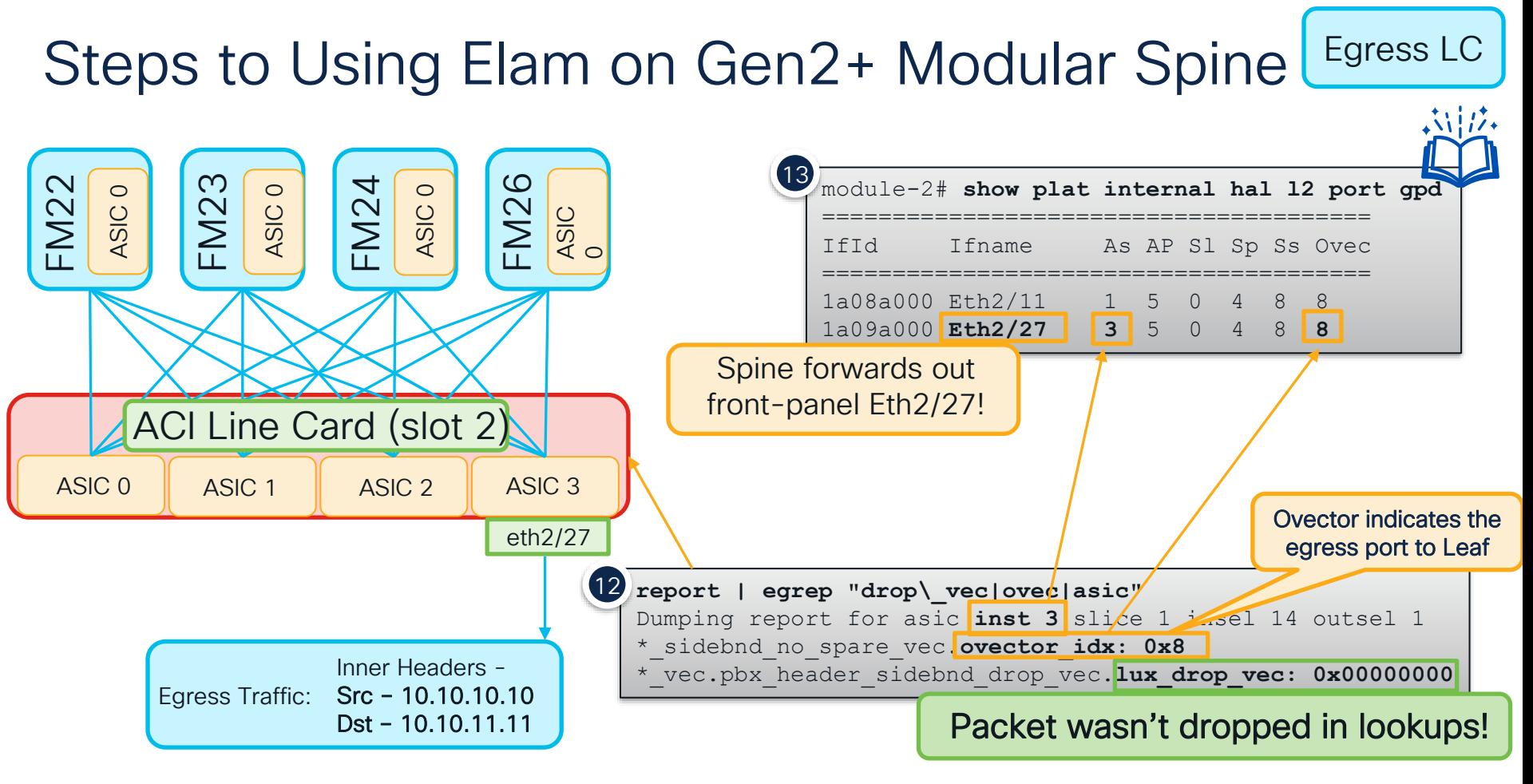

 $CISCO / *dWe*$ 

### Automating Modular Spine ELAMs

CLI-based Modular Spine Elam tool available at – [EasySpineElam](https://github.com/datacenter/aci-tac-scripts/tree/main/Easy%20Spine%20Elam)

Easily Set Conditions on All or Some Modules

```
spine1#./easy-spine-elam.sh -m all -d ingress
Final module list is:
2 23 26 3
2022-06-08T14:55:57 In-select - 14 and out-select - 0 are being used.
!ommitted
70. inner ipv4 destination ip > Format : d.d.d.d
71. inner ipv4 protocol > Format : 0-255
73. inner ipv4 source ip > Format : d.d.d.d
91. inner 14 dest port > Format : 0-65535
   Select corresponding numbers of conditions to set. Separate numbers with commas.
   Ex: 1, 2, 3, 4, 5Enter selections: 70,73,71,91
Enter inner ipv4 destination ip > Format : d.d.d.d: 80.0.0.1
Enter inner ipv4 source ip > Format : d.d.d.d: 150.0.0.100
Enter inner ipv4 protocol > Format : 0-255: 6
Enter inner l4 dest port > Format : 0-65535: 8989
                                   Which conditions to match?
                                                                 Set conditions
```
### Automating Modular Spine ELAMs

### CLI-based Modular Spine Elam tool available at – [EasySpineElam](https://github.com/datacenter/aci-tac-scripts/tree/main/Easy%20Spine%20Elam)

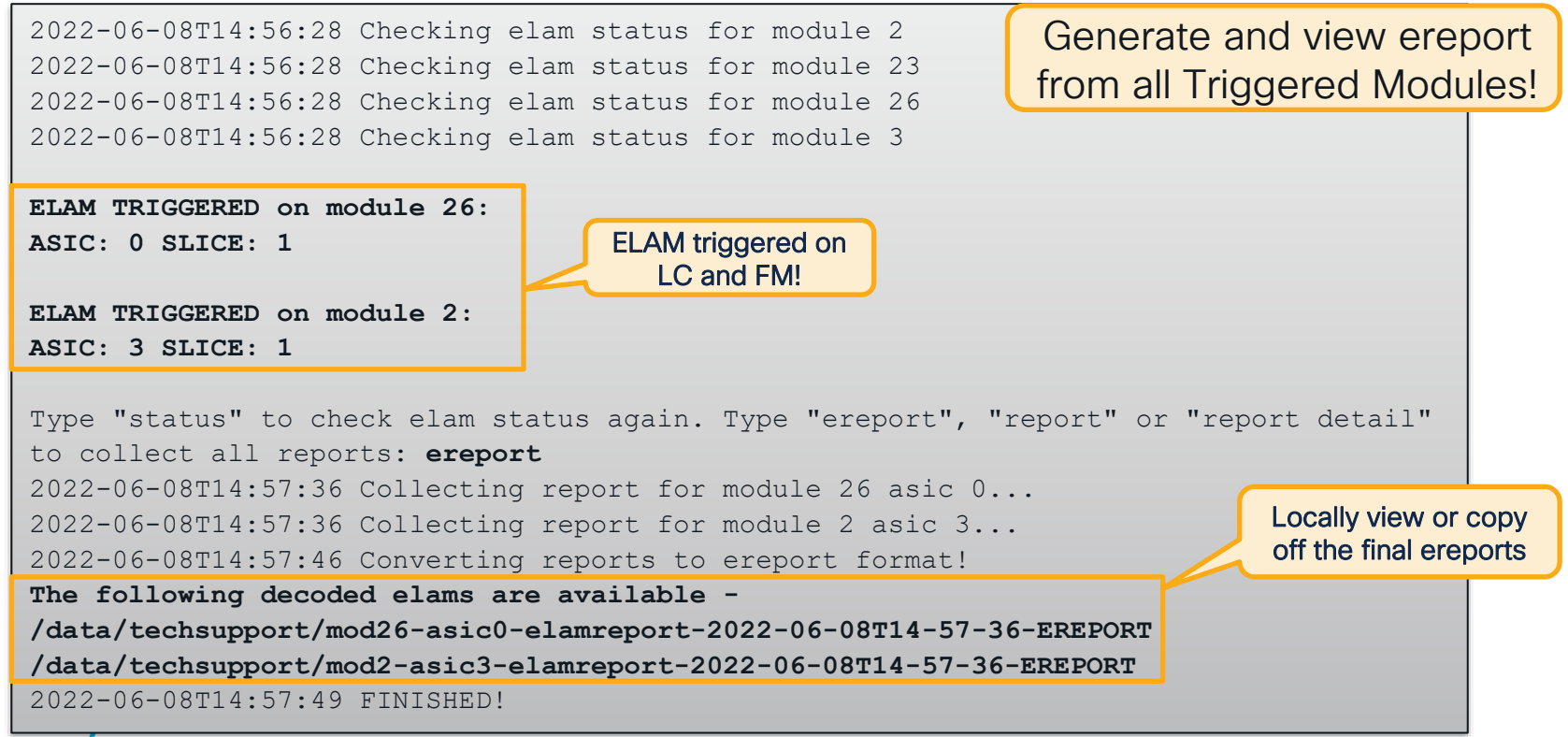

# Shouldn't ELAM be More Simple?

#### Elam Assistant in DCAppCenter

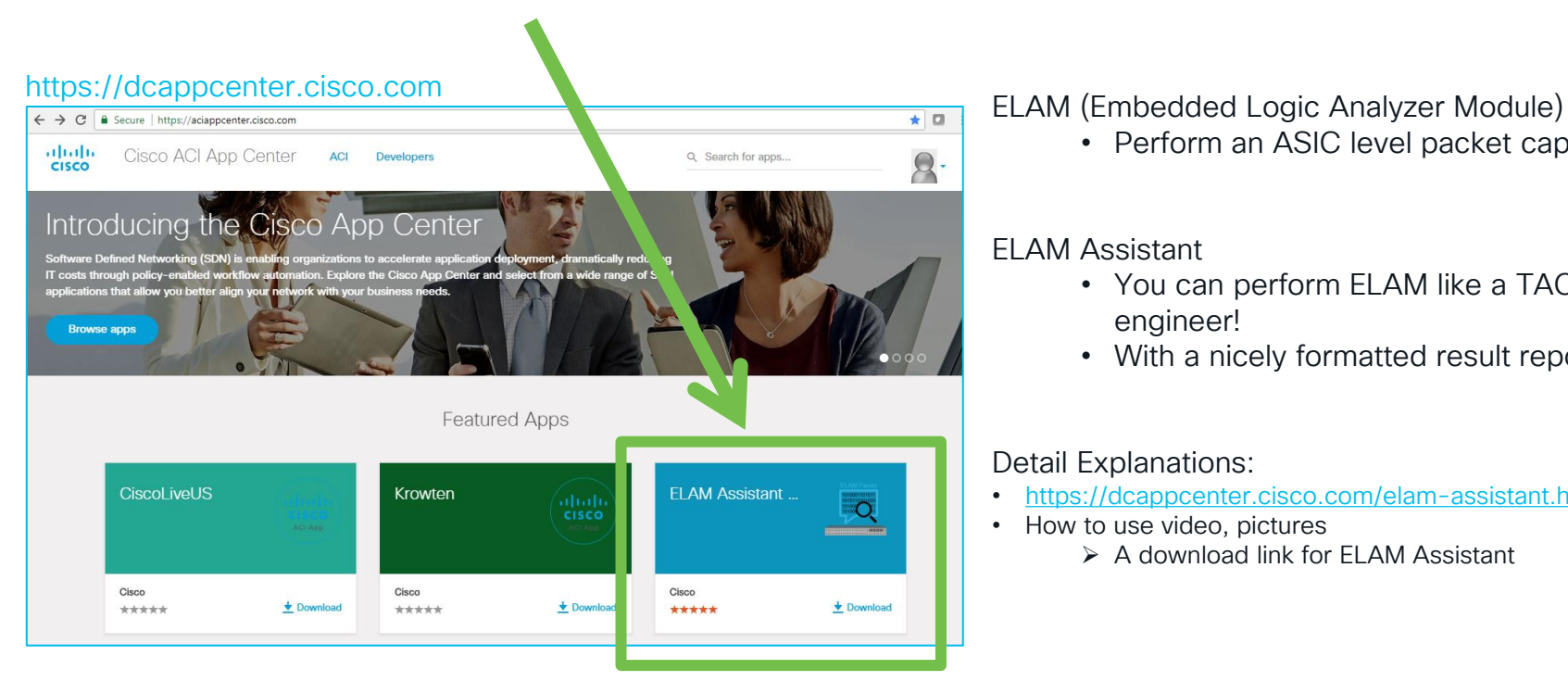

• Perform an ASIC level packet capture

#### ELAM Assistant

- You can perform ELAM like a TAC engineer!
- With a nicely formatted result report

#### Detail Explanations:

- <https://dcappcenter.cisco.com/elam-assistant.html>
- How to use video, pictures
	- ➢ A download link for ELAM Assistant

 $CISCO$   $\overline{A}$ 

# ELAM Assistant in ACI AppCenter (example)

### 1. Perform an Elam

 $CISCO$   $\hat{A}$ 

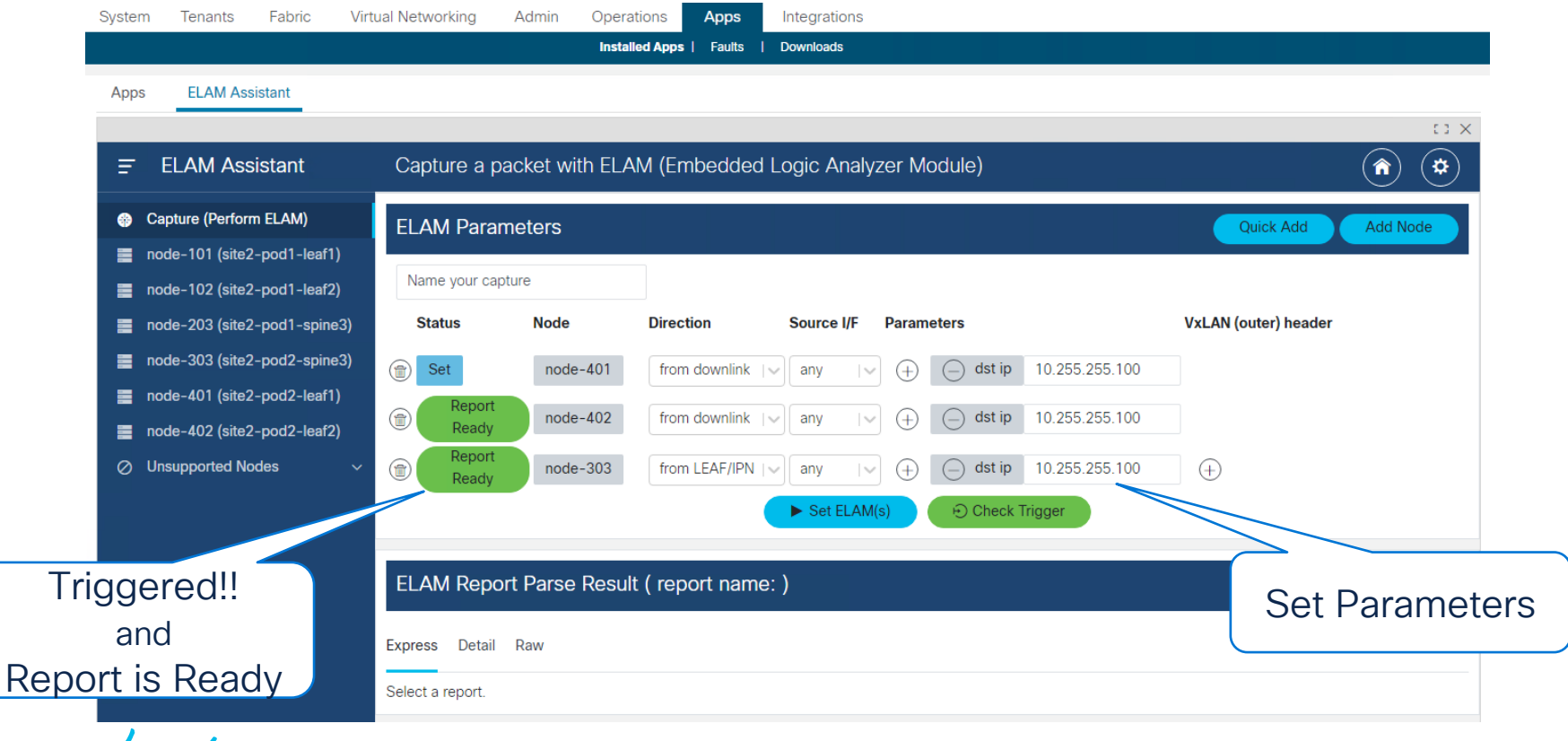

### ELAM Assistant in ACI AppCenter (example) 2. Read a Report

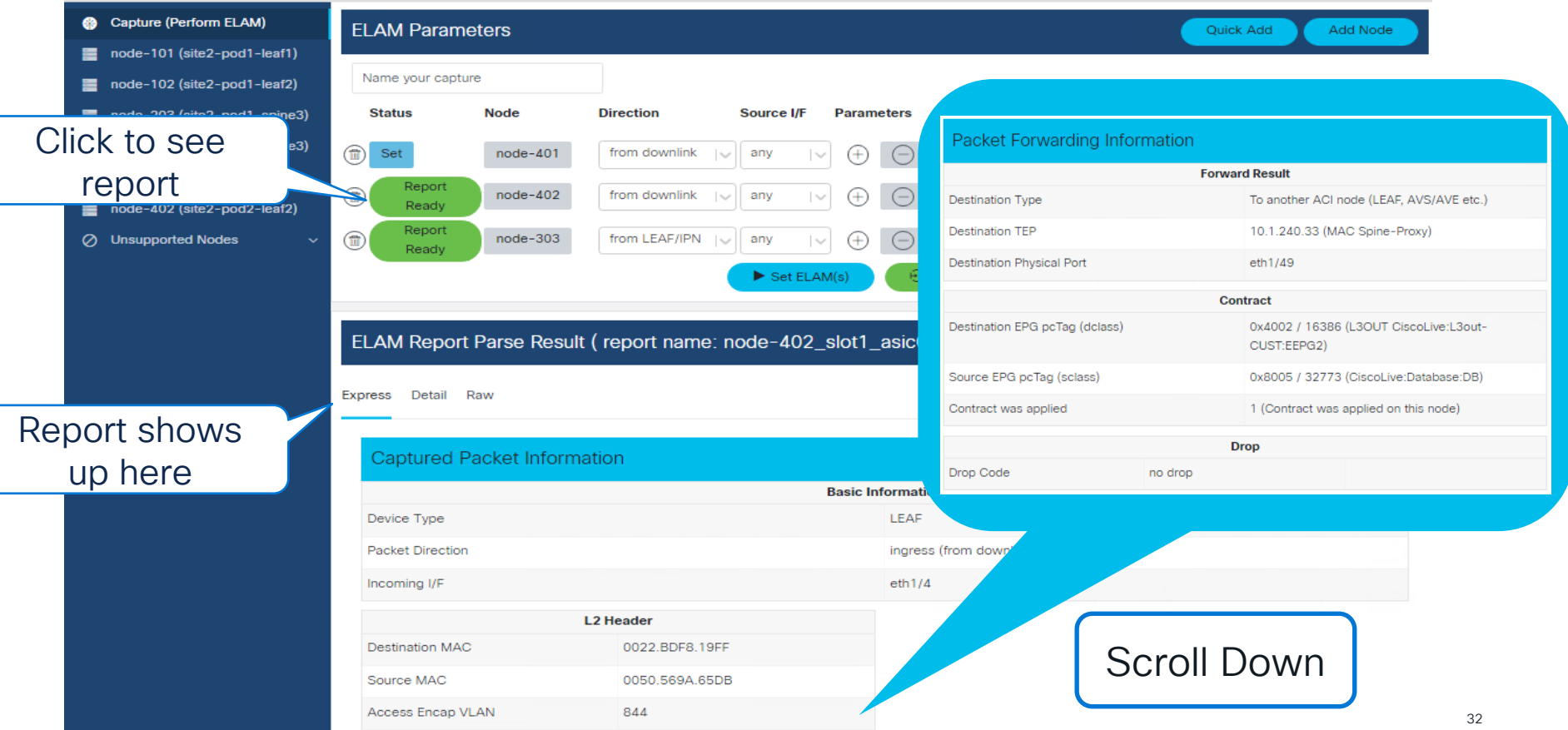

# FTRIAGE – Automating Elams

Orchestrate End-to-End ELAMs from the APIC!

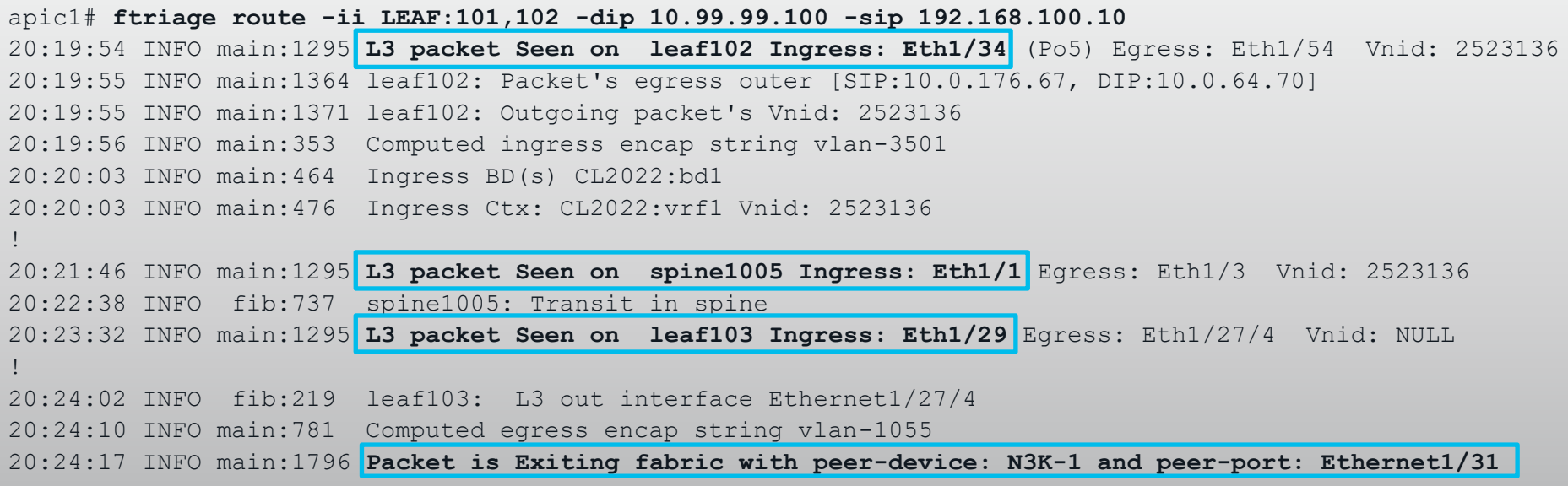

 $\frac{1}{2}$  cisco  $\frac{1}{2}$ 

# SPAN / ERSPAN

### Don't neglect old friends!

- Both local span and erspan supported
- ERSPAN requires an l3 endpoint learned anywhere in the fabric
- Still the best tool for checking -
	- Packet contents
	- Frame format
	- Retransmissions
	- …and anything else that can be seen in a pcap

### Other Tools Requiring External Resources **Netflow**

- Captures flow information based on specified criteria
- Useful for troubleshooting packet loss and latency

### Flow Telemetry

- Hardware directly streams flow data to Nexus Dashboard Insights
- Useful for troubleshooting packet loss and latency
- Latency measurements leverage PTP for additional accuracy
- NDI can perform additional flow analytics

# Debugging ACI BUM Flows

٠

cisco Live!
## ARP – Ingress Leaf

Bridge Domain Settings: Unicast Routing Disable ARP Flooding Enabled

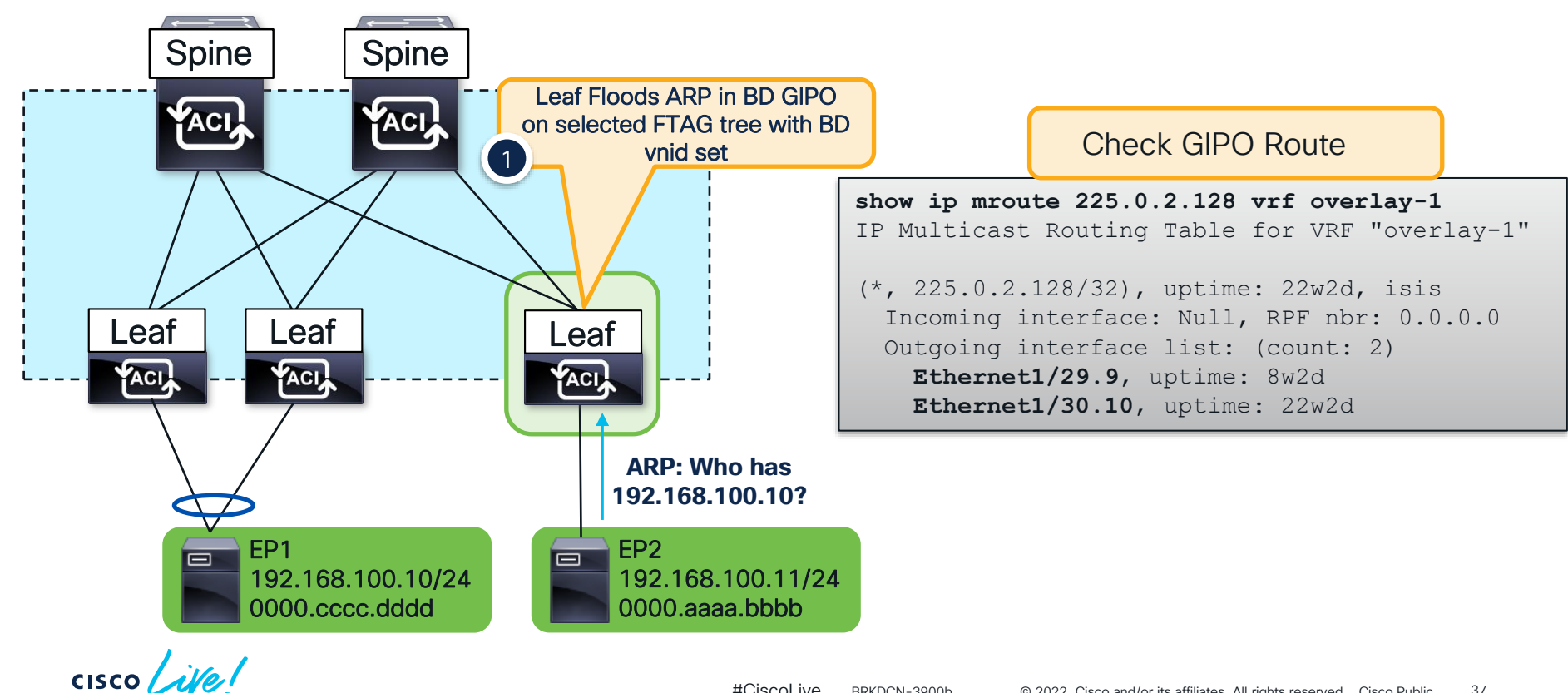

## ARP – How to Find the GiPo

#### From the GUI…

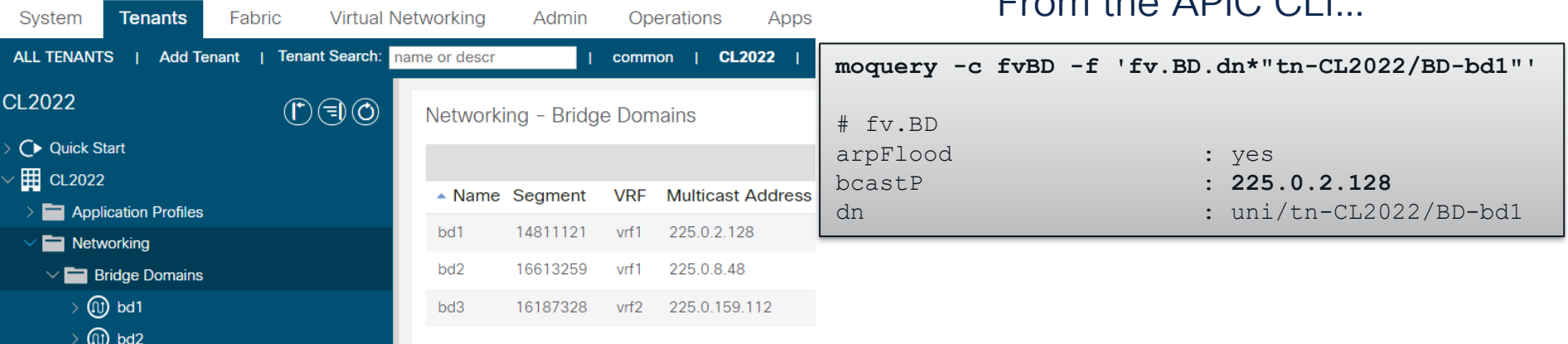

### From the Switch CLI…

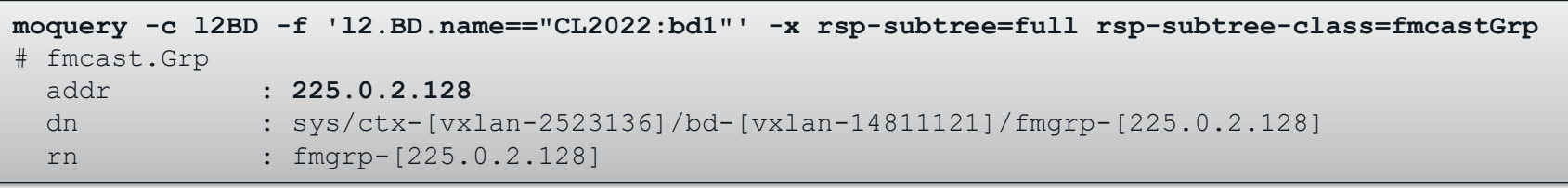

 $\csc \sqrt{i\ell}$ 

 $T_{\text{mean}}$  the ADIO OLI

## ARP – Ingress Leaf

Bridge Domain Settings: Unicast Routing Disable ARP Flooding Enabled

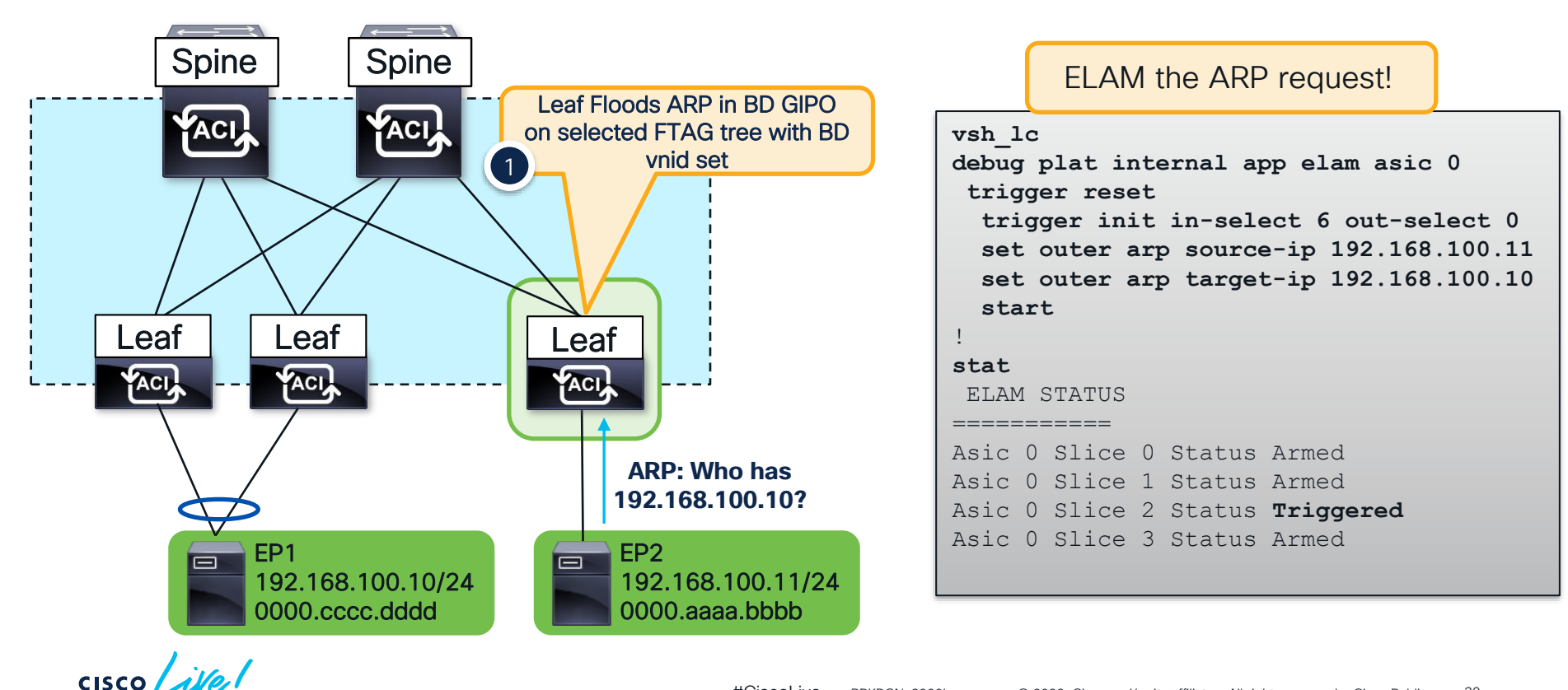

### ARP – Ingress Leaf Elam Results (ereport)

CISCO We!

Bridge Domain Settings: Unicast Routing Disable ARP Flooding Enabled

40

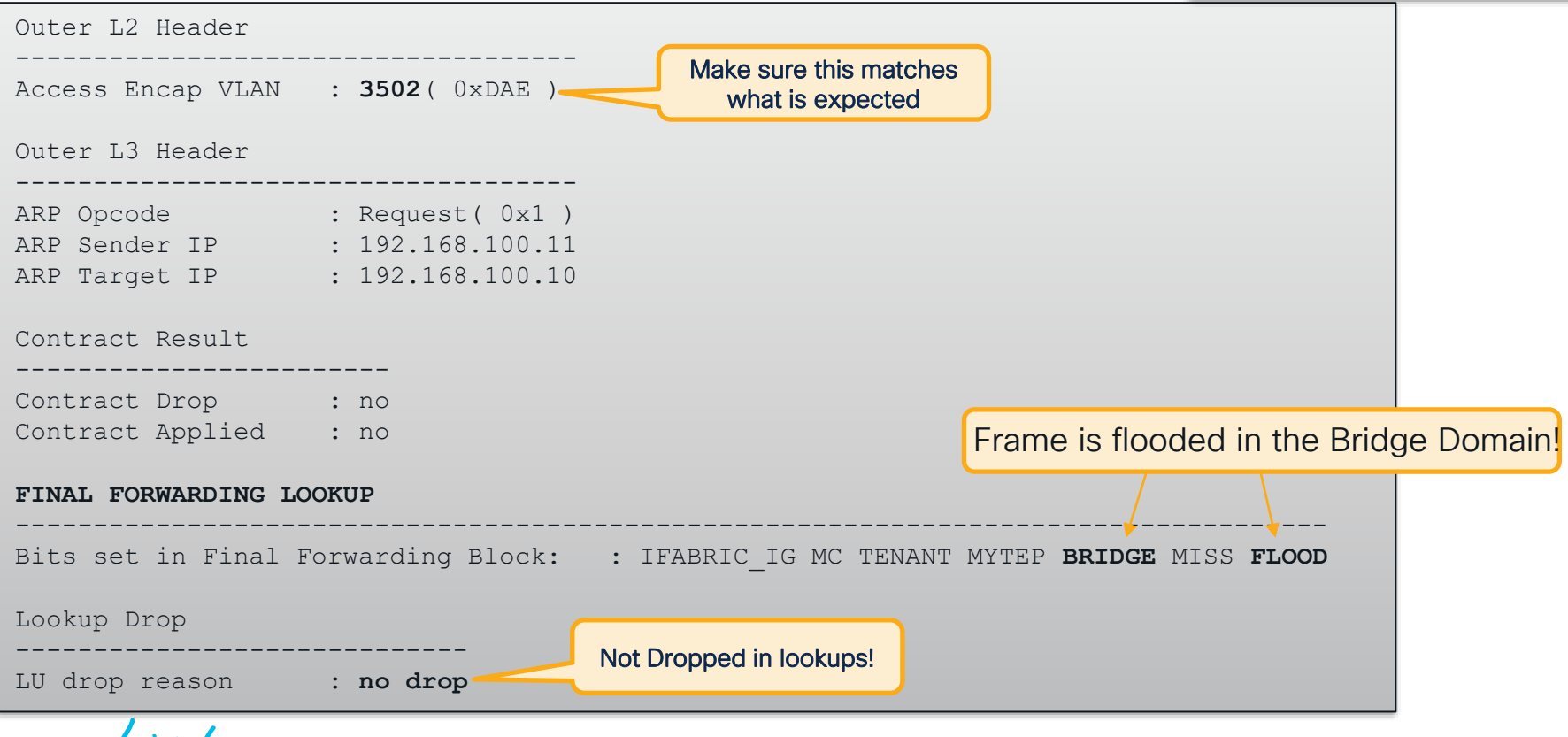

#CiscoLive © 2022 Cisco and/or its affiliates. All rights reserved. Cisco Public BRKDCN-3900b

## ARP – How to Find the FTAG

### No other way than Elam…

module-1(DBG-elam-insel6)# ereport | grep "nopad.ftag" wol lu2ba sb info.mc info.mc info nopad.ftag: 0x8

Selected ftag is 0x8

- Leaf forwards to root port and OIF's for ftag 8
- Since GIPO is 225.0.2.128, Dest multicast address is 225.0.2.136 (gipo + ftag)
- Check ftag topology with **show isis internal mcast routes ftag**

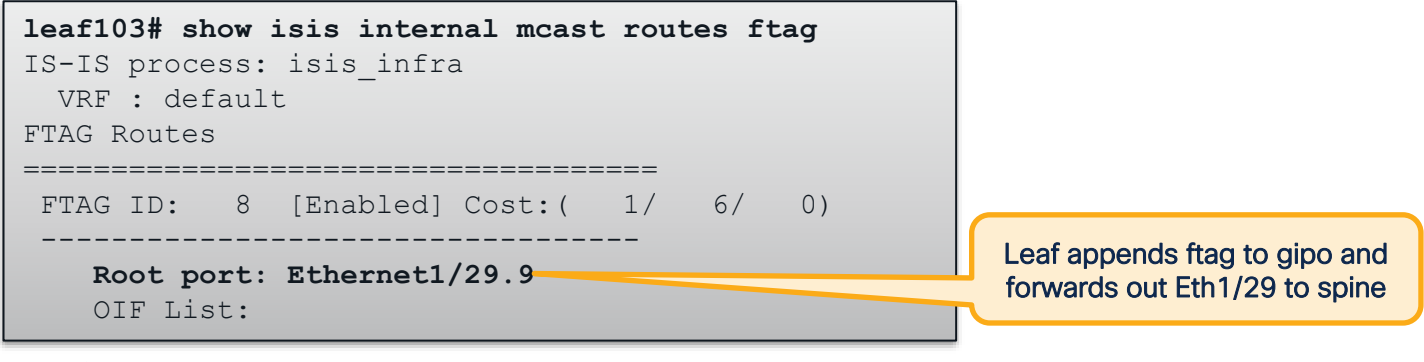

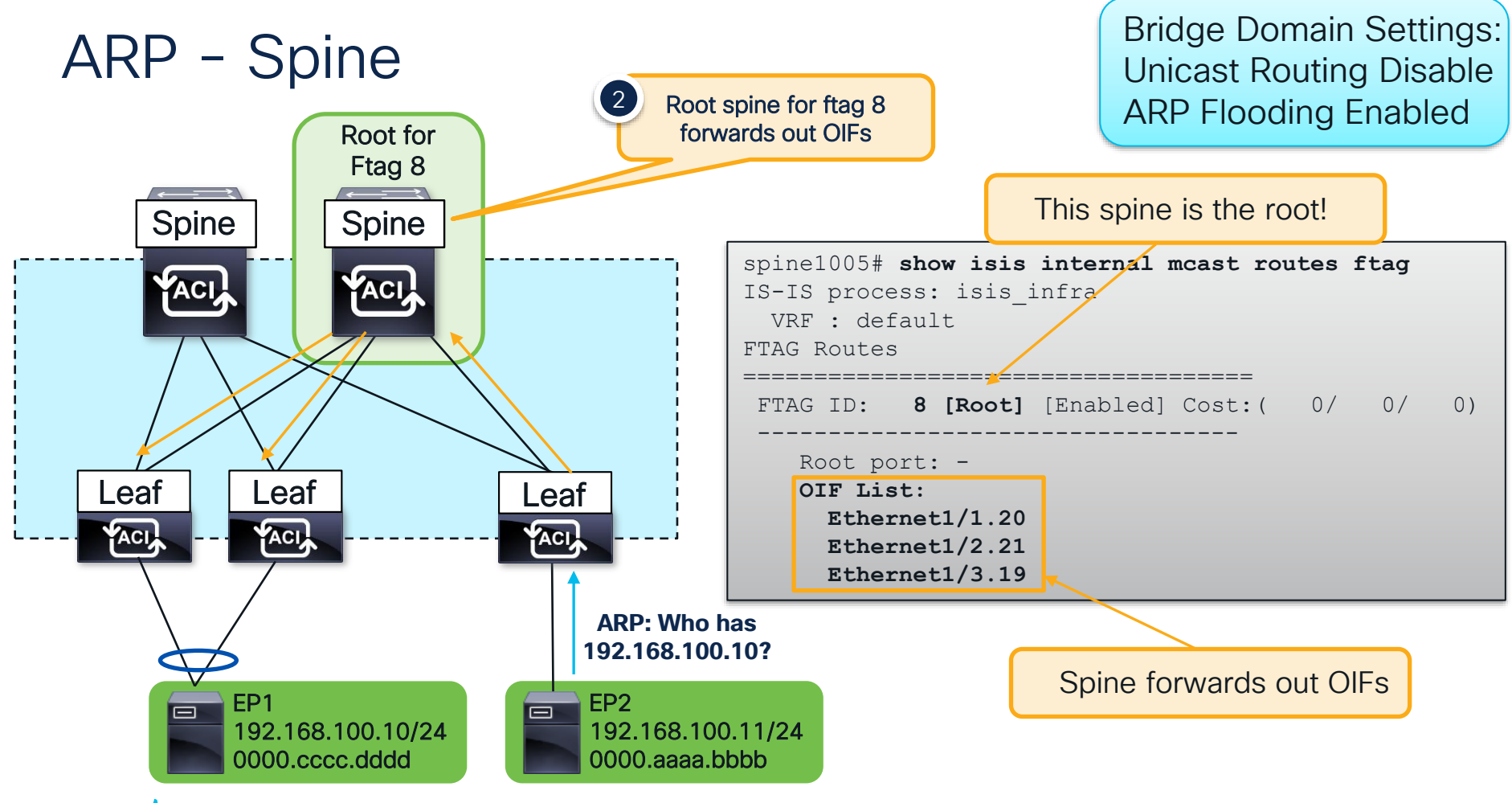

 $CISCO / *d W e*$ 

## ARP – Egress Leaf

Bridge Domain Settings: Unicast Routing Disable ARP Flooding Enabled

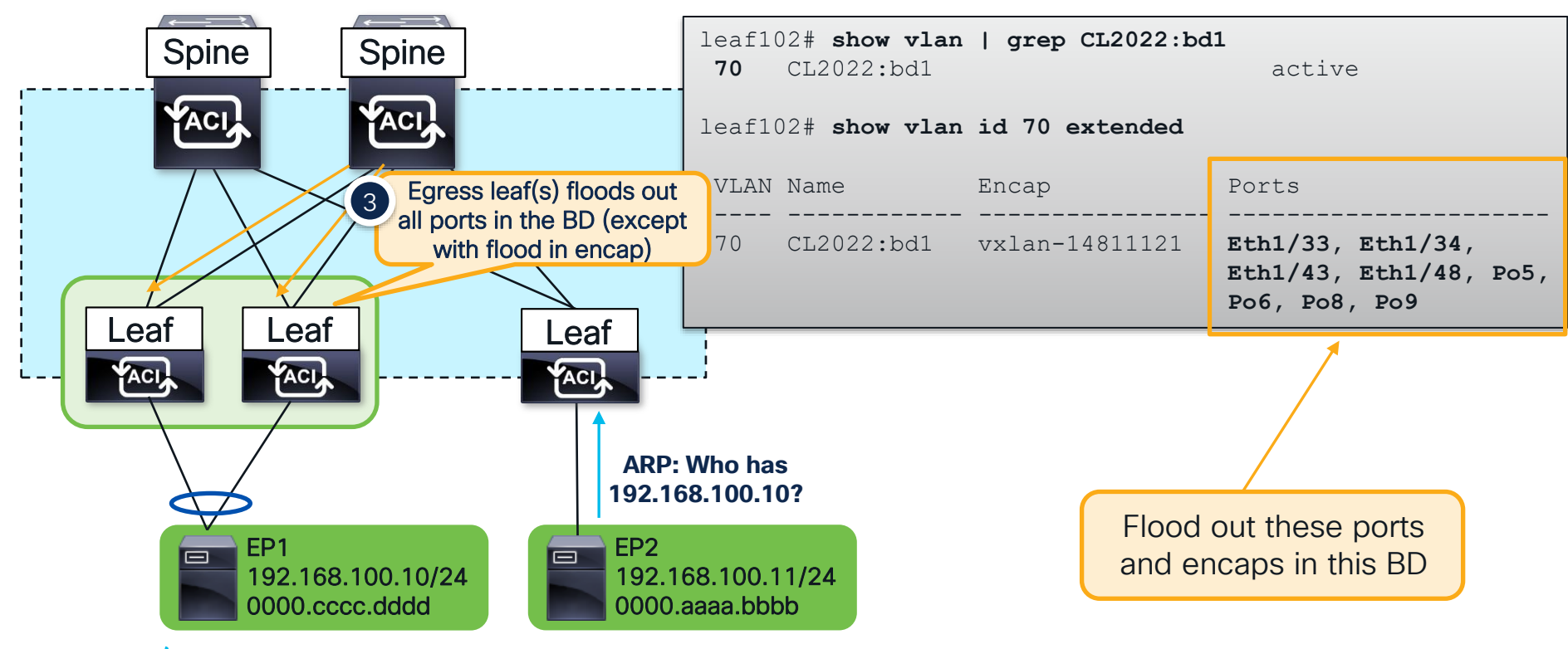

 $CISCO$   $\hat{A}$ 

## ARP – Egress Leaf

Bridge Domain Settings: Unicast Routing Disable ARP Flooding Enabled

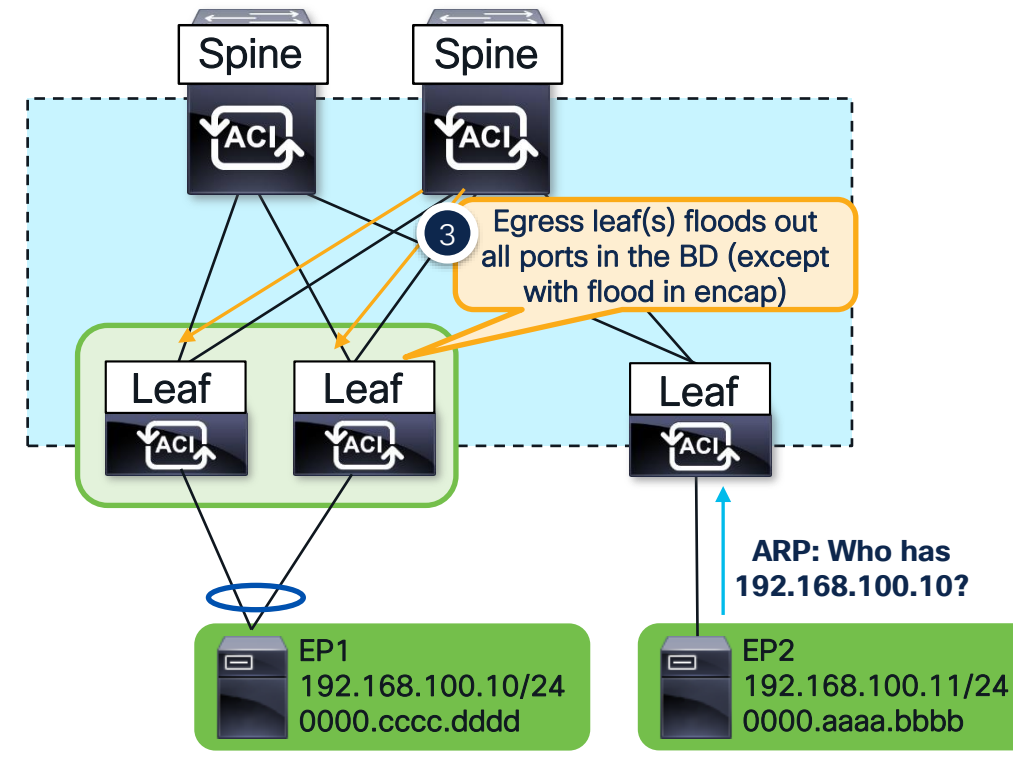

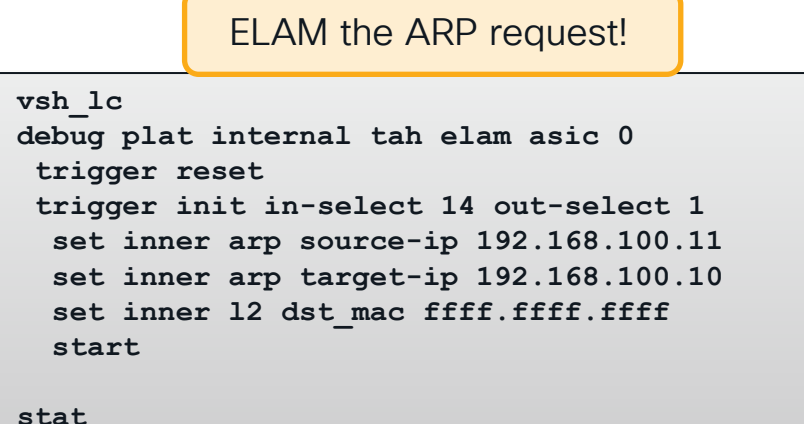

#### ELAM STATUS =========== Asic 0 Slice 0 Status **Triggered** Asic 0 Slice 1 Status Armed

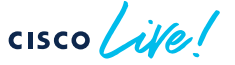

### ARP – Egress Leaf Elam Results (ereport)

Bridge Domain Settings: Unicast Routing Disable ARP Flooding Enabled

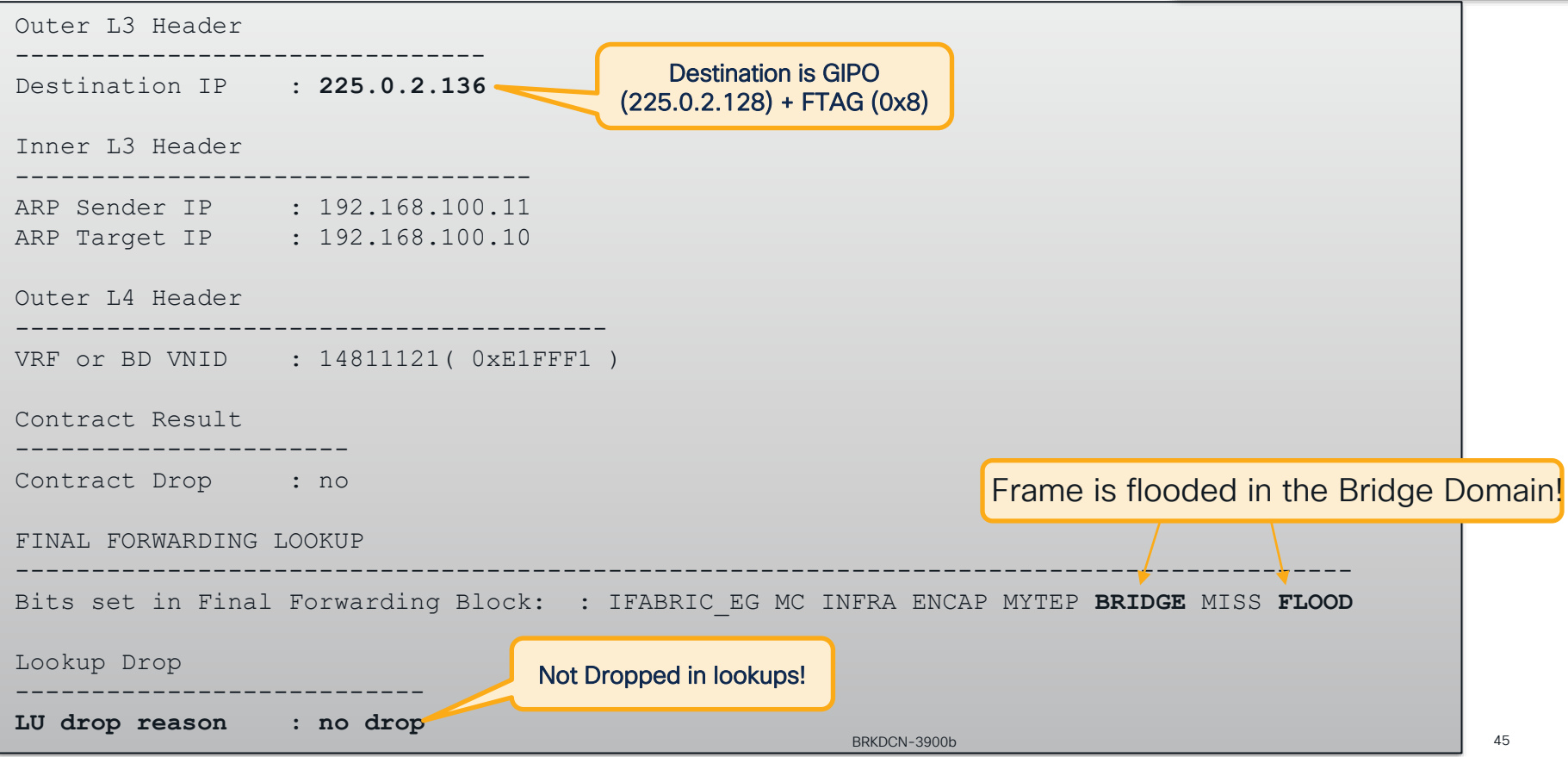

## ARP – Egress Leaf Port is VPC

- Both VPC members receive a flooded copy
- One VPC member is the Designated Forwarder (DF) for the flow
- DF is hashed per flow
- Only DF floods out VPC interfaces

module-1(DBG-elam-insel14)# **ereport | grep df | grep vpc** sug lub latch results vec.lub4 1.vpc df: 0x0 sug fpx lookup vec.lkup.dciptvec.pt.vpc df: 0x0 sug fpc lookup vec.fplu vec.lkup.dciptvec.pt.vpc df: 0x0 sug\_**fpc**\_lookup\_vec.fplu\_vec.lkup.dciptvec.pt.**vpc\_df: 0x0**

Non-DF Leaf

#### DF Leaf

```
module-1(DBG-elam-insel14)# ereport | grep df | grep vpc
sug lub latch results vec.lub4 1.vpc df: 0x1
      sug fpx lookup vec.lkup.dciptvec.pt.vpc df: 0x1
        sug fpc lookup vec.fplu vec.lkup.dciptvec.pt.vpc df: 0x1
        sug_fpc_lookup_vec.fplu_vec.lkup.dciptvec.pt.vpc_df: 0x1
```
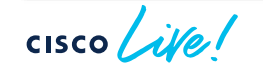

Bridge Domain Settings: Unicast Routing Disable ARP Flooding Enabled

# Debugging ACI Bridged Flows

cisco Live!

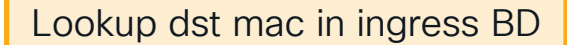

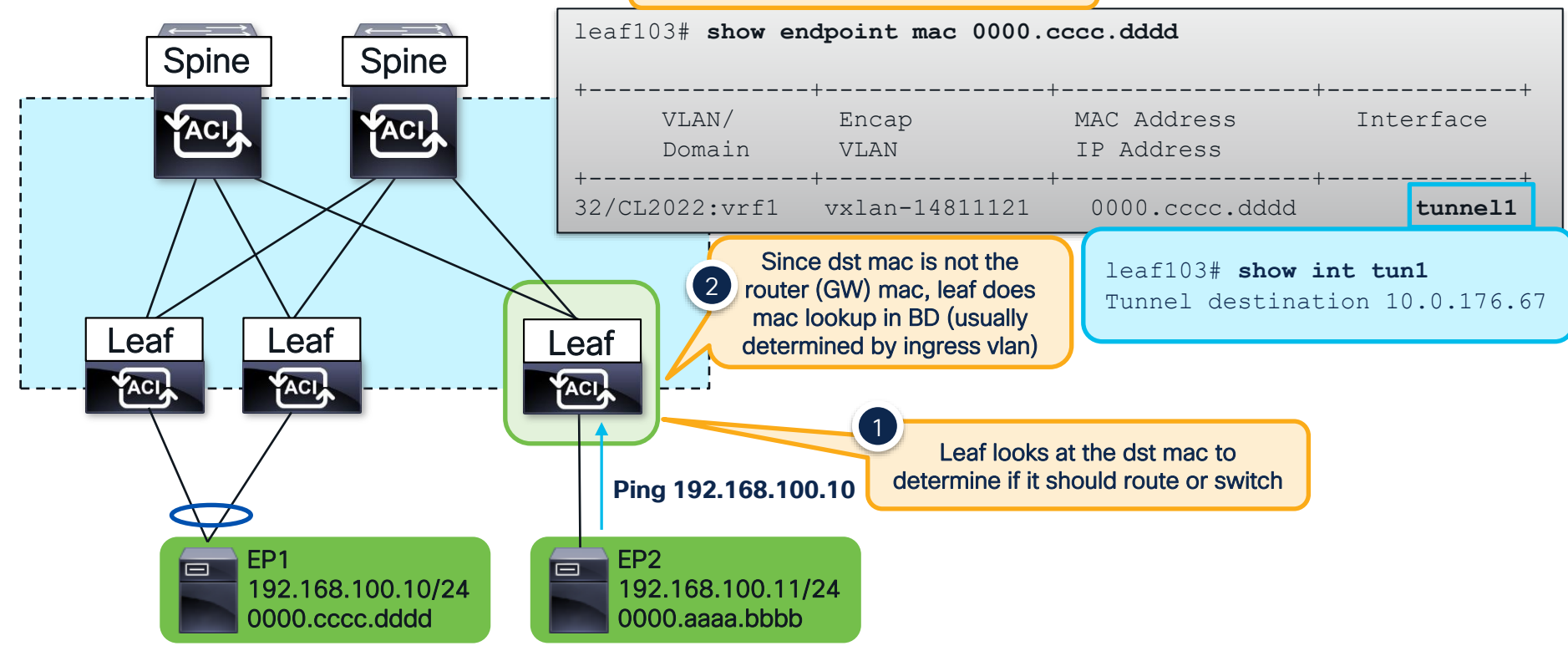

$$
\csc\theta\bigl(\text{if}\,\theta\bigr)
$$

Bridge Domain Settings: Unicast Routing Disable Unknown Unicast Flood

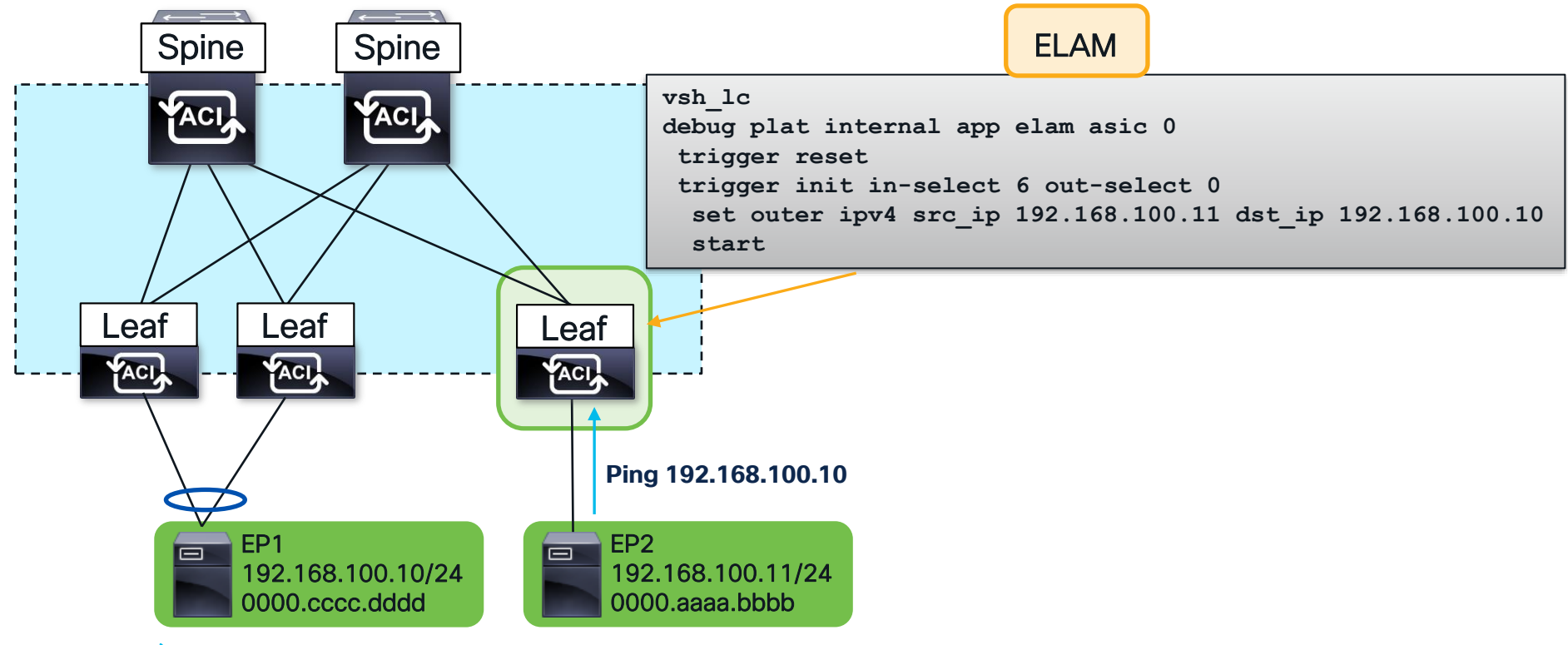

 $CISCO$   $\overline{A}$ 

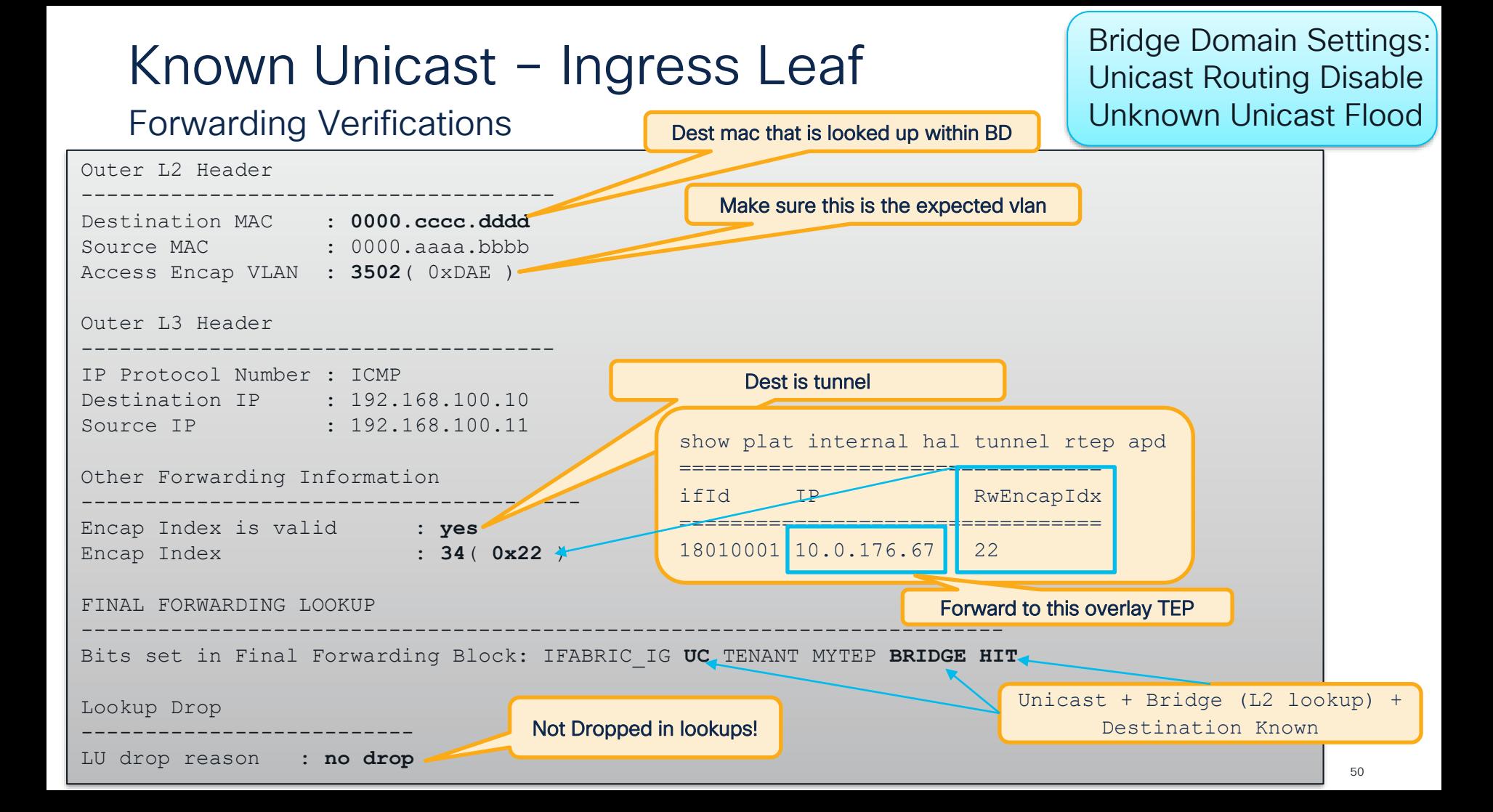

### Known Unicast – Ingress Leaf Forwarding Verifications

Bridge Domain Settings: Unicast Routing Disable Unknown Unicast Flood

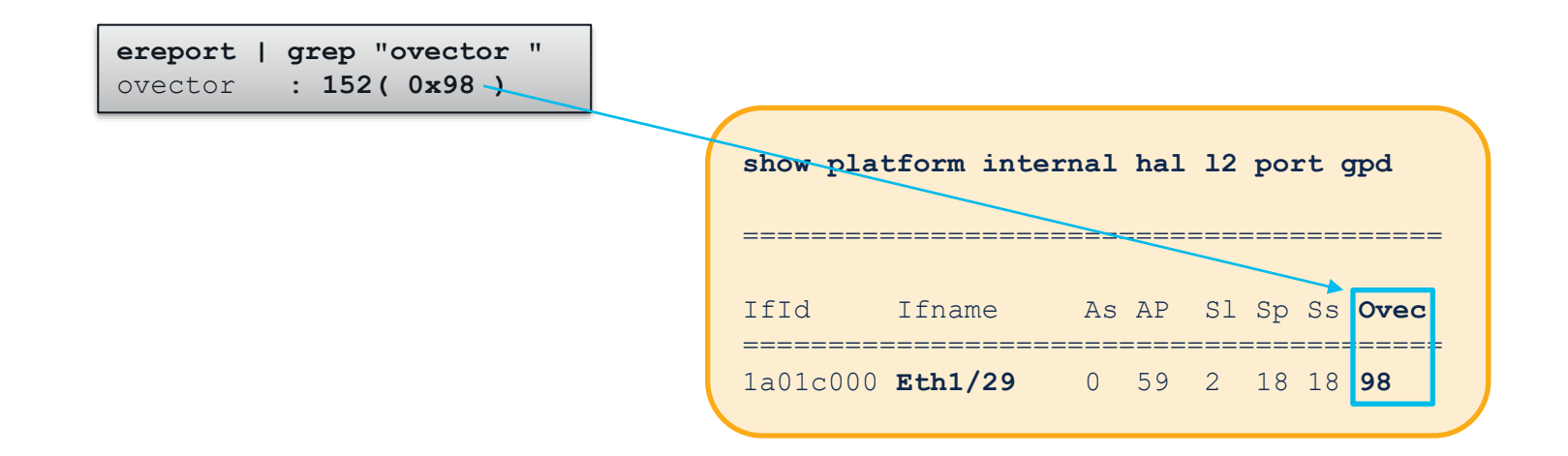

Traffic is forwarded out Eth1/29!

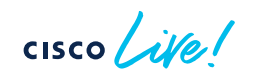

### Contract Verification

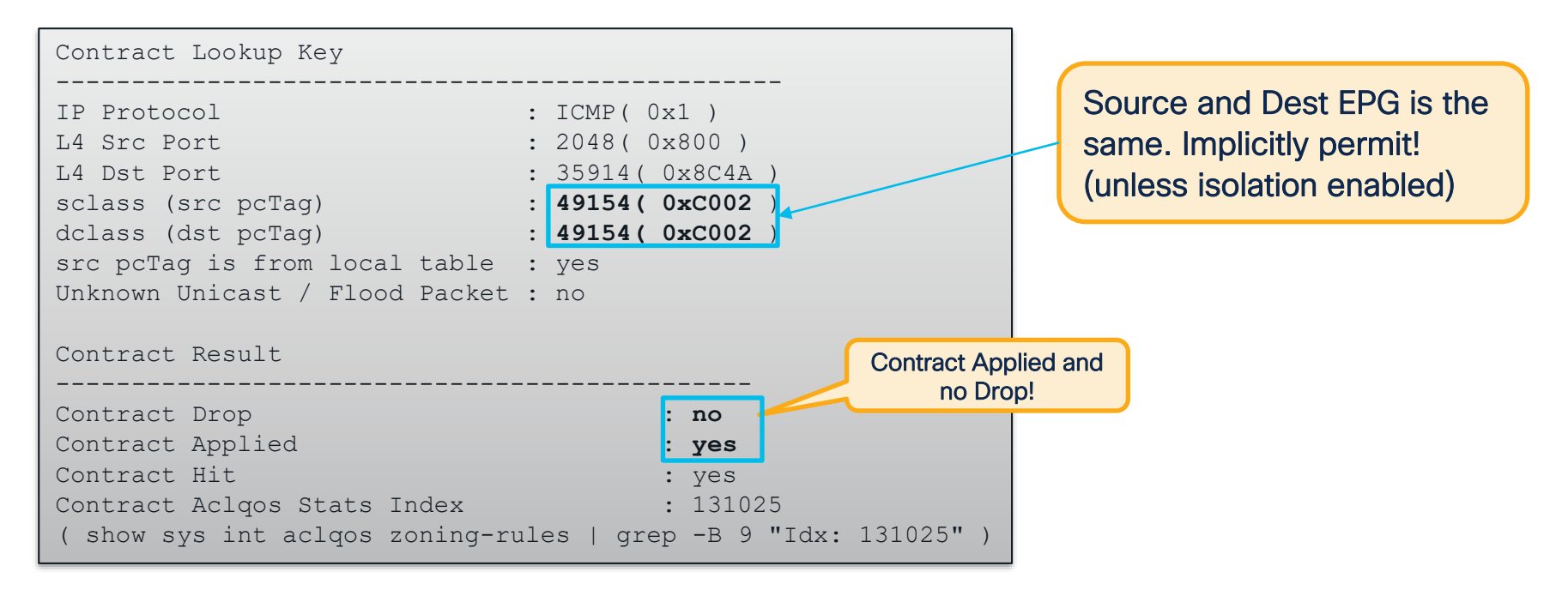

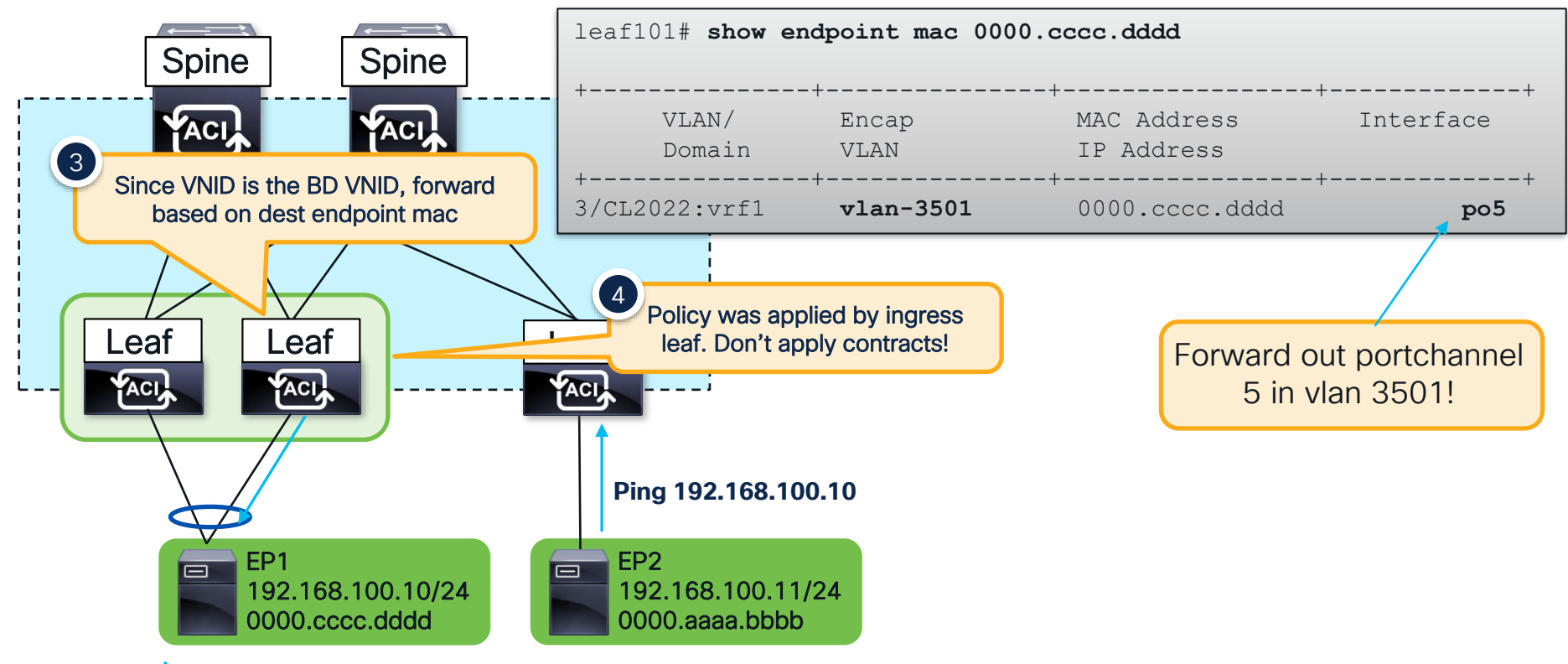

 $CISCO$   $\overline{A}$ 

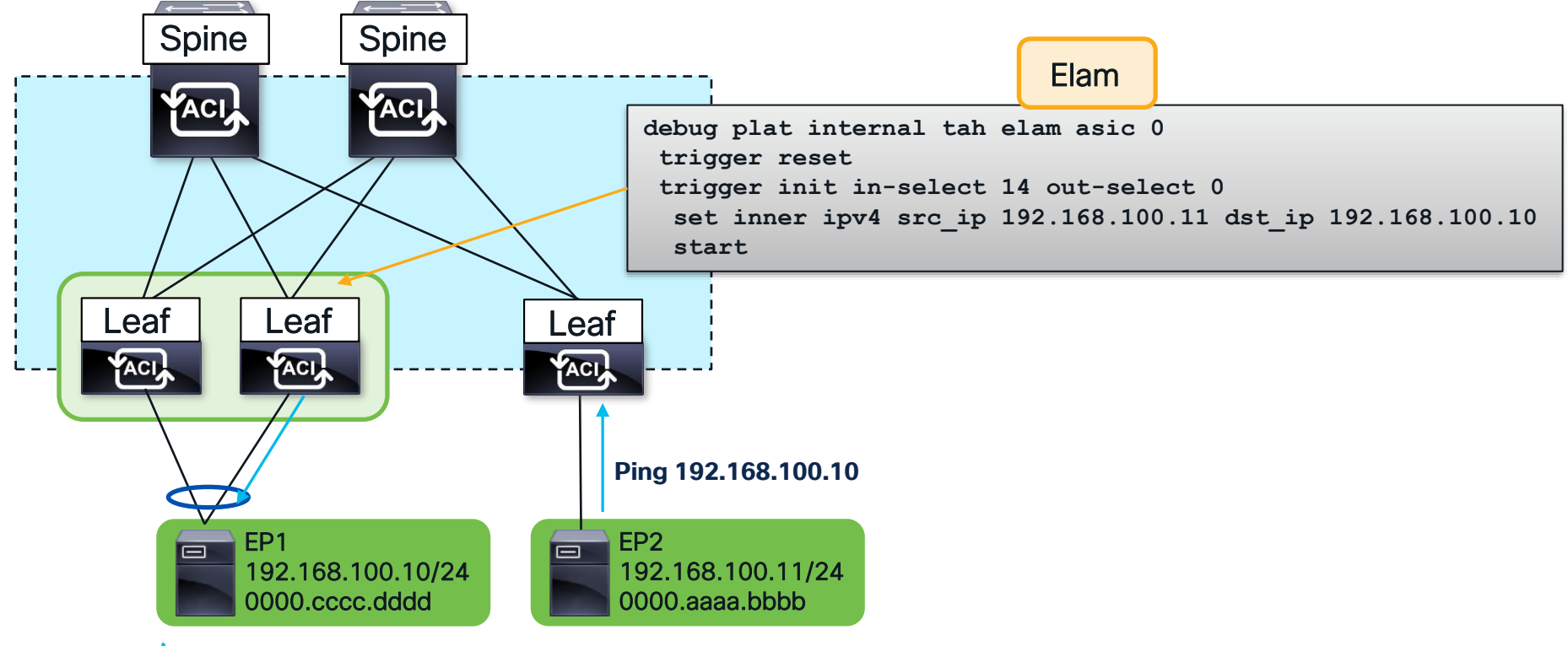

 $CISCO$   $\hat{A}VQ$ 

# Known Unicast – Egress Leaf  $\left\{\begin{array}{l}\text{Bridge Domain Settings:}\ \text{Mincast Routing Disable}\end{array}\right\}$

Unicast Routing Disable Unknown Unicast Flood

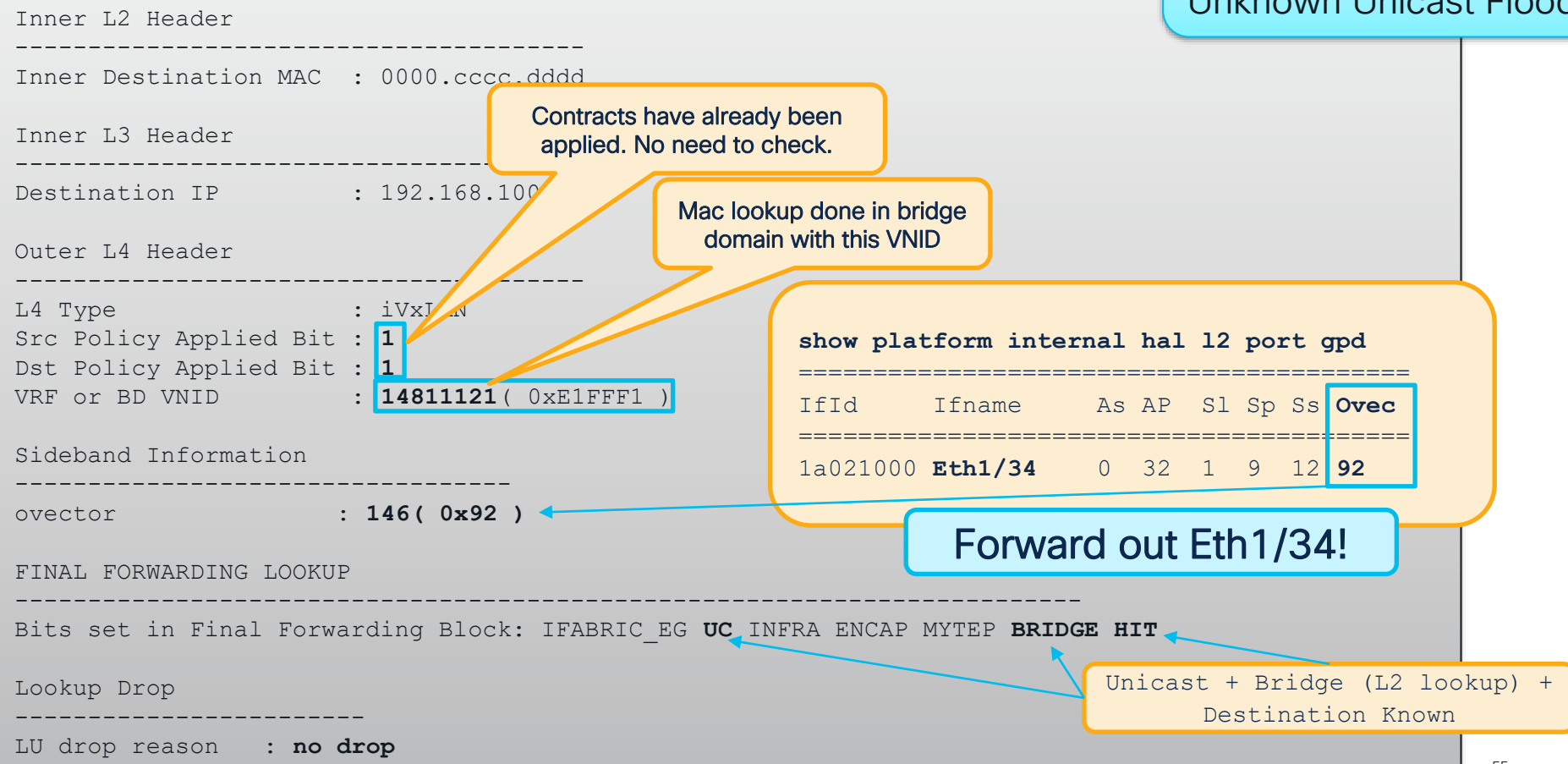

## Debugging ACI Routed Flows

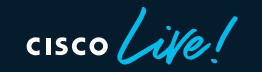

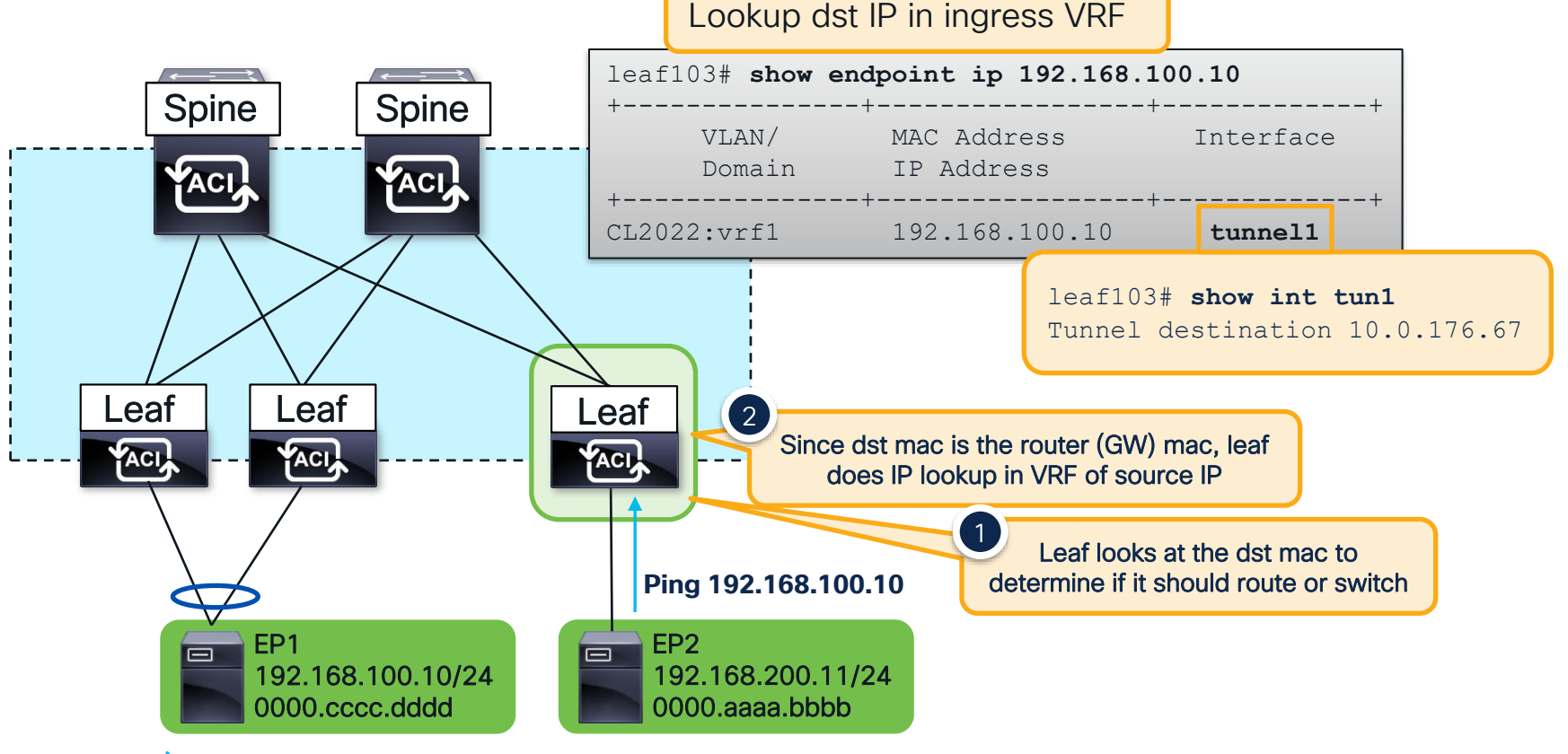

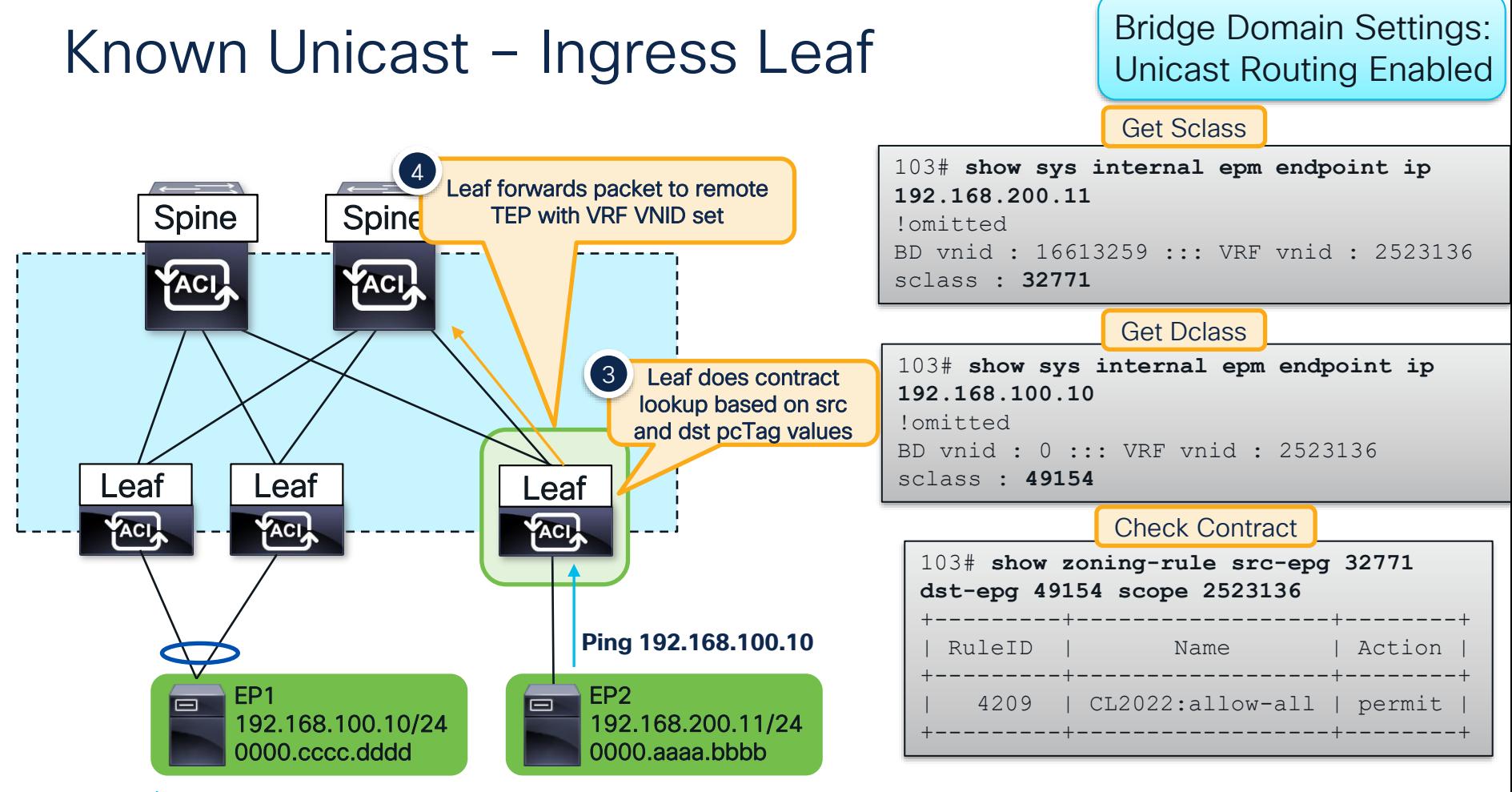

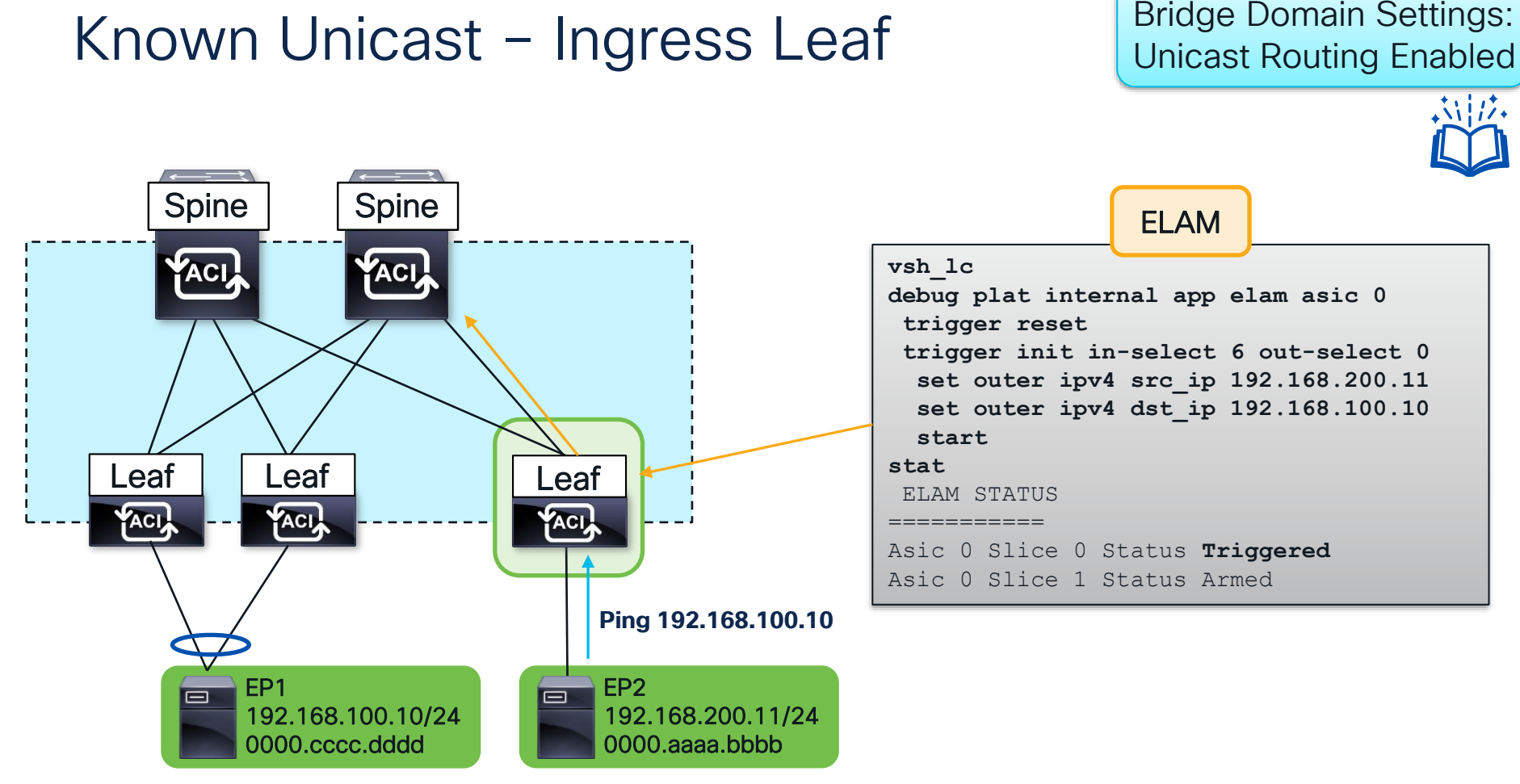

 $CISCO$   $\overline{A}$ 

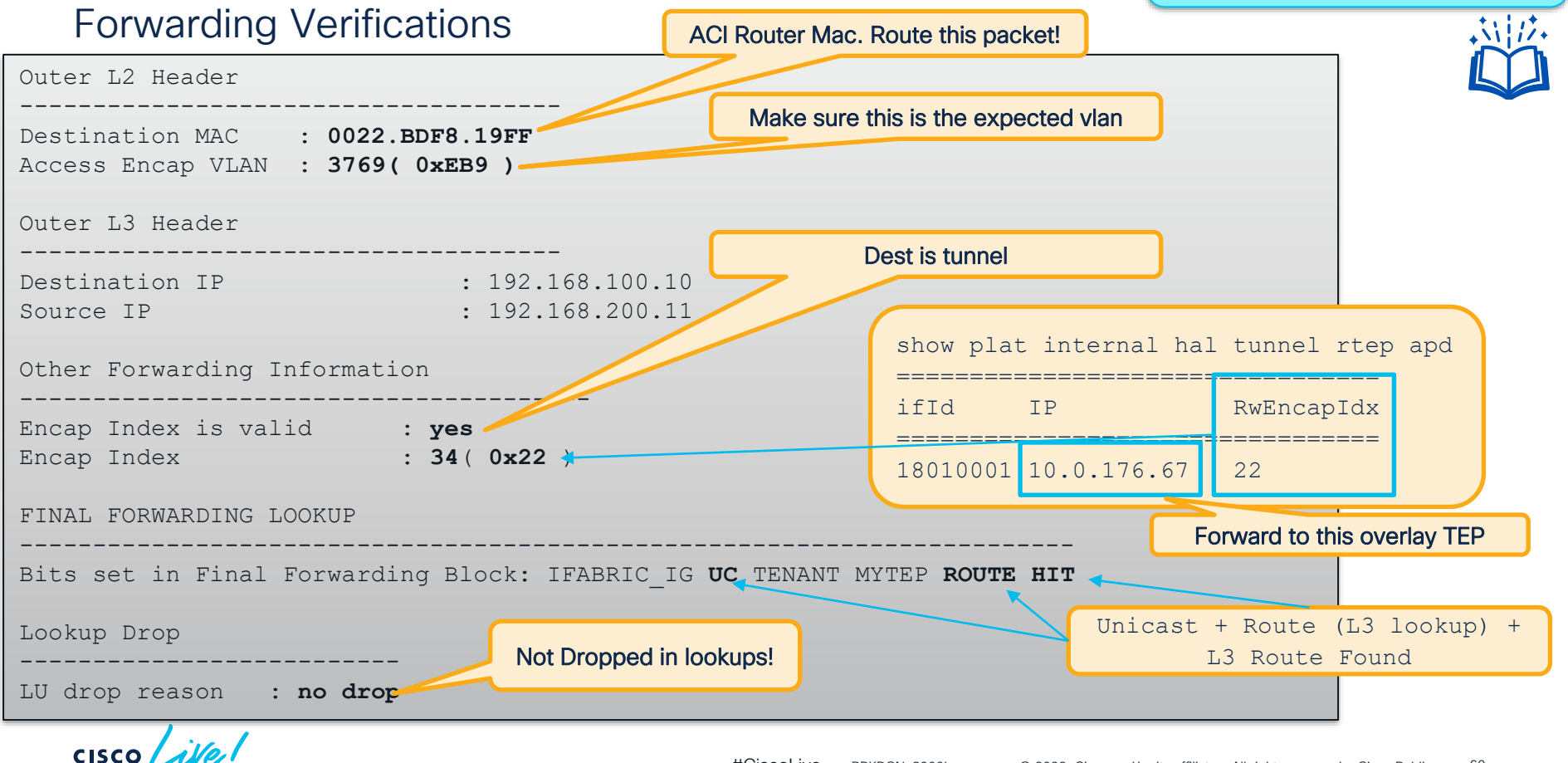

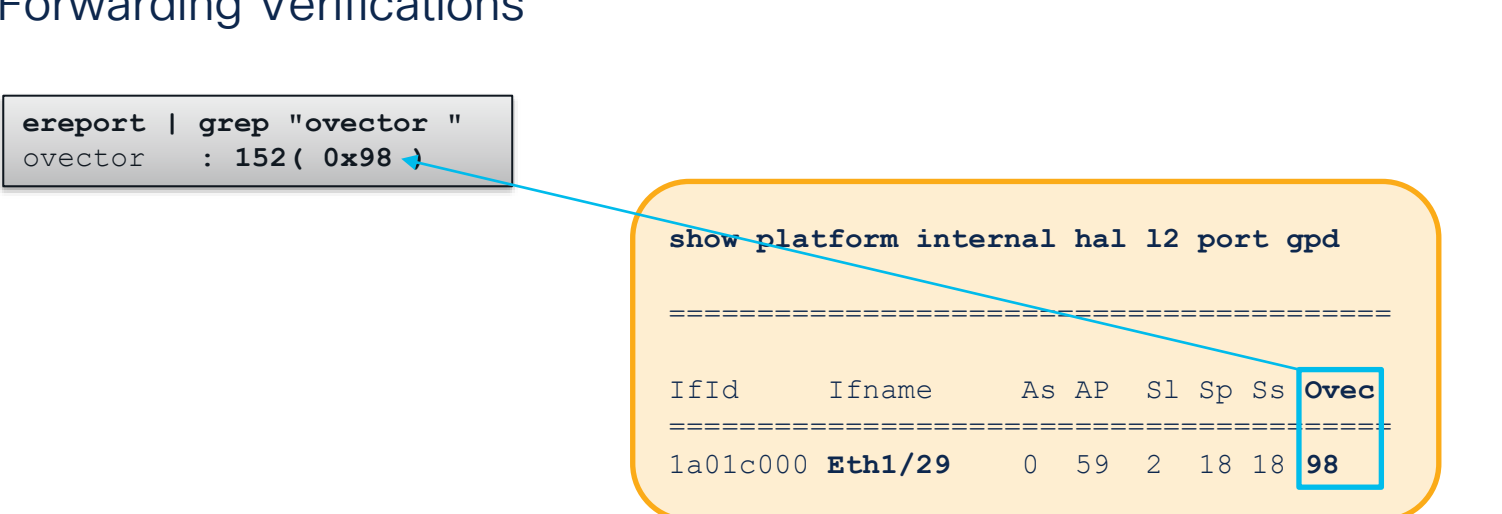

Forwarding Verifications

Traffic is forwarded out Eth1/29!

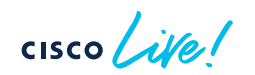

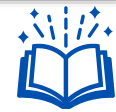

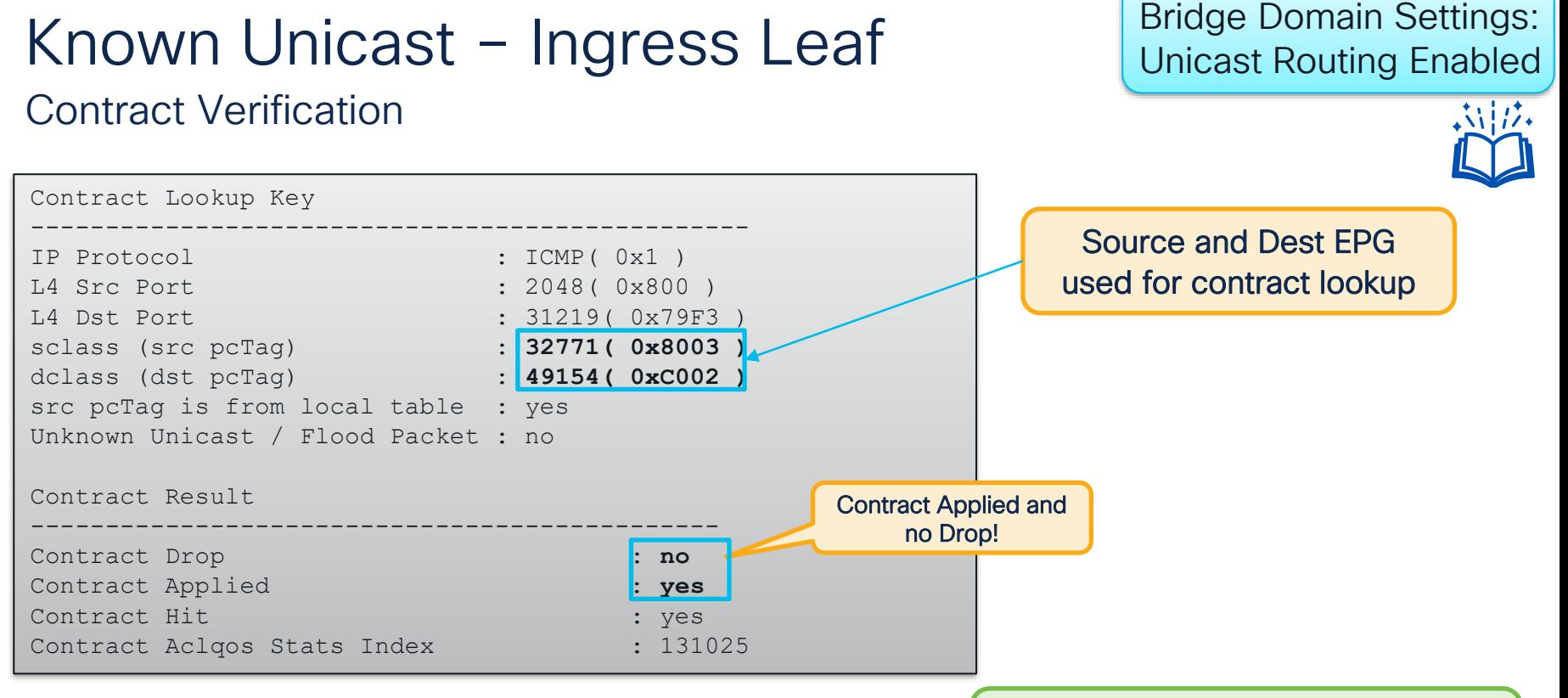

### But how do I know which contract this is actually hitting?

 $CISCO$   $\overline{A}$ 

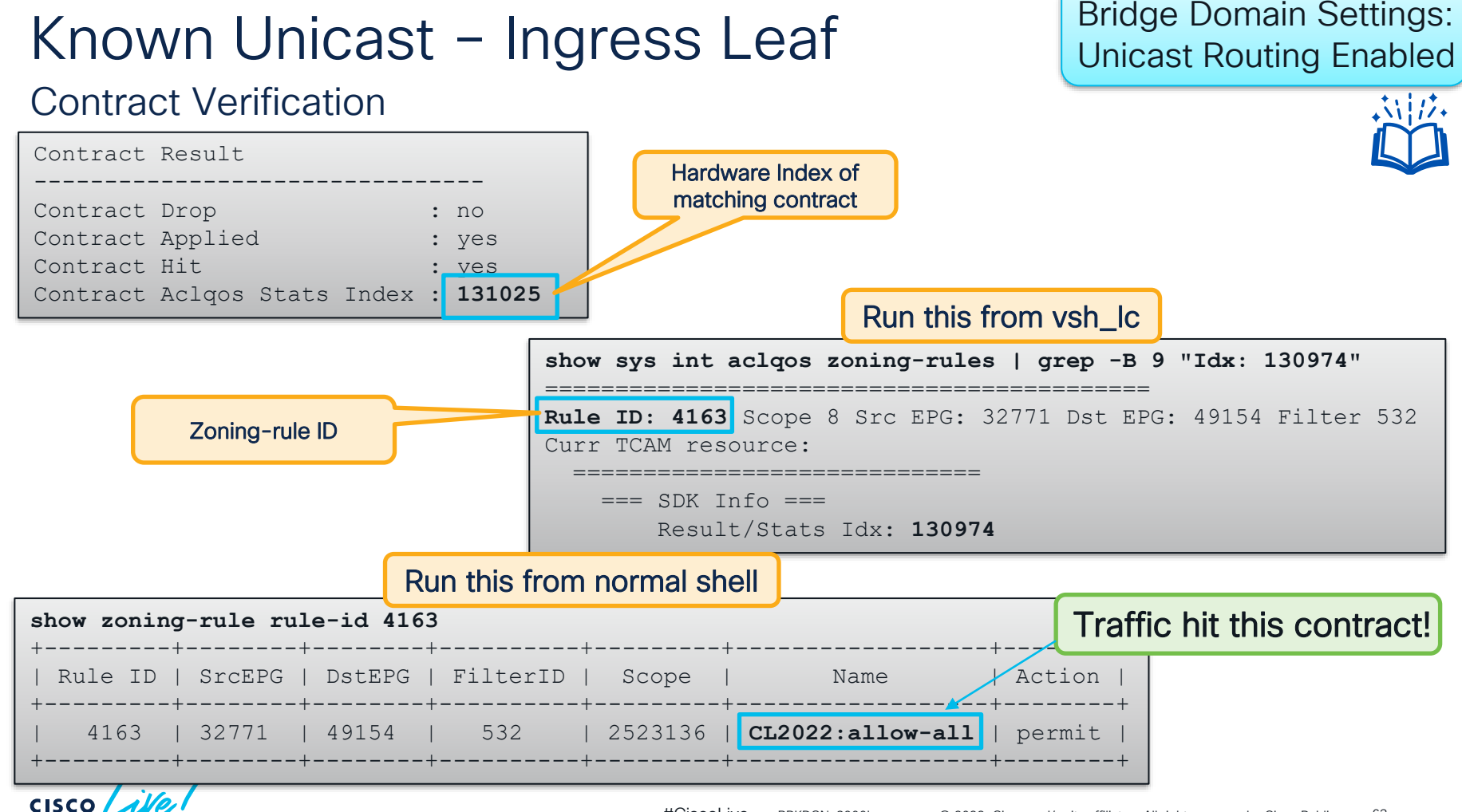

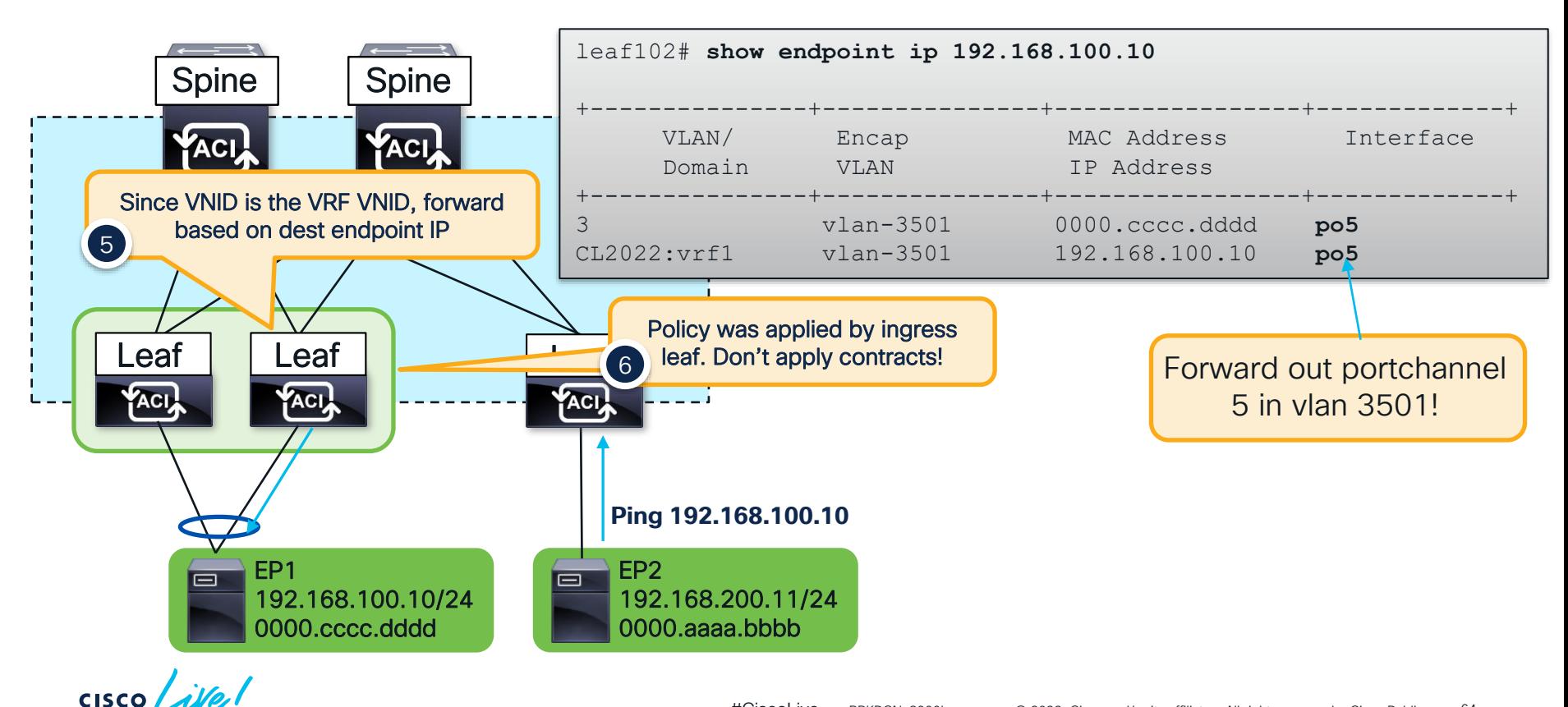

Bridge Domain Settings: Unicast Routing Enabled

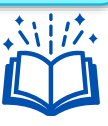

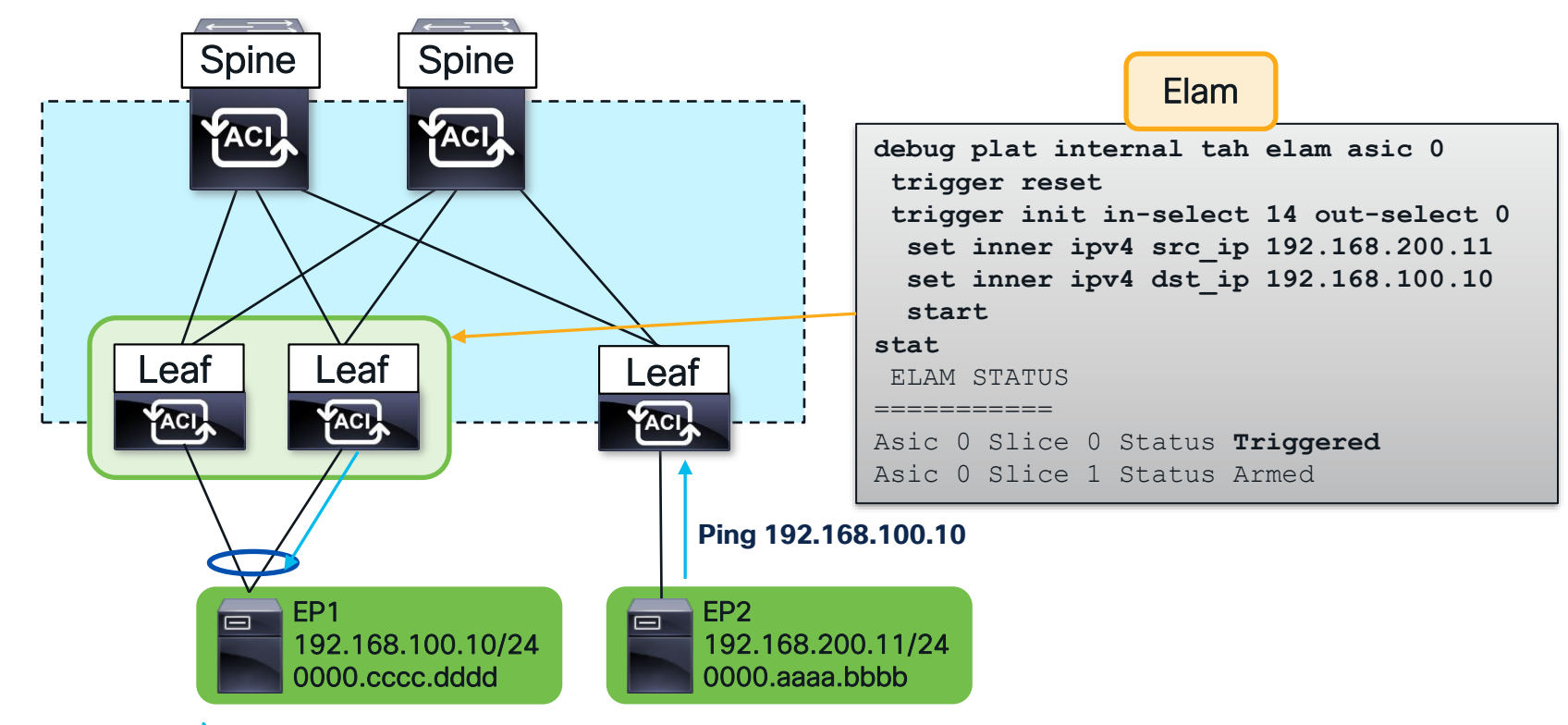

 $\csc \angle$ 

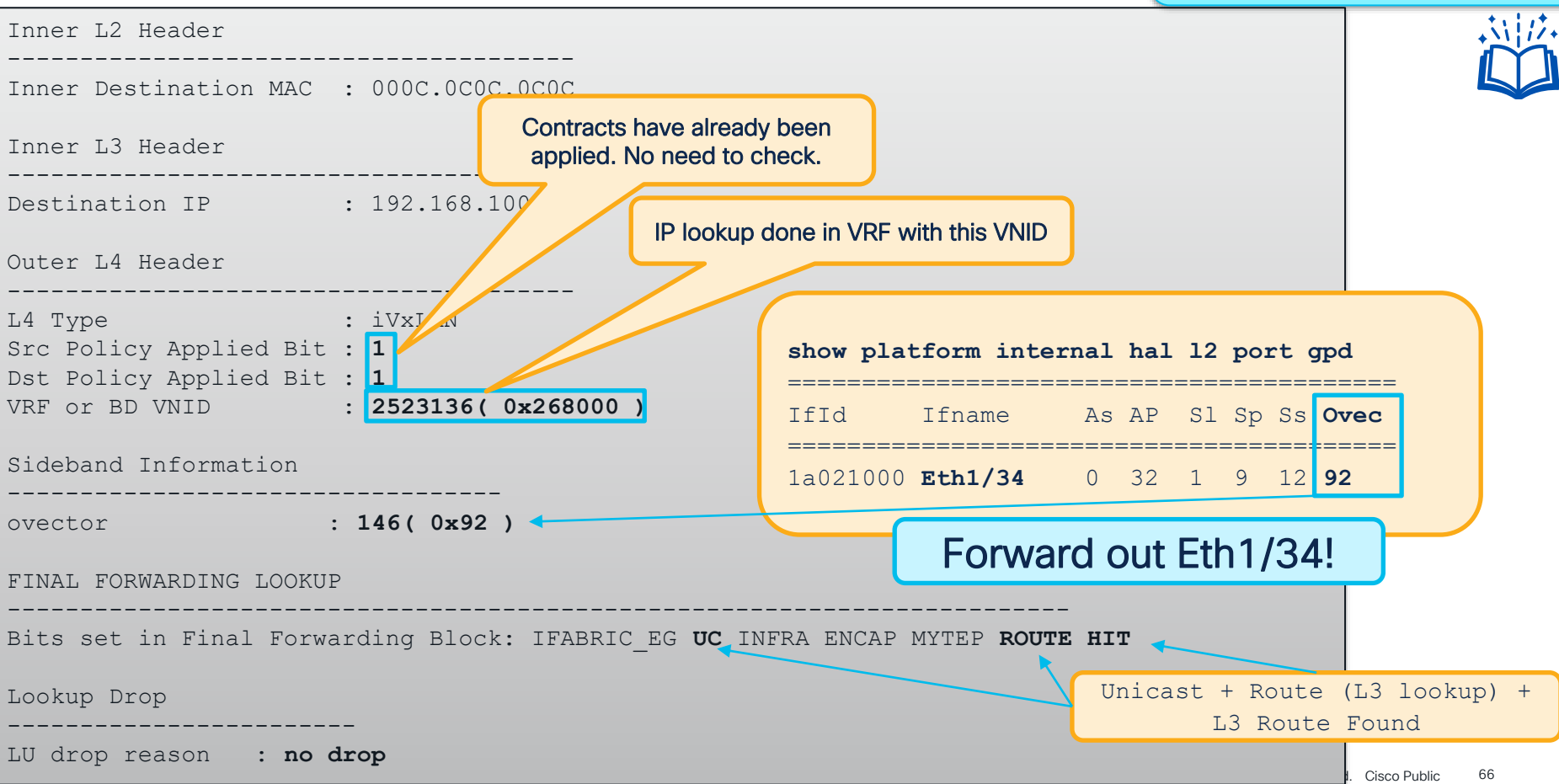

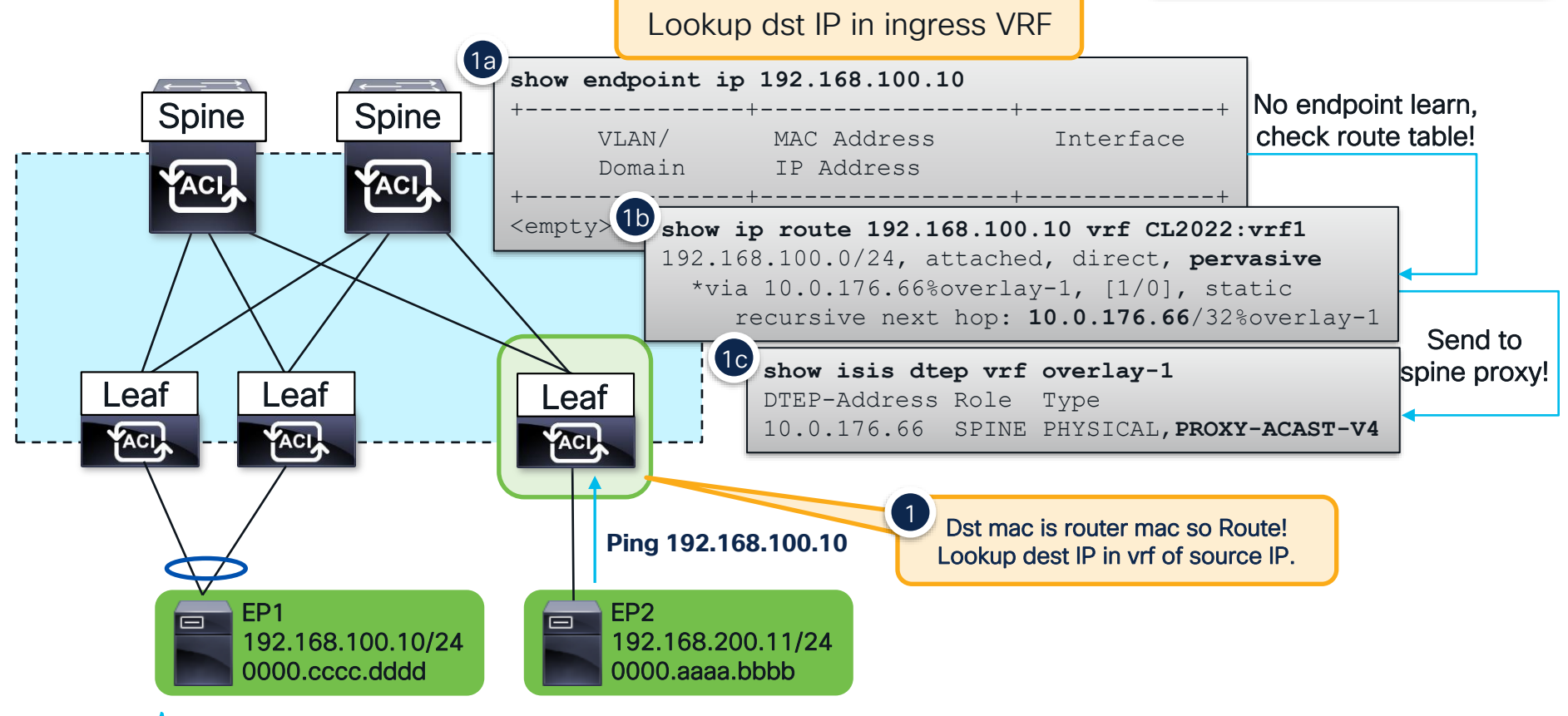

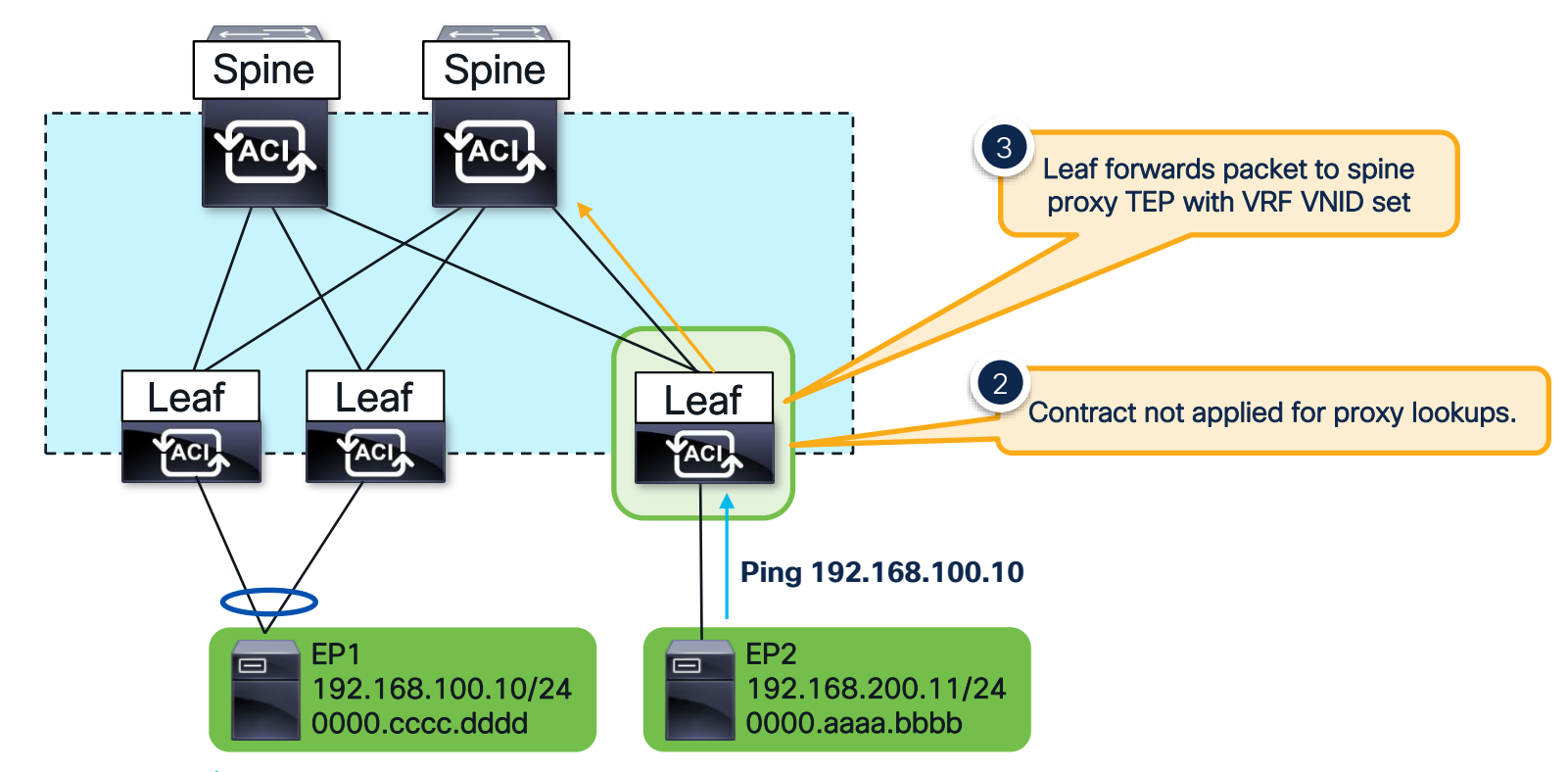

 $\csc \sqrt{ik}$ 

#### Bridge Domain Settings: Unicast Routing Enabled

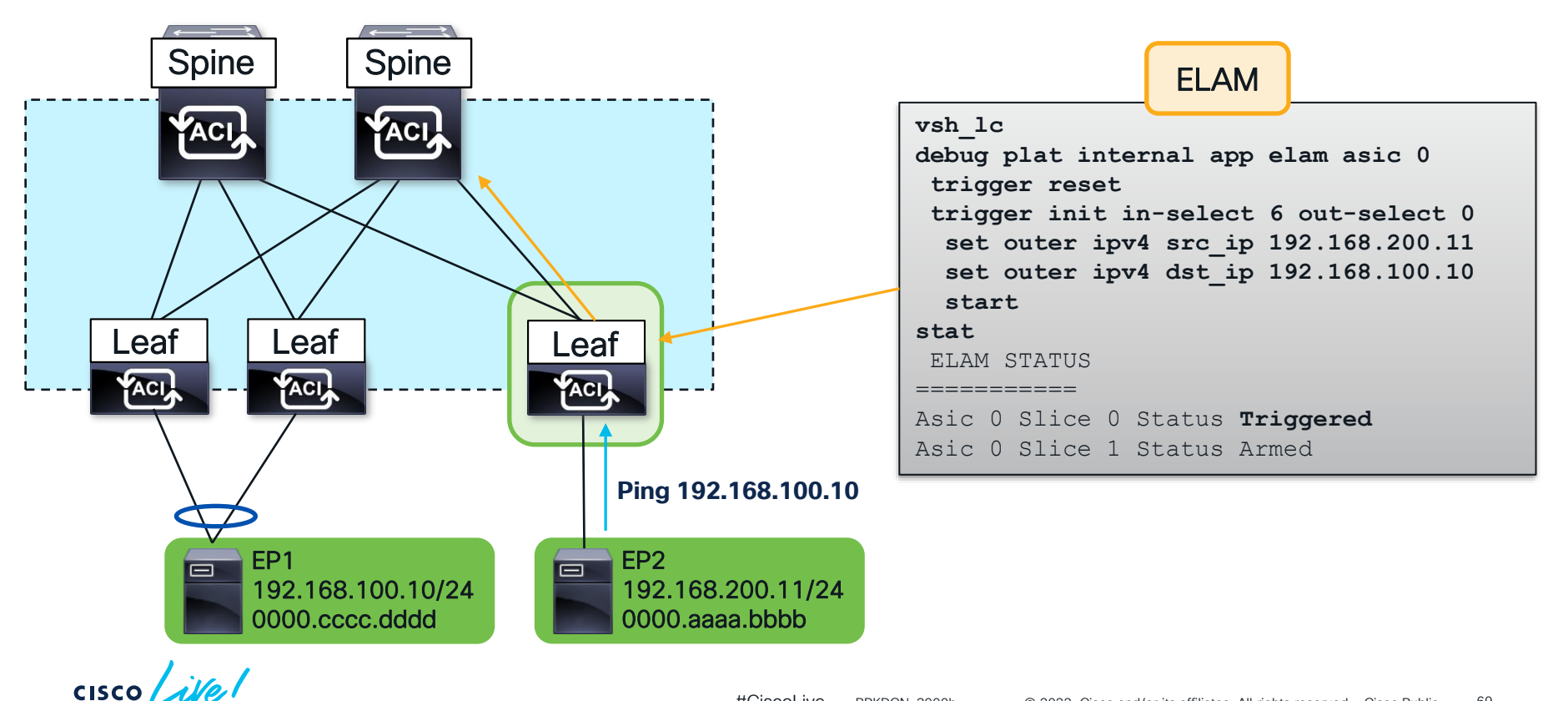

#CiscoLive © 2022 Cisco and/or its affiliates. All rights reserved. Cisco Public 69 BRKDCN-3900b

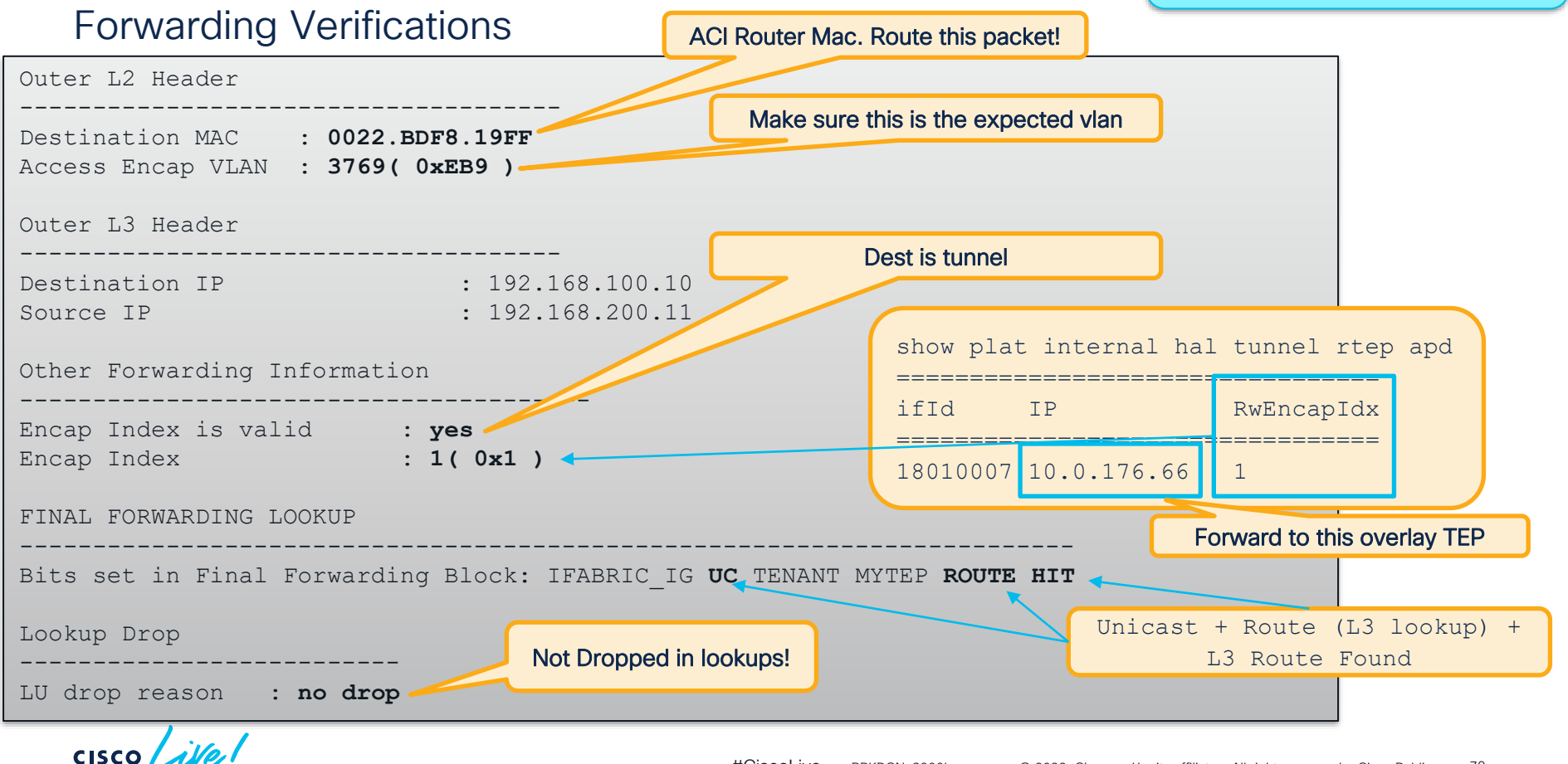

Bridge Domain Settings: Unicast Routing Enabled

### Forwarding Verifications

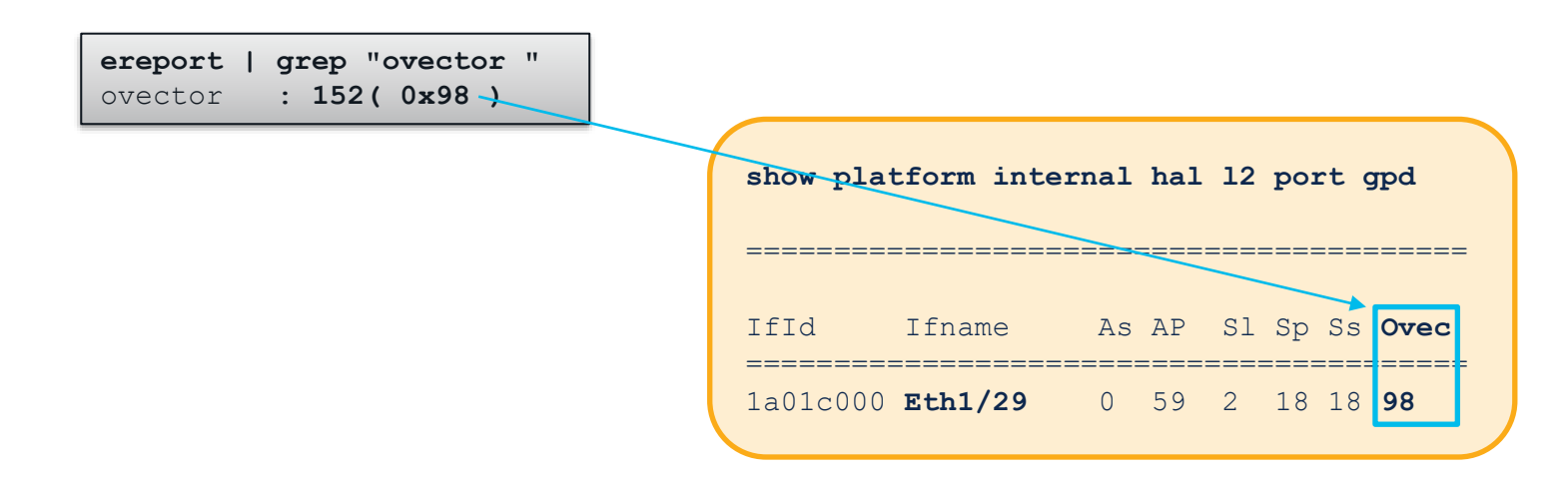

### Traffic is forwarded out Eth1/29!

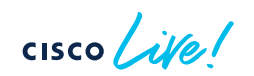

### Bridge Domain Settings: Unicast Routing Enabled

### Contract Verification

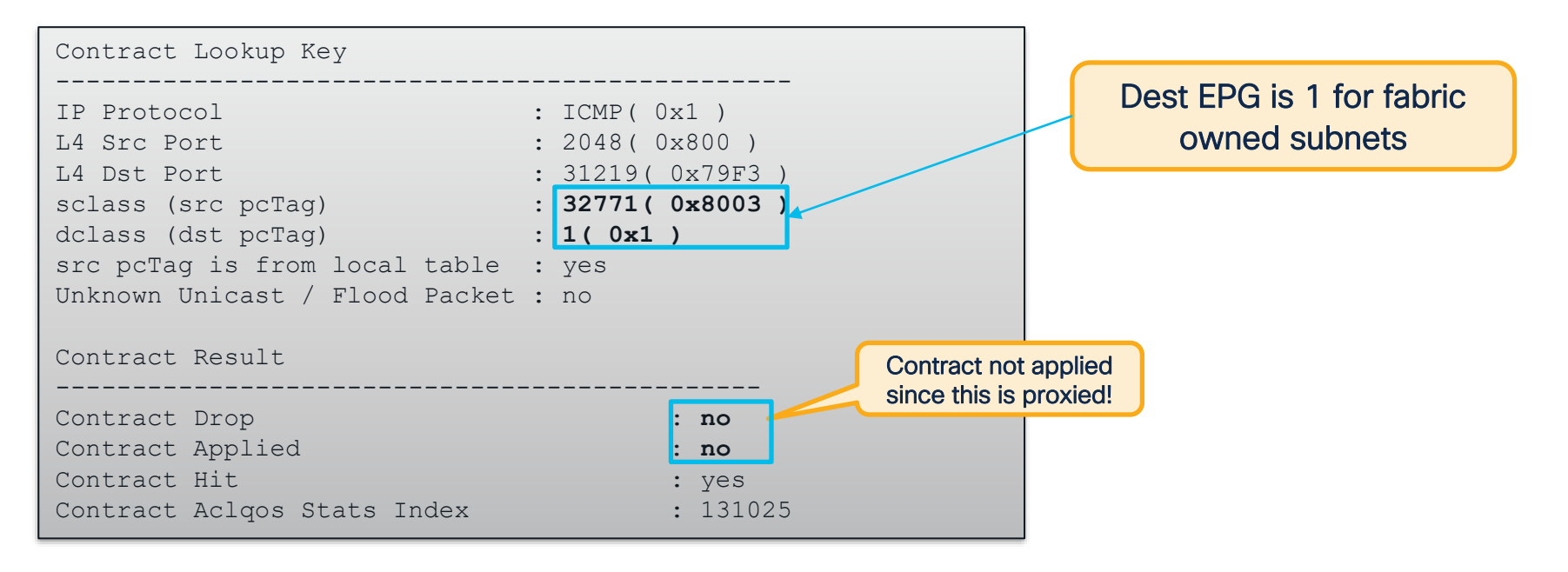

 $CISCO / \Delta l$
### Proxied Unicast – Spine

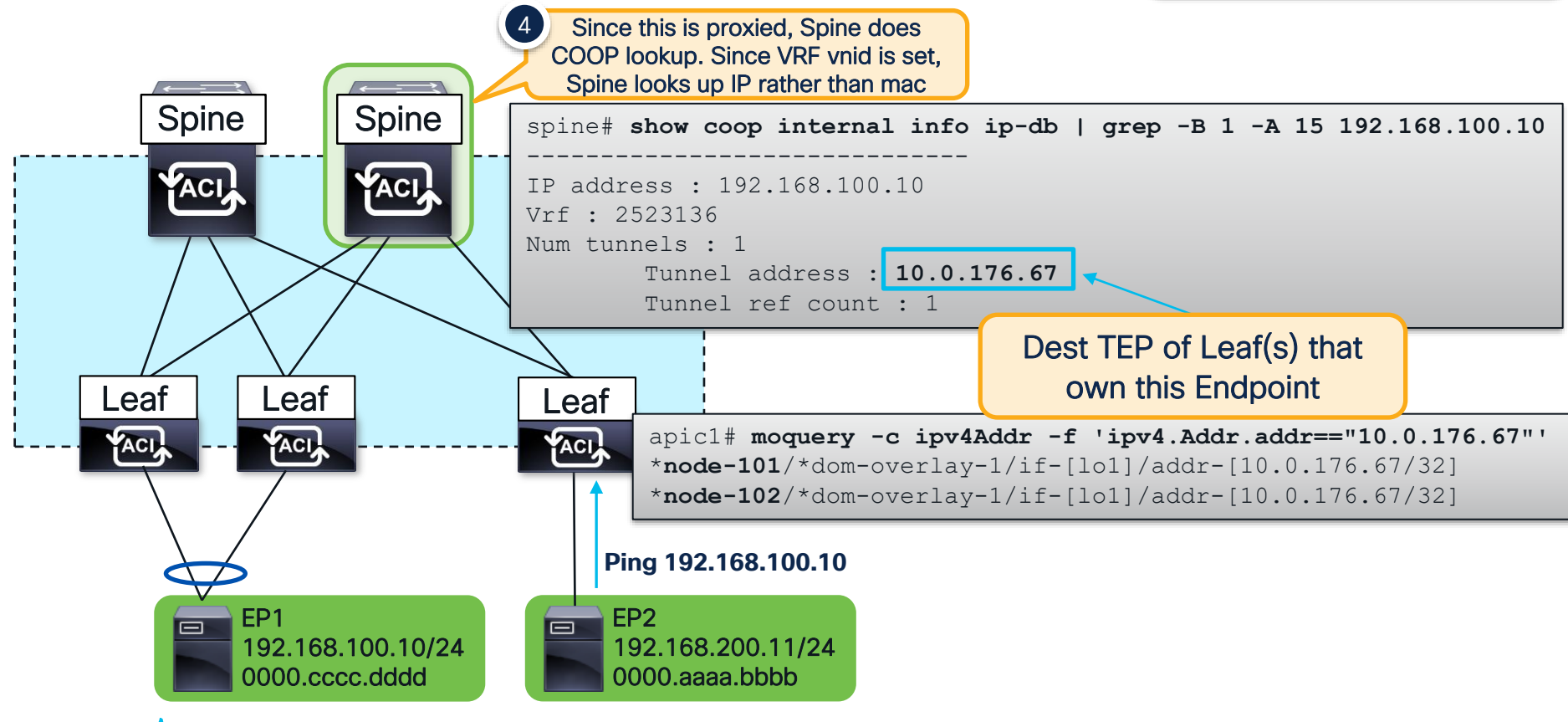

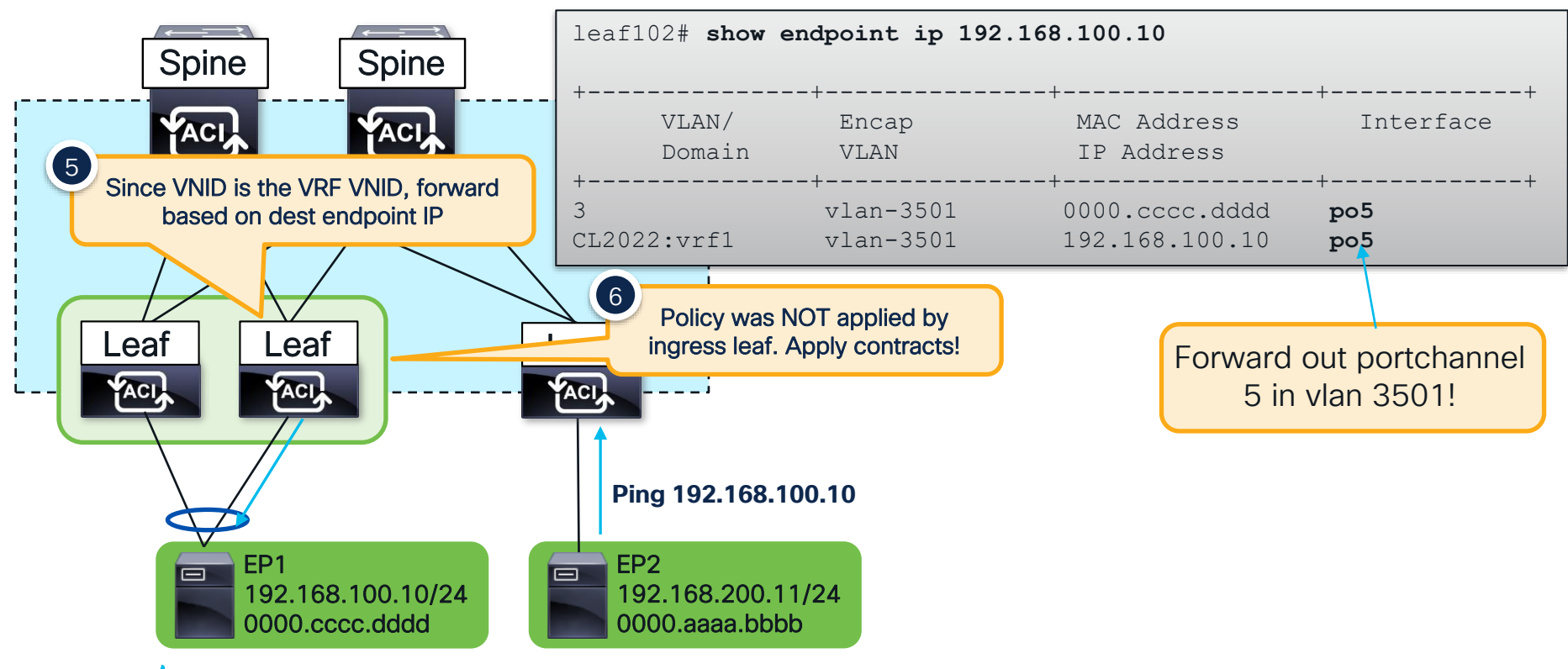

#### Bridge Domain Settings: Unicast Routing Enabled

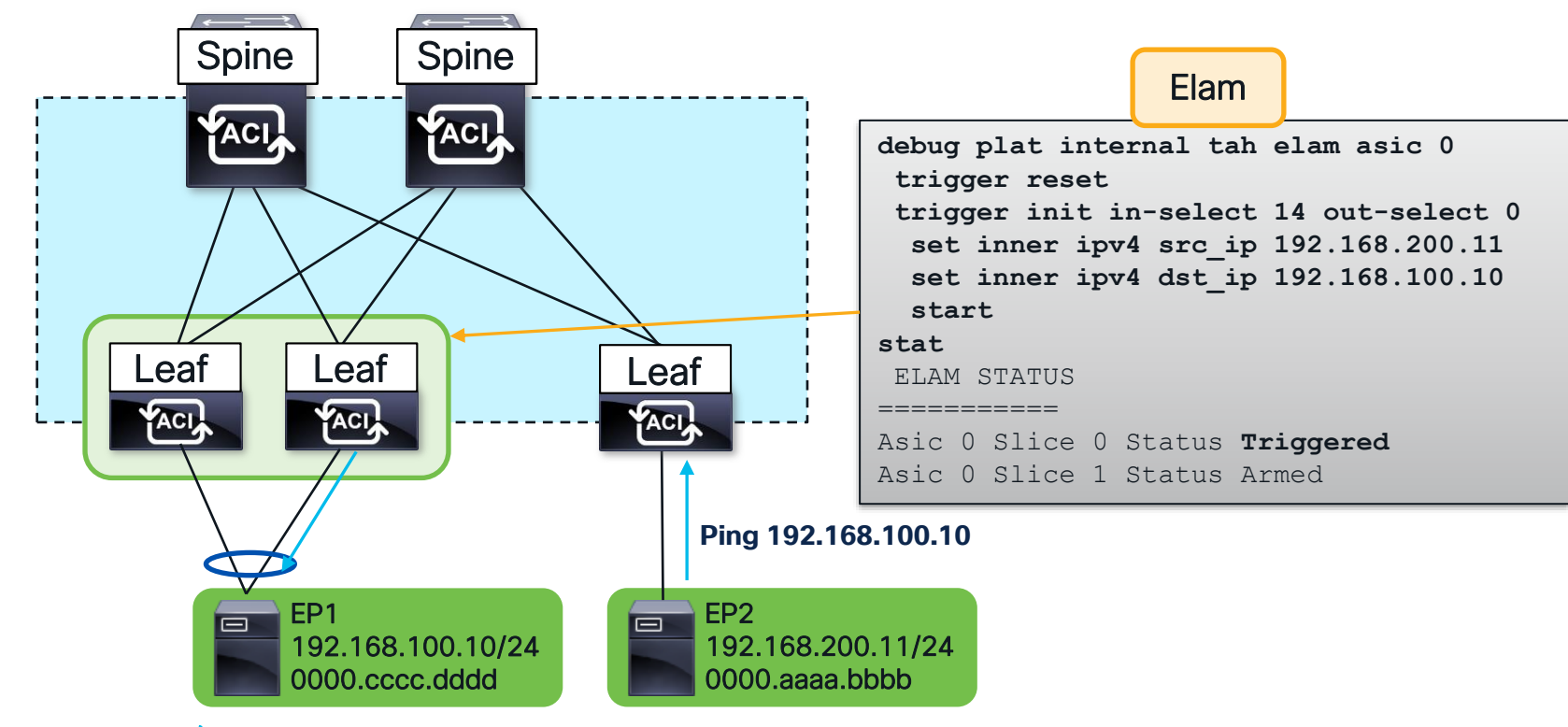

 $CISCO / *dHe*$ 

Bridge Domain Settings: Unicast Routing Enabled

### Forwarding Verifications

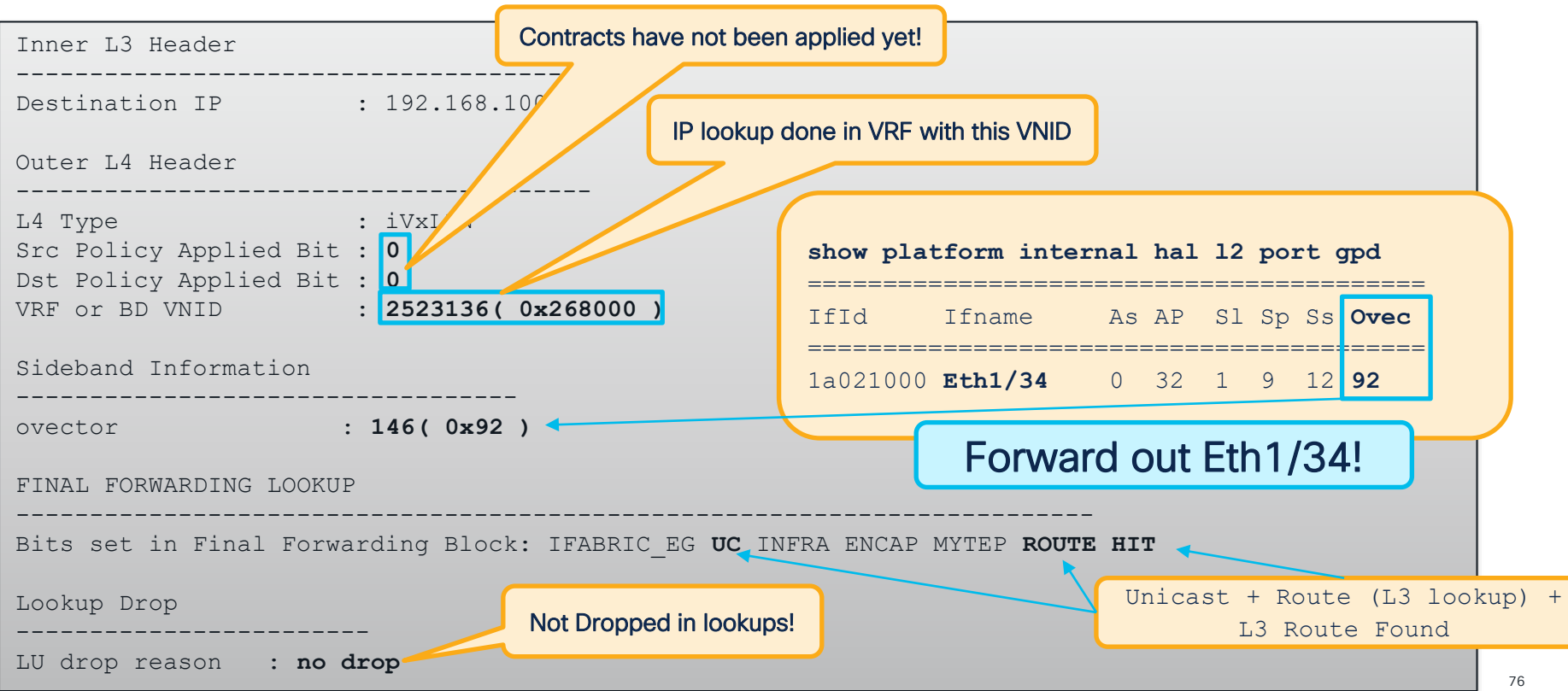

### Contract Verification

Bridge Domain Settings: Unicast Routing Enabled

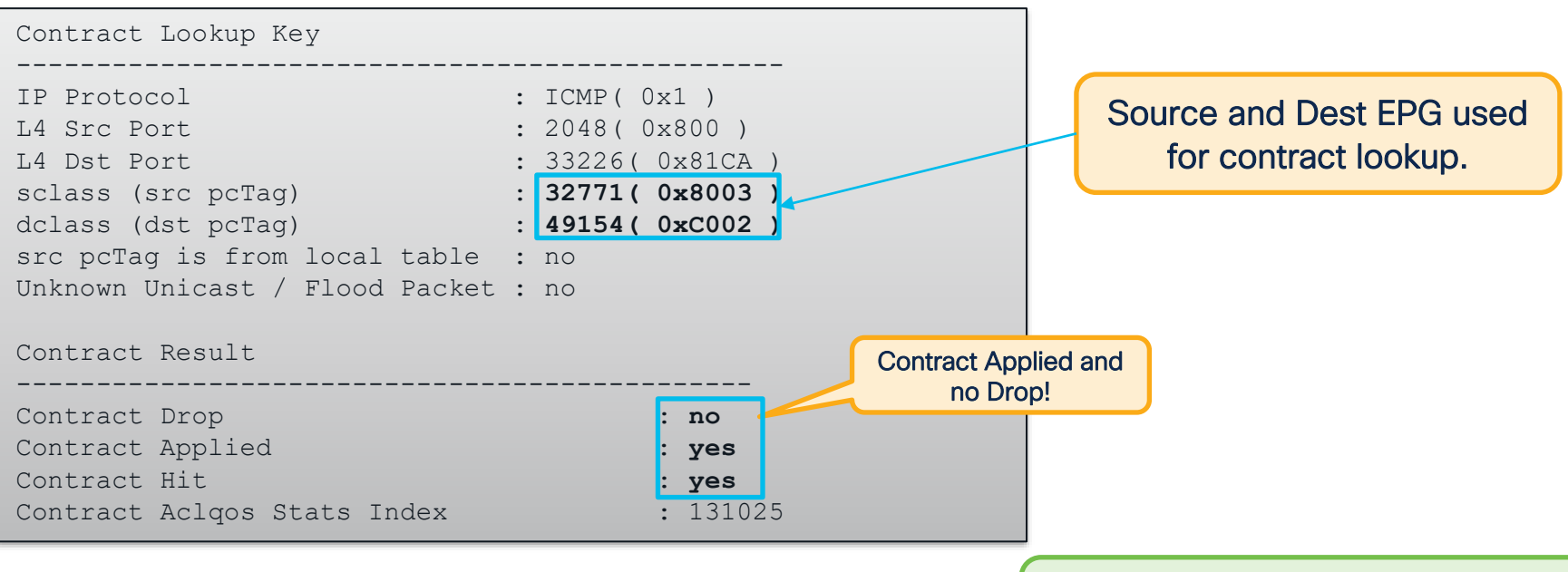

### But how do I know which contract this is actually hitting?

#### Bridge Domain Settings: Unicast Routing Enabled

### Contract Verification

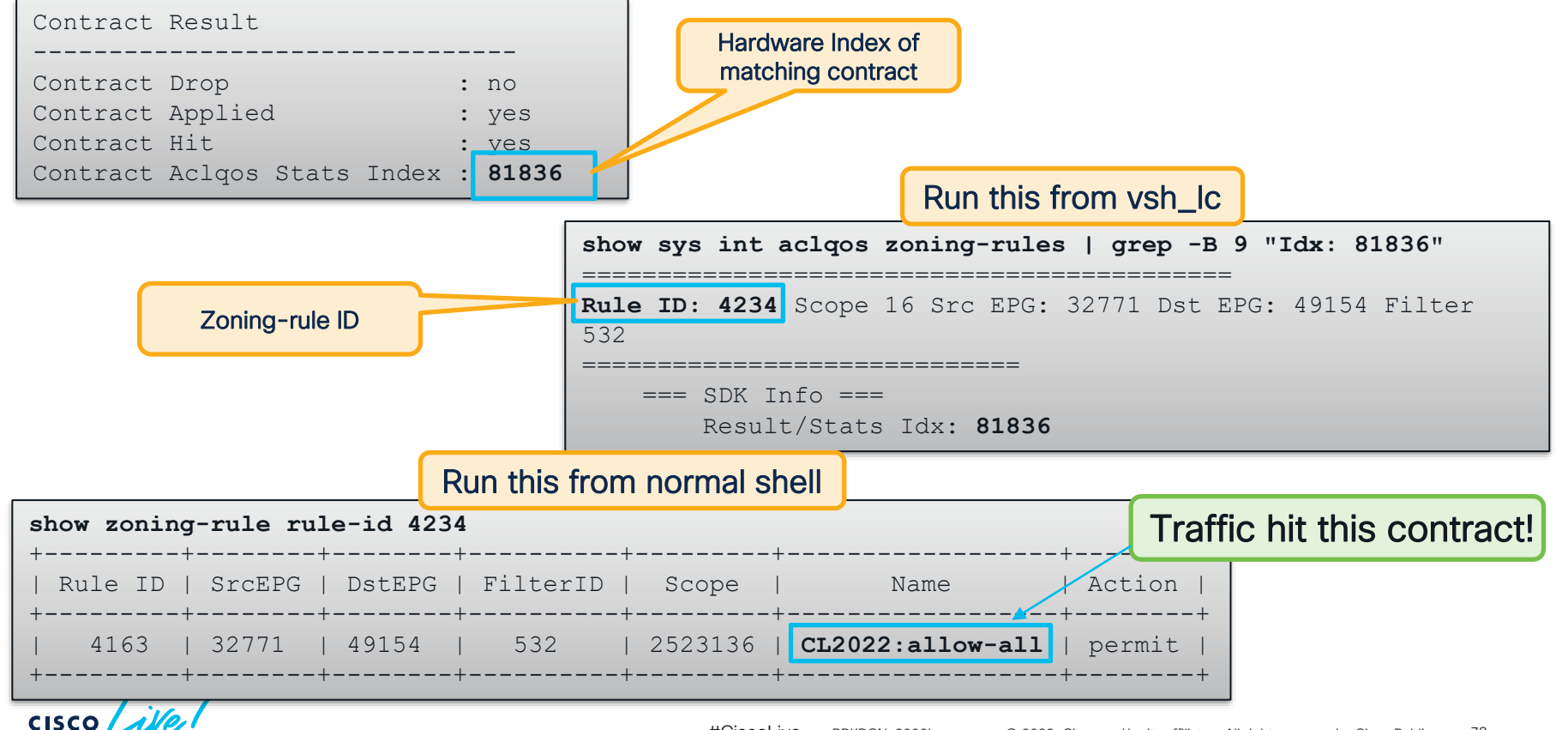

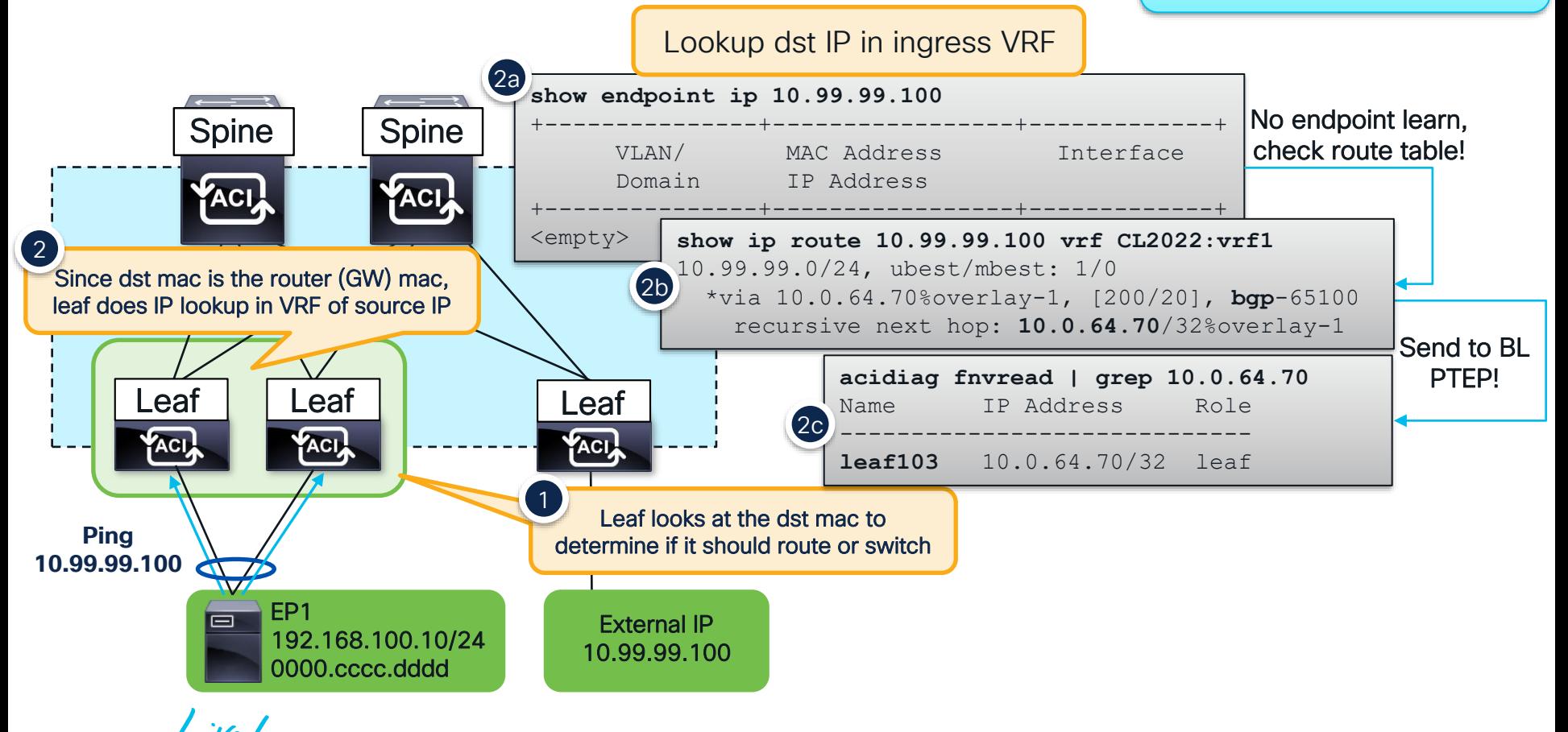

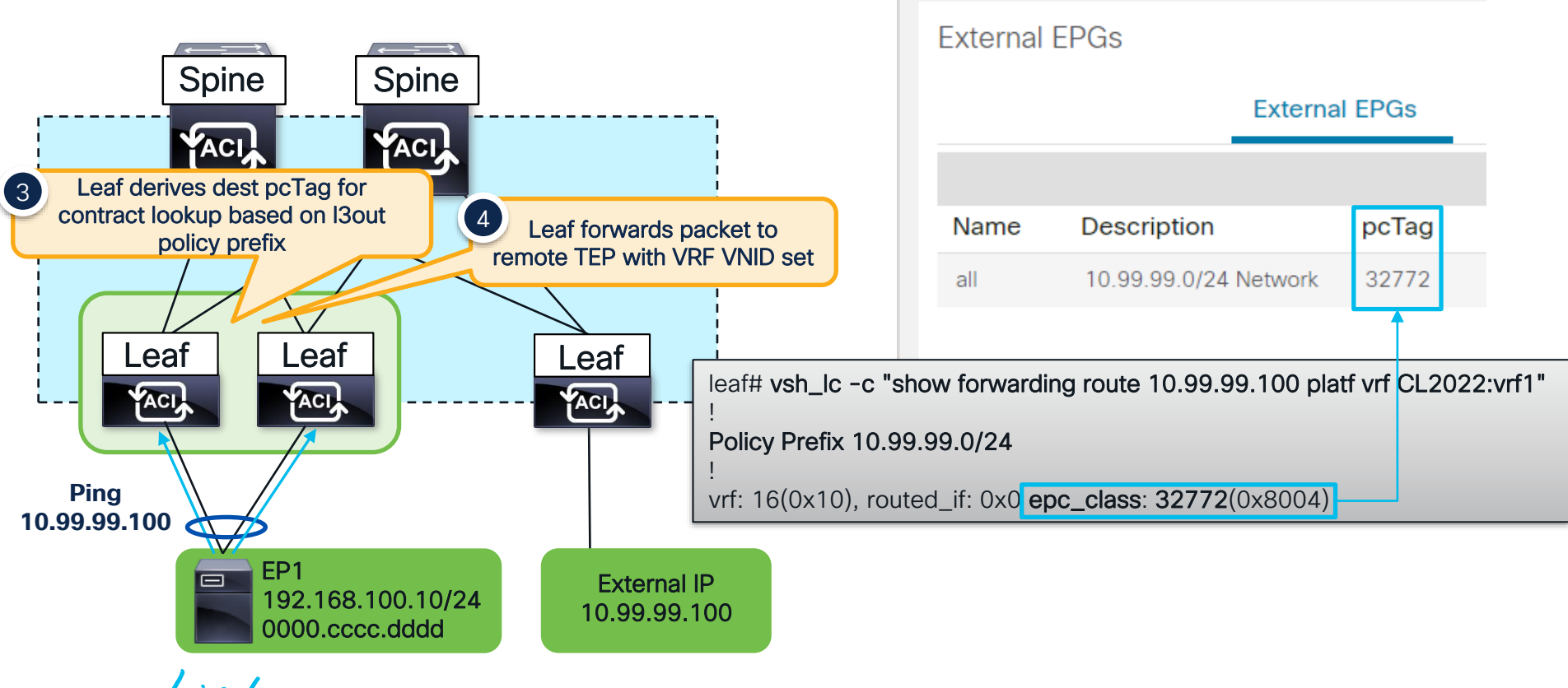

 $\csc \sqrt{ik}$ 

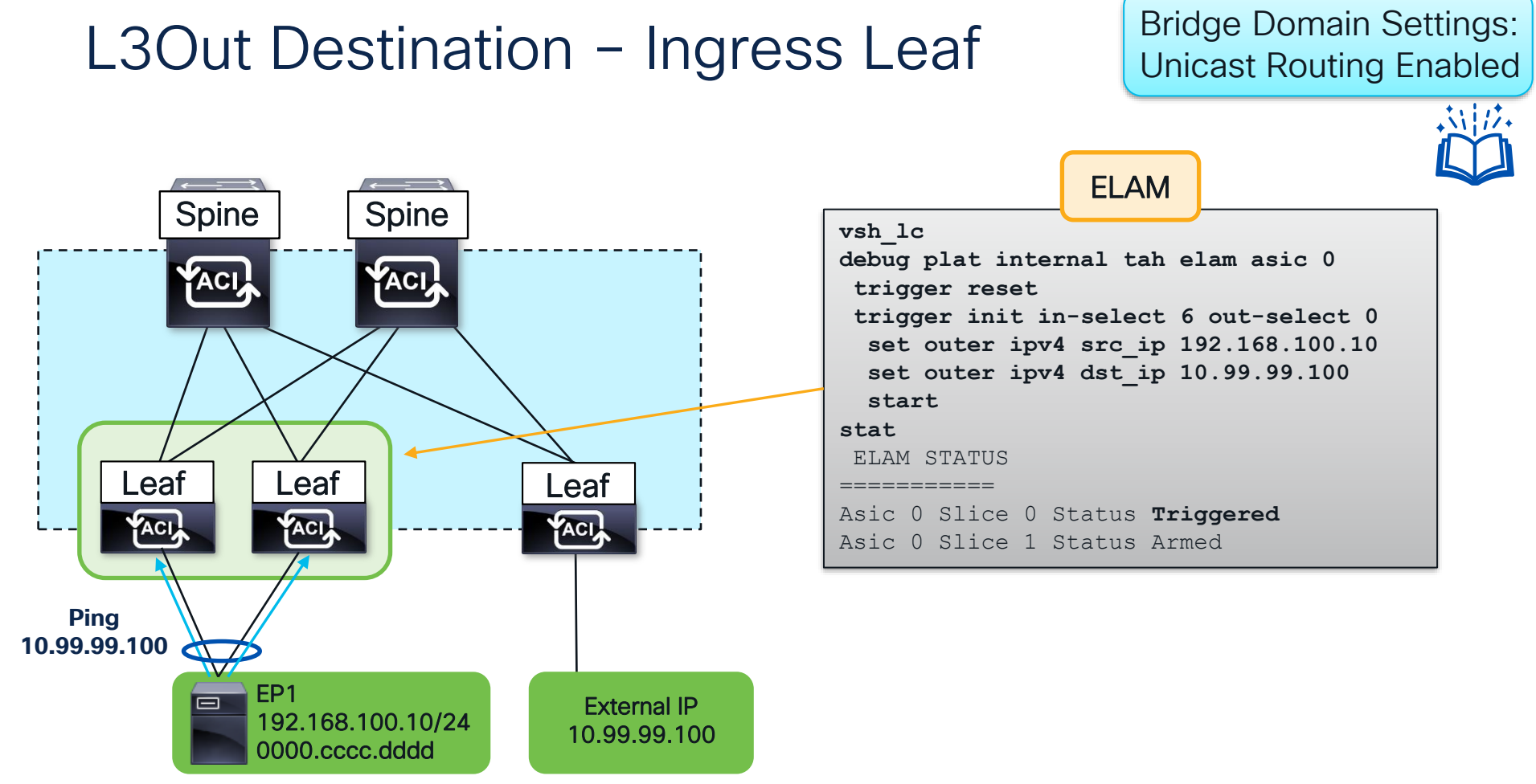

$$
\csc \angle \text{ive} \text{!}
$$

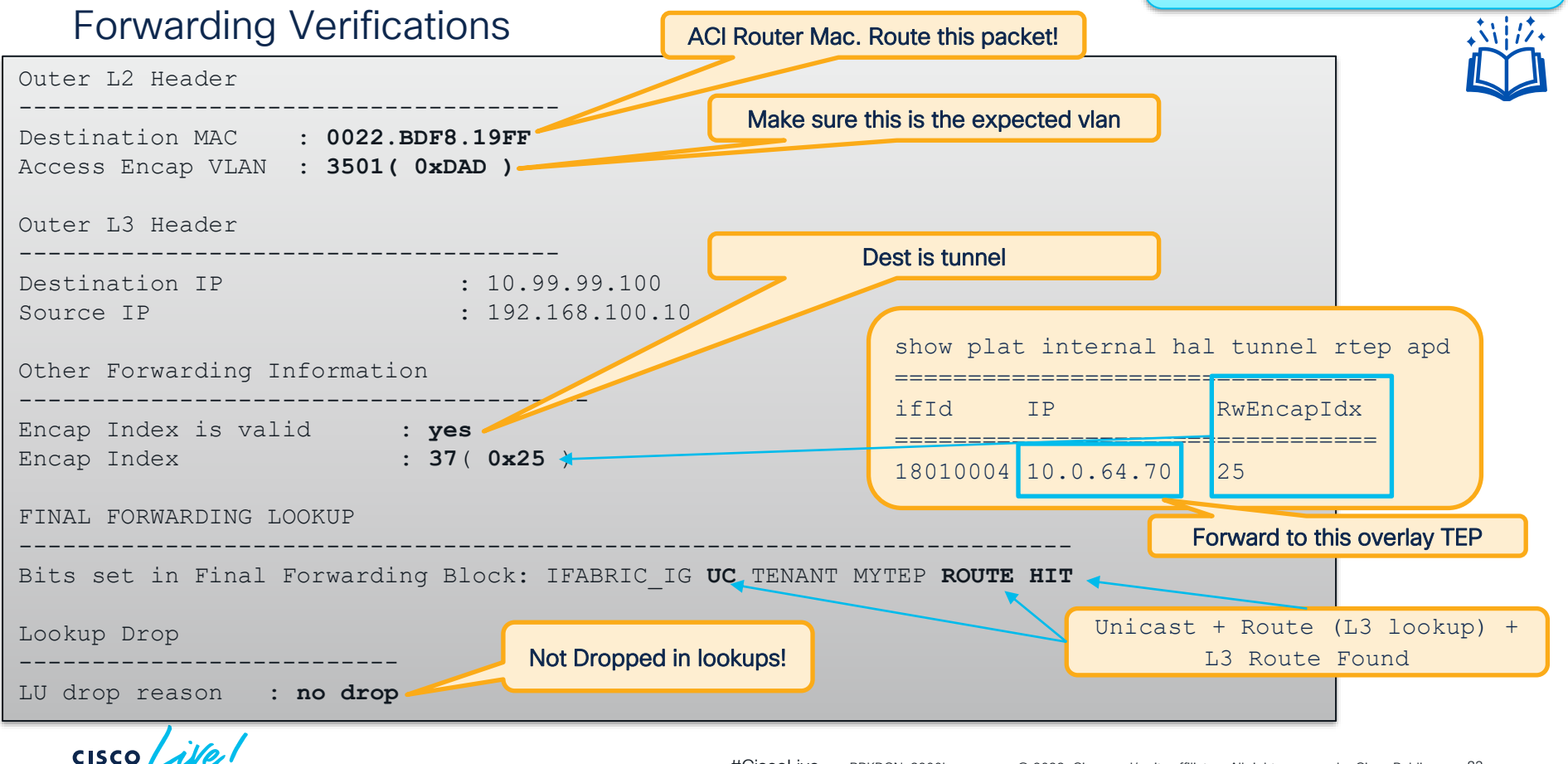

#### Forwarding Verifications

Bridge Domain Settings: Unicast Routing Enabled

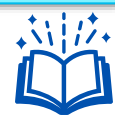

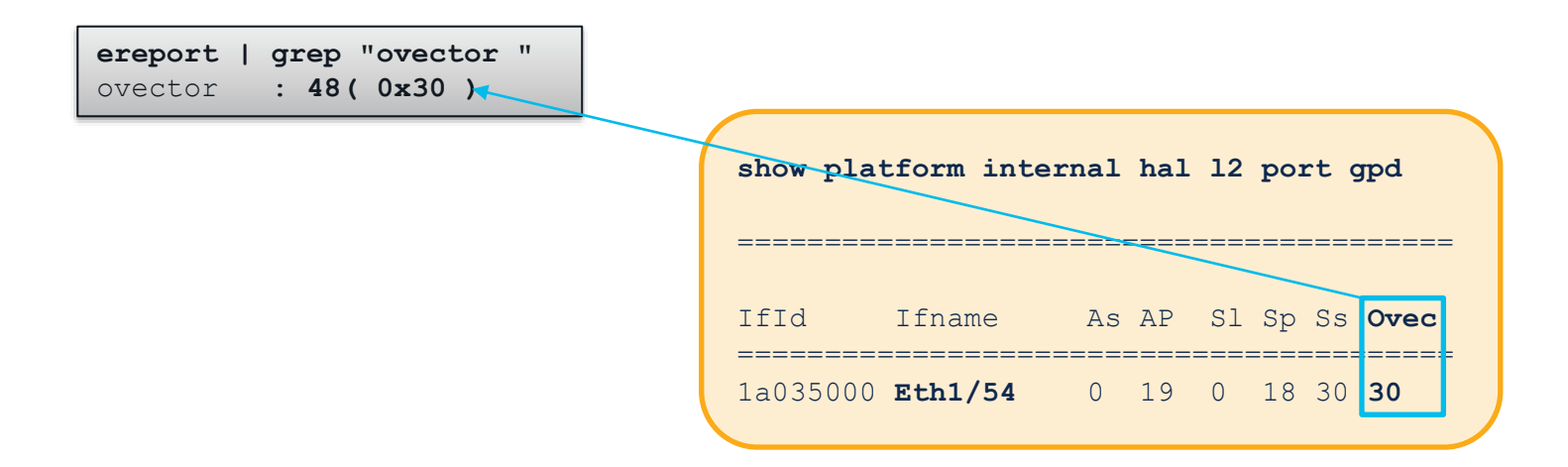

Traffic is forwarded out Eth1/54!

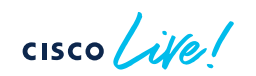

#### Contract Verification

Bridge Domain Settings: Unicast Routing Enabled

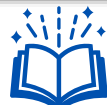

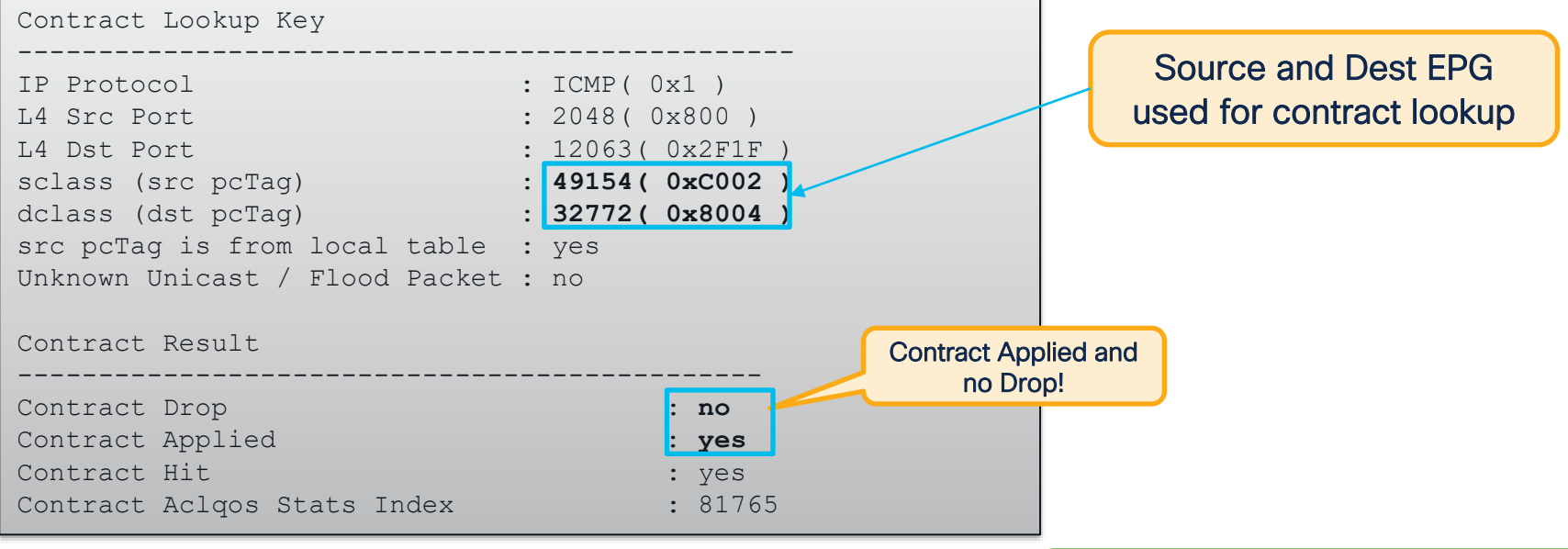

### But how do I know which contract this is actually hitting?

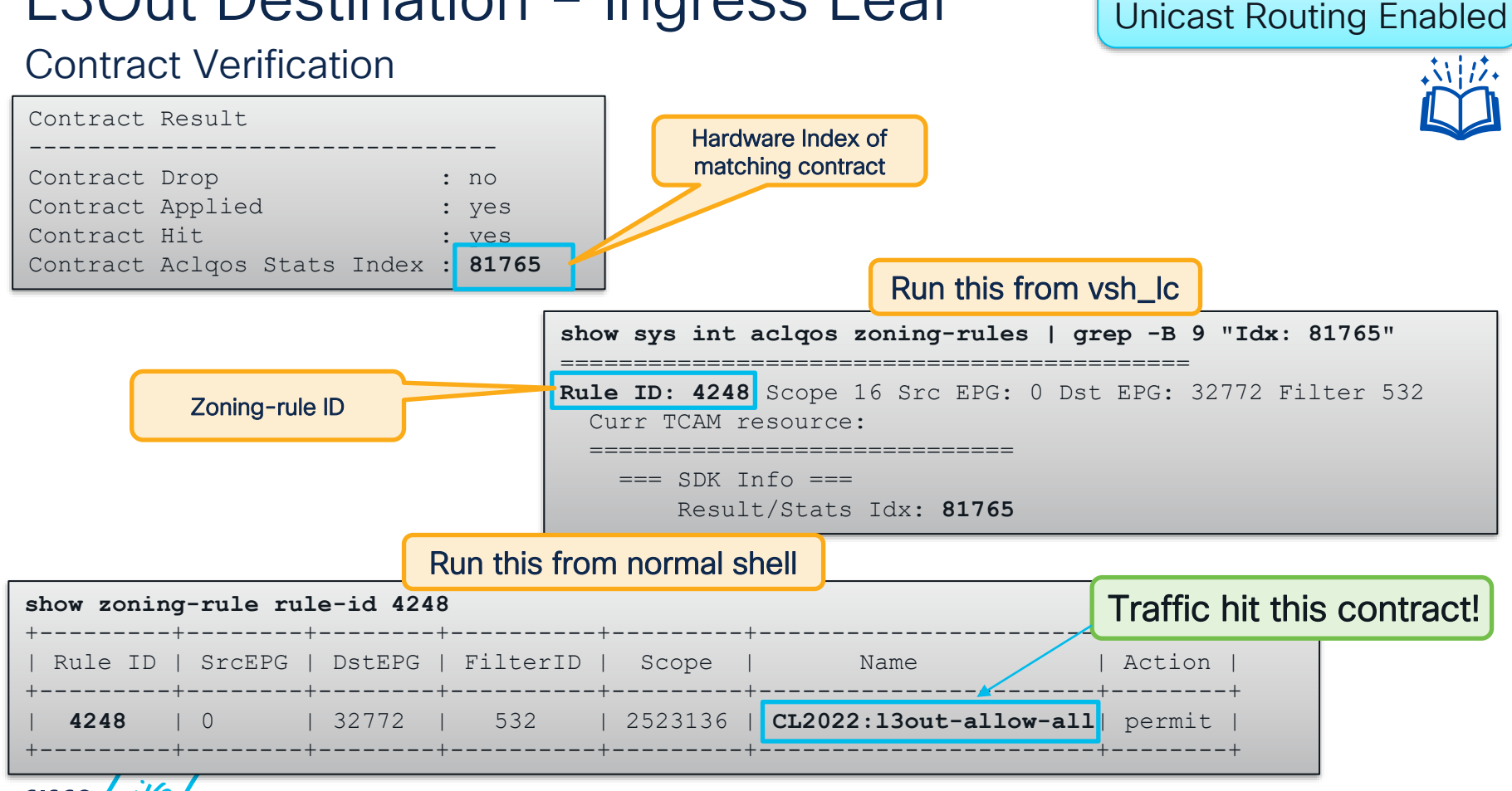

**CISCO** 

Bridge Domain Settings:

86

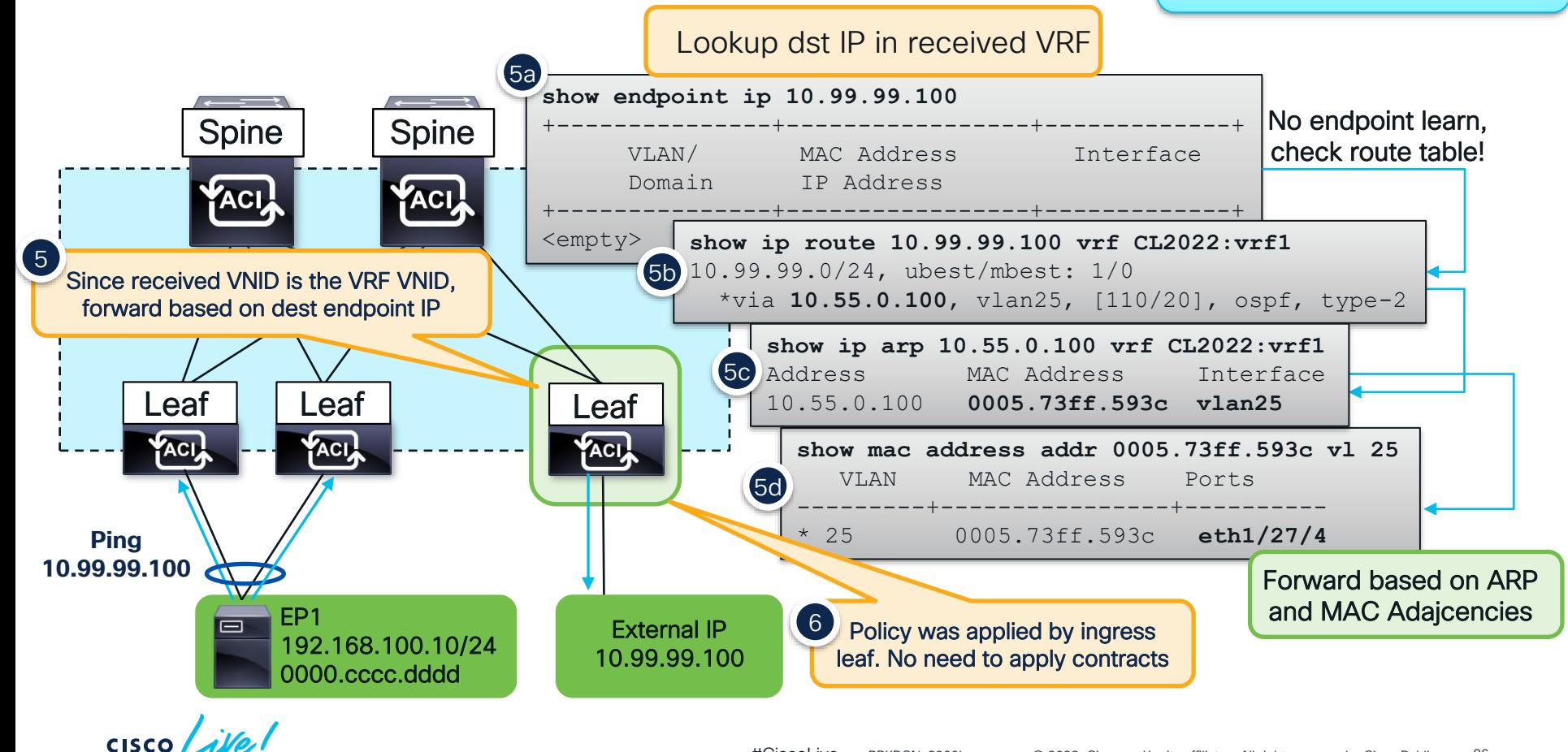

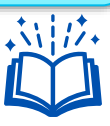

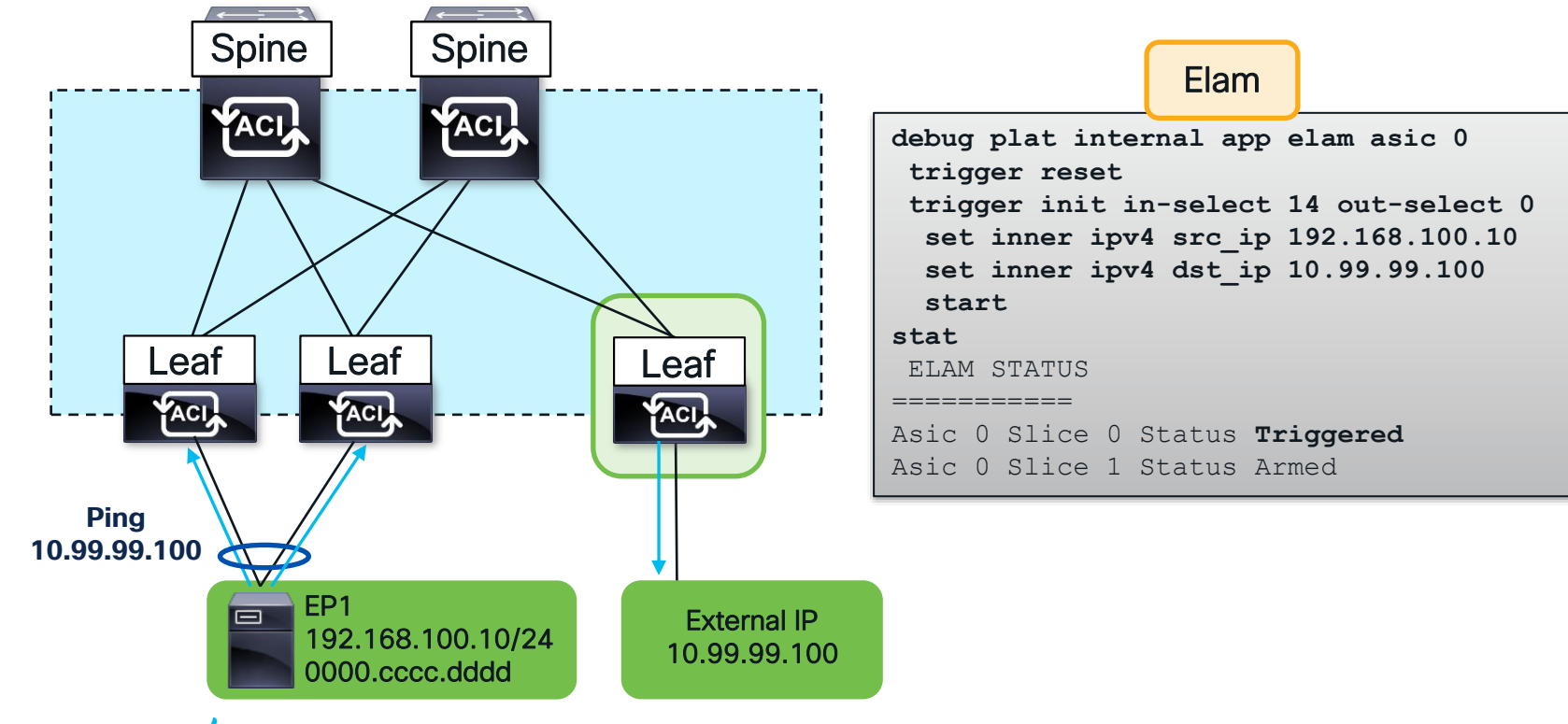

 $CISCO$   $\dot{A}$ 

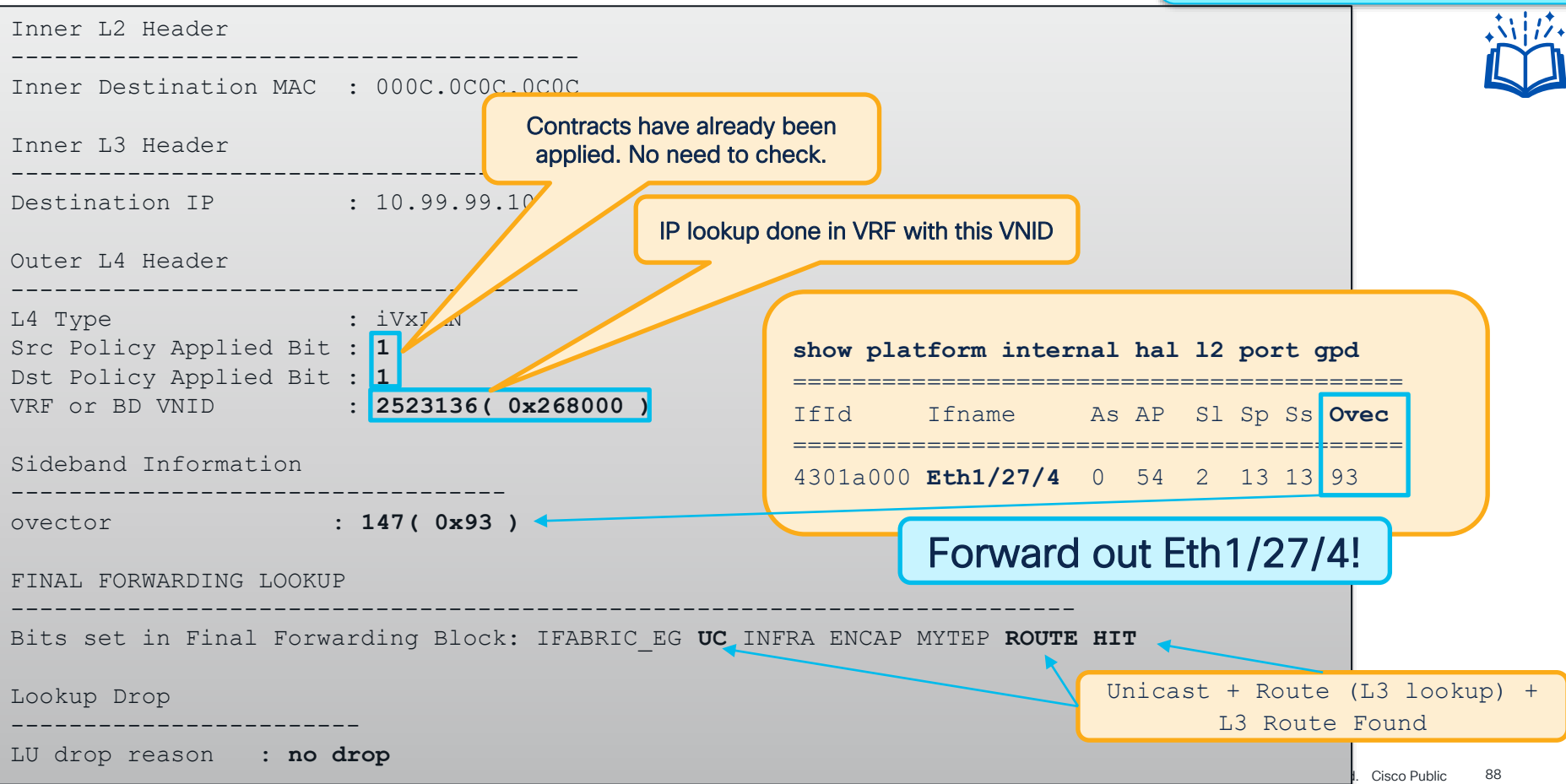

### L3Out Source – Ingress Border Leaf

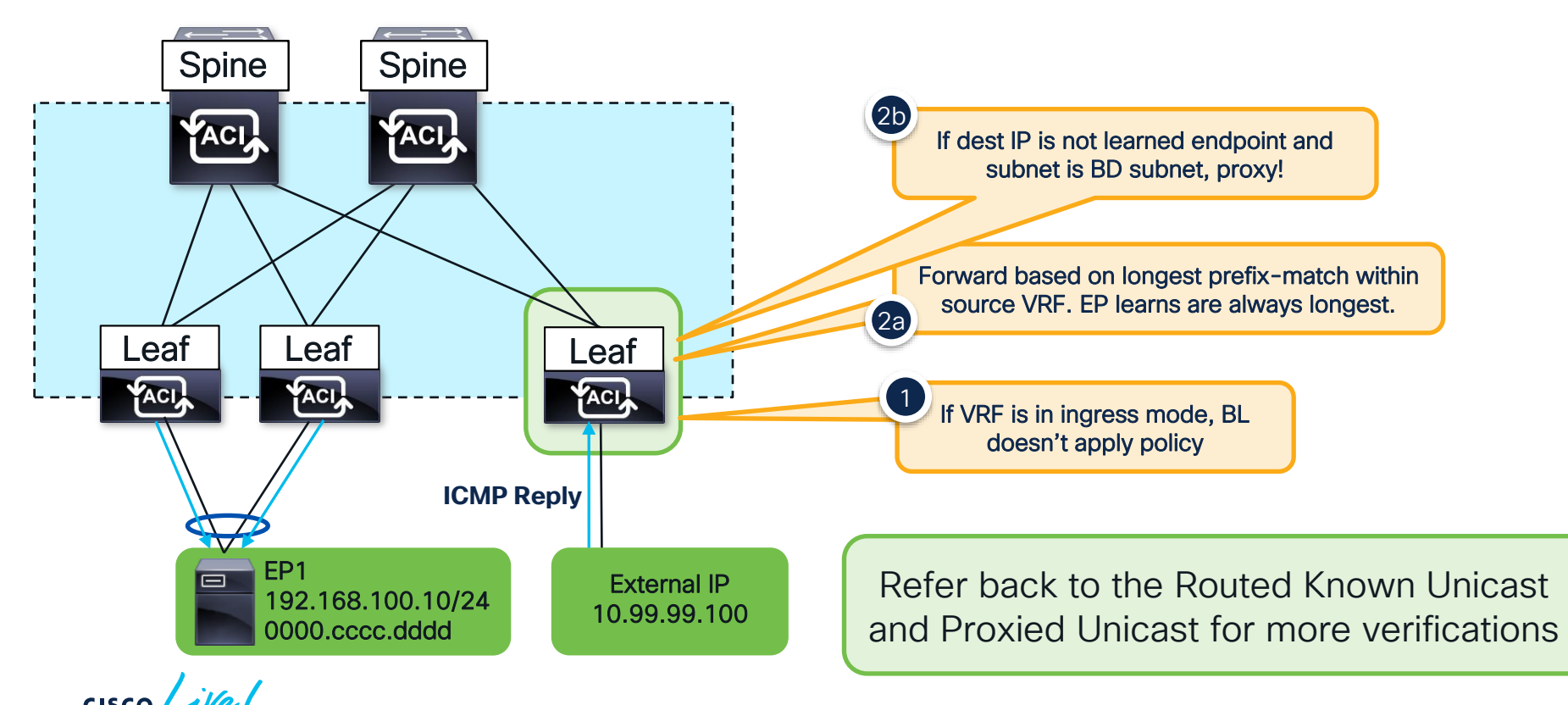

# Technical Session Surveys

- Attendees who fill out a minimum of four session surveys and the overall event survey will get Cisco Live branded socks!
- Attendees will also earn 100 points in the Cisco Live Game for every survey completed.
- These points help you get on the leaderboard and increase your chances of winning daily and grand prizes.

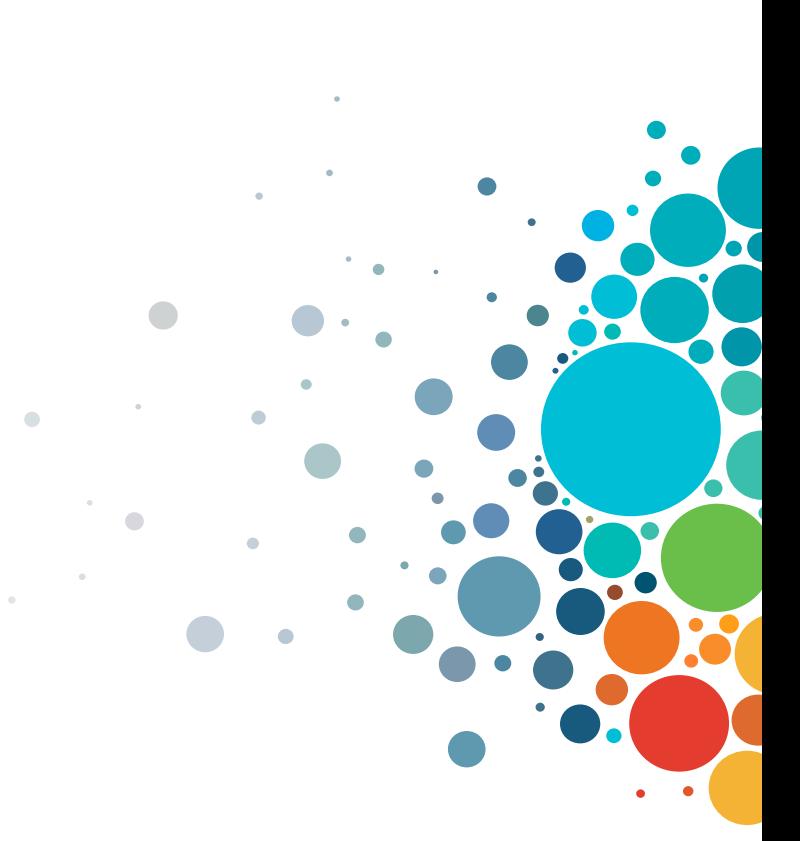

# Cisco Learning and Certifications

From technology training and team development to Cisco certifications and learning plans, let us help you empower your business and career. www.cisco.com/go/certs

#### Pay for Learning with Cisco Learning Credits

(CLCs) are prepaid training vouchers redeemed directly with Cisco.

### Learn

Cisco U. IT learning hub that guides teams and learners toward their goals

#### **Cisco Digital Learning**

Subscription-based product, technology, and certification training

#### Cisco Modeling Labs

Network simulation platform for design, testing, and troubleshooting

#### Cisco Learning Network Resource community portal for

certifications and learning

#### ᄩ.  $0000$

Cisco Training Bootcamps Intensive team & individual automation and technology training programs

#### Cisco Learning Partner Program

Authorized training partners supporting Cisco technology and career certifications

#### Cisco Instructor-led and Virtual Instructor-led training

Accelerated curriculum of product, technology, and certification courses

### Train and **RE** Certify

#### Cisco Certifications and Specialist Certifications

Award-winning certification program empowers students and IT Professionals to advance their technical careers

#### Cisco Guided Study Groups

180-day certification prep program with learning and support

#### Cisco Continuing Education Program

Recertification training options for Cisco certified individuals

#### Here at the event? Visit us at The Learning and Certifications lounge at the World of Solutions

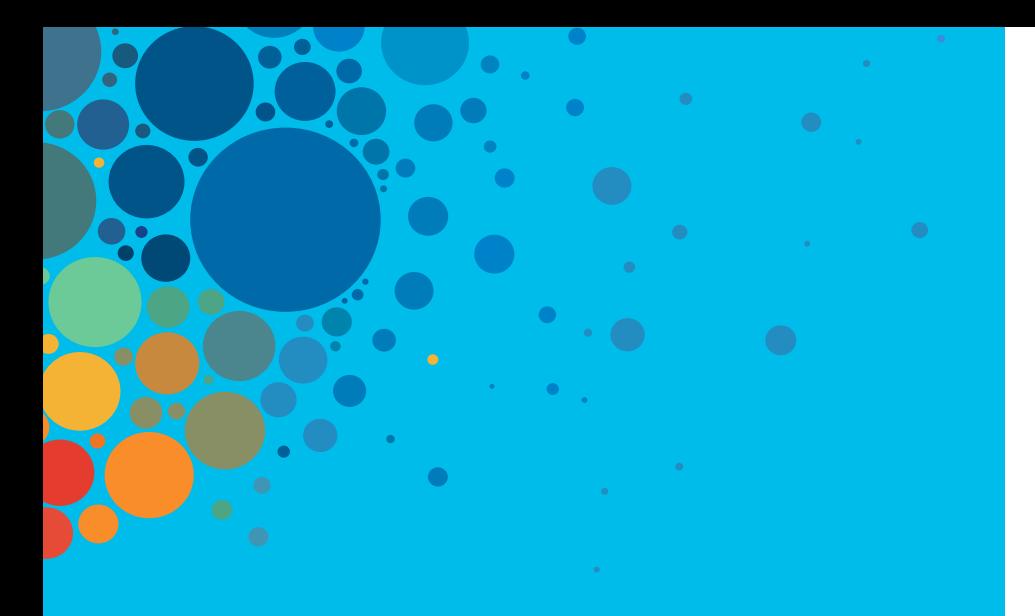

# **Continue** your education

- Visit the Cisco Showcase for related demos
- Book your one-on-one Meet the Engineer meeting
- Attend the interactive education with DevNet, Capture the Flag, and Walk-in Labs
- Visit the On-Demand Library for more sessions at [www.CiscoLive.com/on-demand](http://www.ciscolive.com/on-demand)

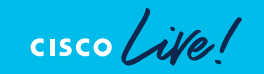

 $\frac{1}{2}$ The bridge to possible

# **Thank you**

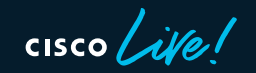

#CiscoLive

 $\bullet$ 

 $\bullet$ 

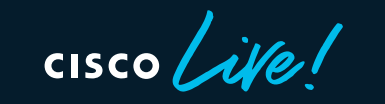

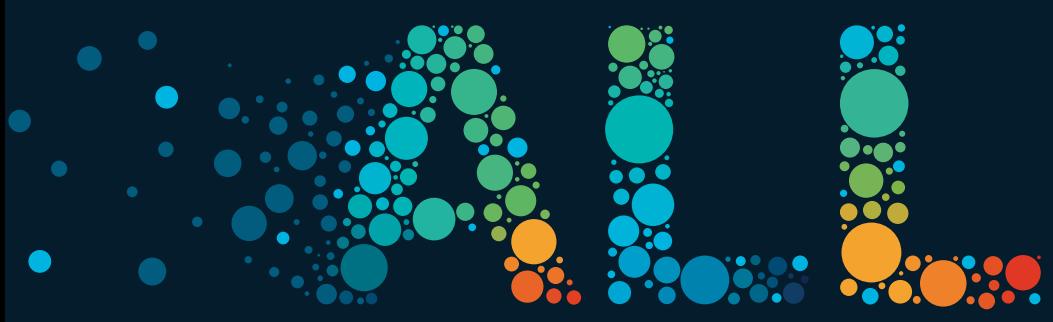

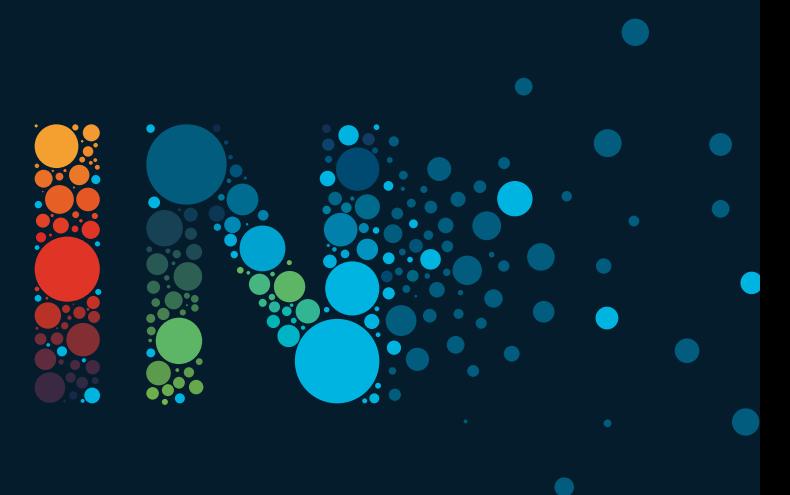

#CiscoLive